## **UNIVERSIDAD NACIONAL DE CAJAMARCA**

## **FACULTAD DE INGENIERÍA**

## **ESCUELA ACADÉMICO PROFESIONAL DE INGENIERÍA CIVIL**

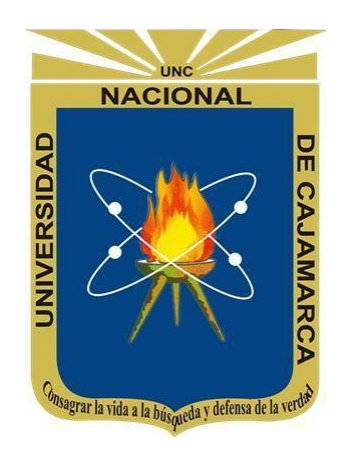

**TESIS**

**"APLICACIÓN DE LA METODOLOGÍA BUILDING INFORMATION MODELING (BIM) PARA DETERMINAR LA INCIDENCIA DEL PRESUPUESTO EN PROYECTO DE OBRAS CIVILES, CANALIZACIONES ELECTRICAS Y SANITARIAS''**

### **PARA OPTAR EL TÍTULO PROFESIONAL DE: INGENIERO CIVIL**

**AUTOR:** Bach. CARRERA COSAVALENTE MERLY ELENITH

**ASESOR:** Mag. ING. HECTOR HUGO MIRANDA TEJADA

## **CAJAMARCA – PERÚ**

**2023**

### <span id="page-1-0"></span>**DEDICATORIA**

A los pilares más importantes de mi vida, mis padres Antonio y Alice, por su apoyo integro e incondicional, por brindarme fortaleza en cada situación que se presenta, por estar siempre orgullosos de mis logros, guiar mi camino y enseñarme el verdadero valor de la vida.

A mis queridos hermanos Wilder, Mónica, Marilyn y Jhovanna porque siempre creyeron en mí y por ser fuente de inspiración.

Finalmente, a mi novio Piero Neyra por ser mi soporte y fortaleza en todo momento.

#### <span id="page-2-0"></span>**AGRADECIMIENTO**

A Dios, por permitirme llegar a donde estoy, por brindarme fortaleza y decisión en cada paso que doy.

A mis padres Antonio y Alice, quienes son mi guía de vida y mi principal motor de seguir adelante, y por enseñarme el valor de la disciplina para alcanzar mis metas día a día.

A mis hermanos Wilder, Mónica, Marilyn y Jhovanna, por su confianza y apoyo incondicional.

A mi asesor, el Mag. Ing. Hugo Miranda Tejada, por su valioso tiempo y colaboración a esta investigación. Así mismo, al Dr. Sc. Ing. Jaime Amorós Delgado, Ing. Rosa Llique Mondragón e Ing. Marco Silva Silva porsu guía y orientación en esta investigación y por el desarrollo profesional brindado durante la carrera universitaria.

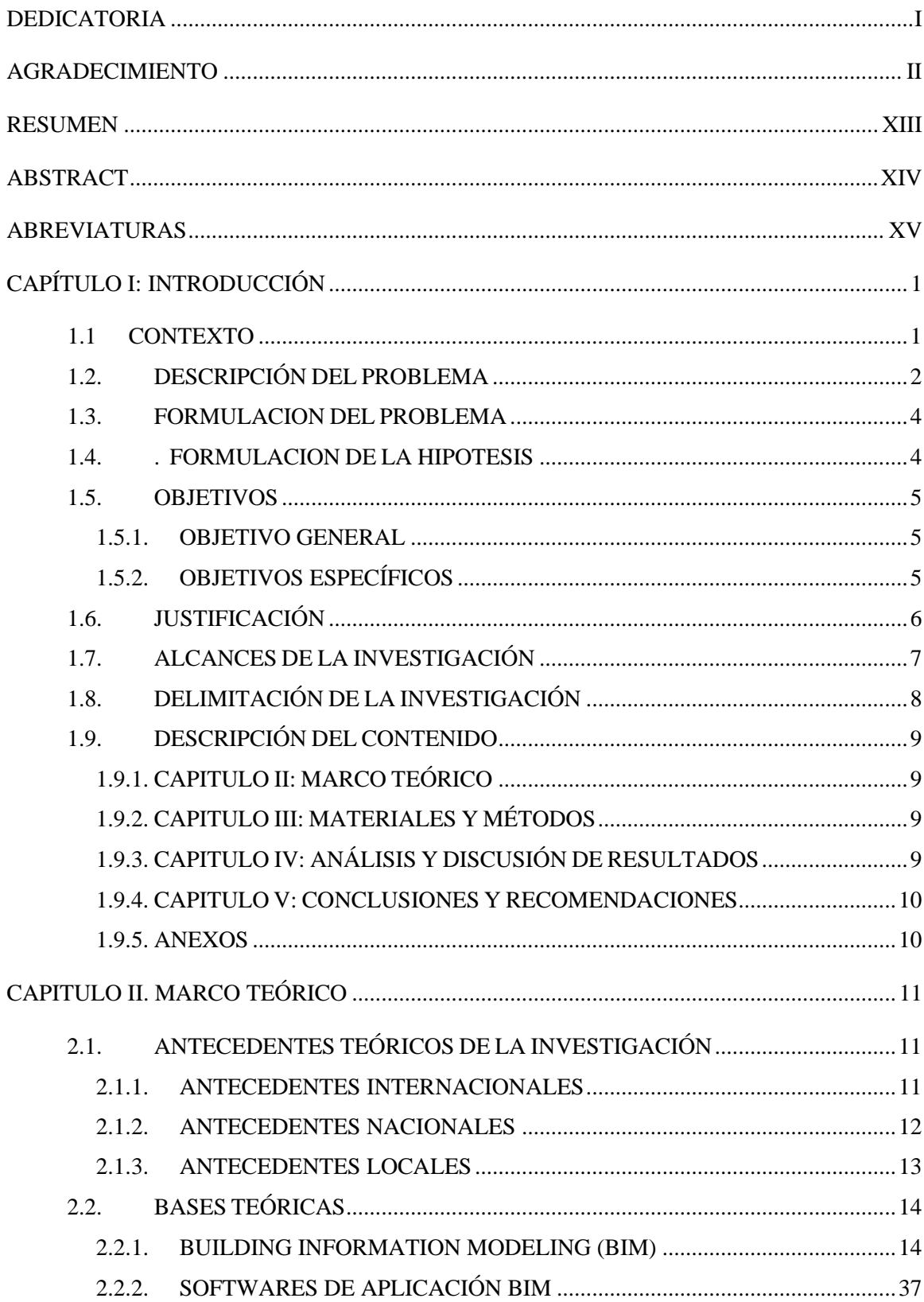

# ÍNDICE

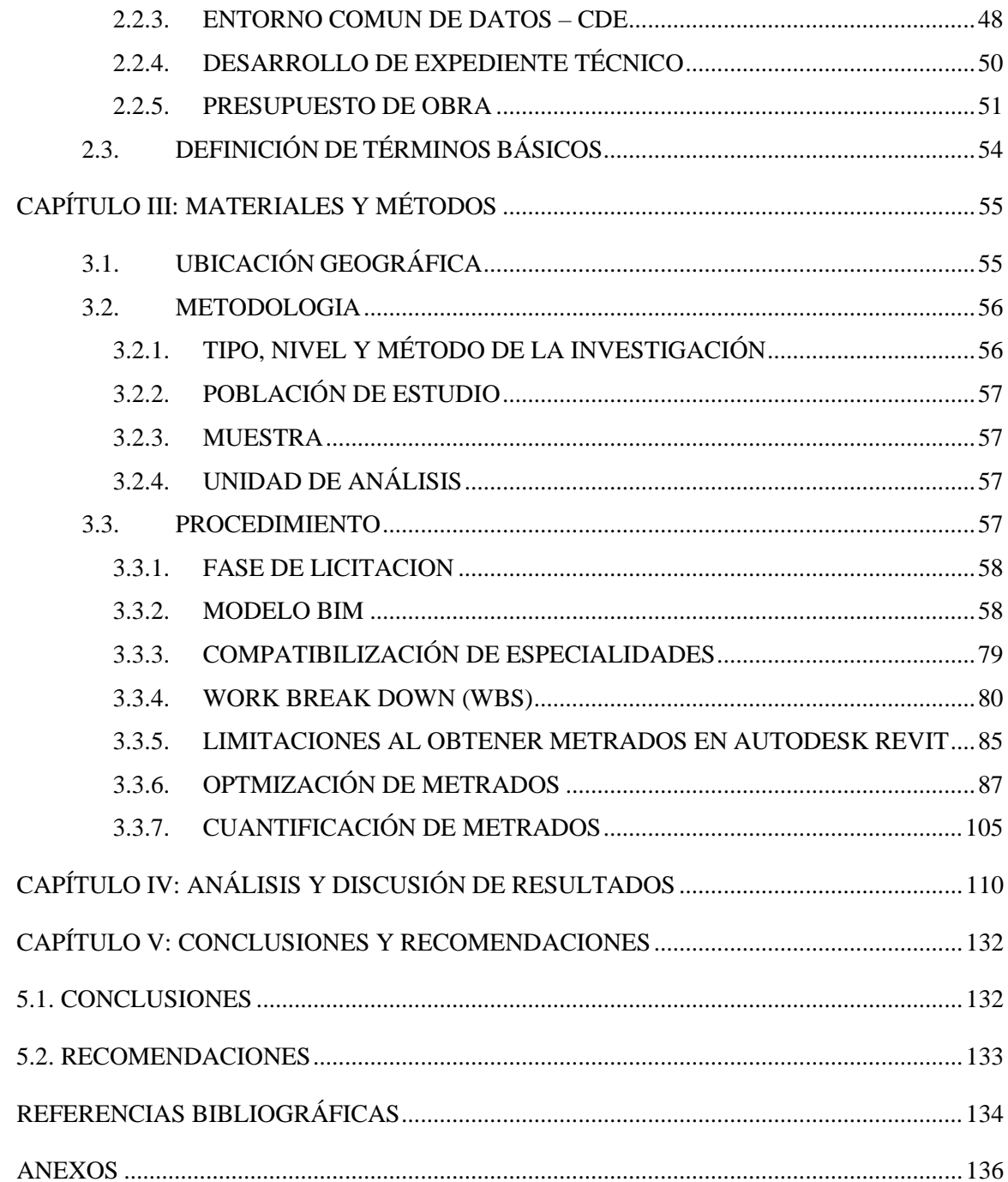

## **INDICE DE TABLAS**

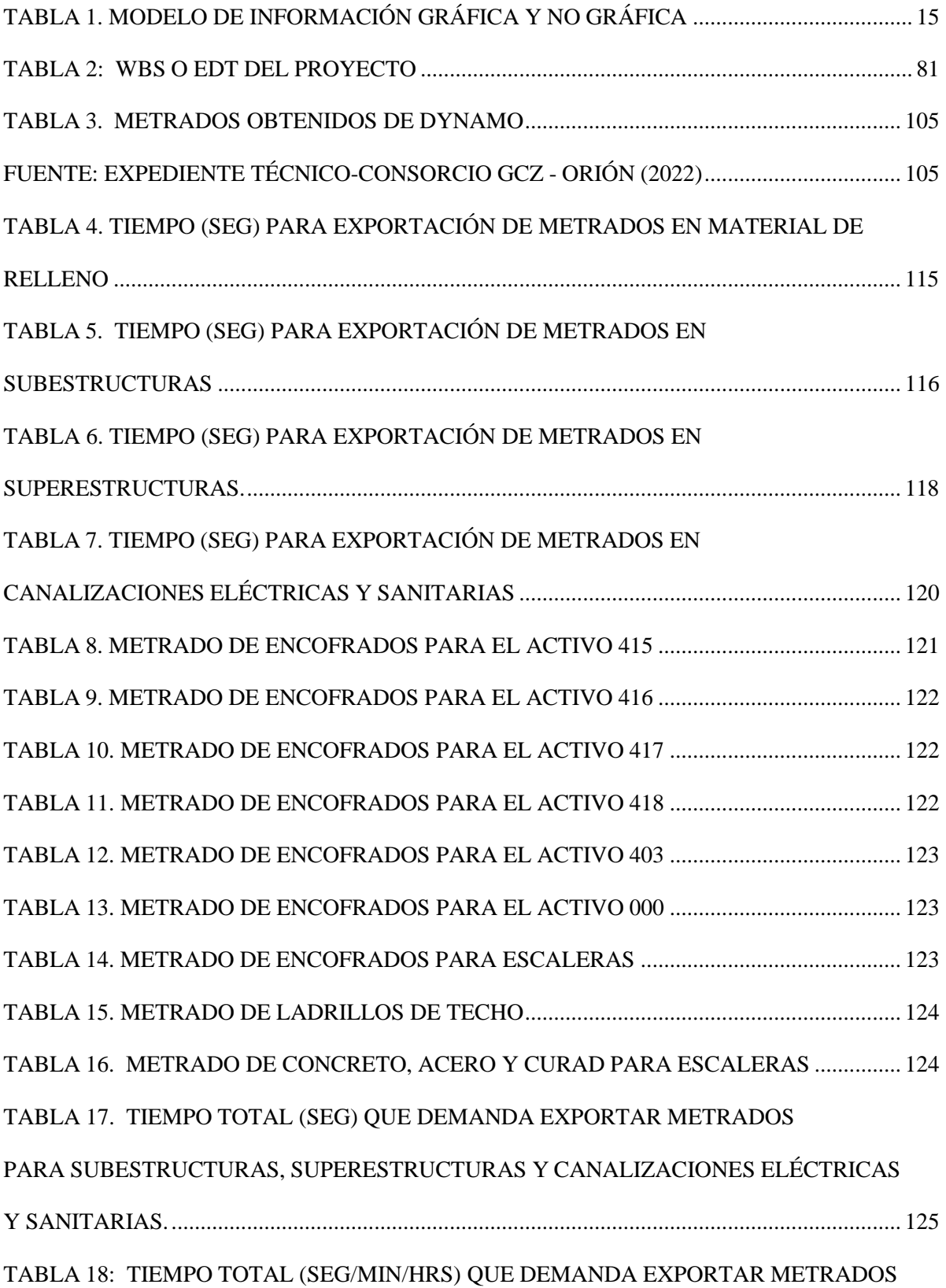

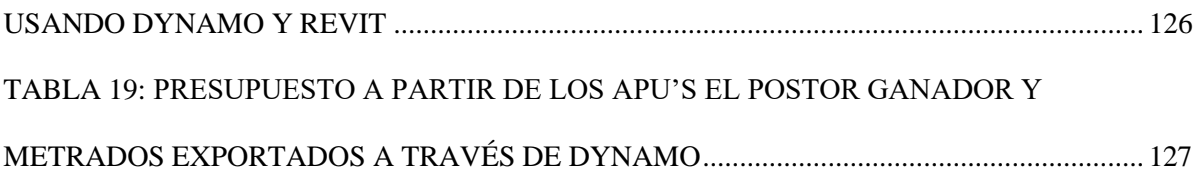

## ÍNDICE DE FIGURAS

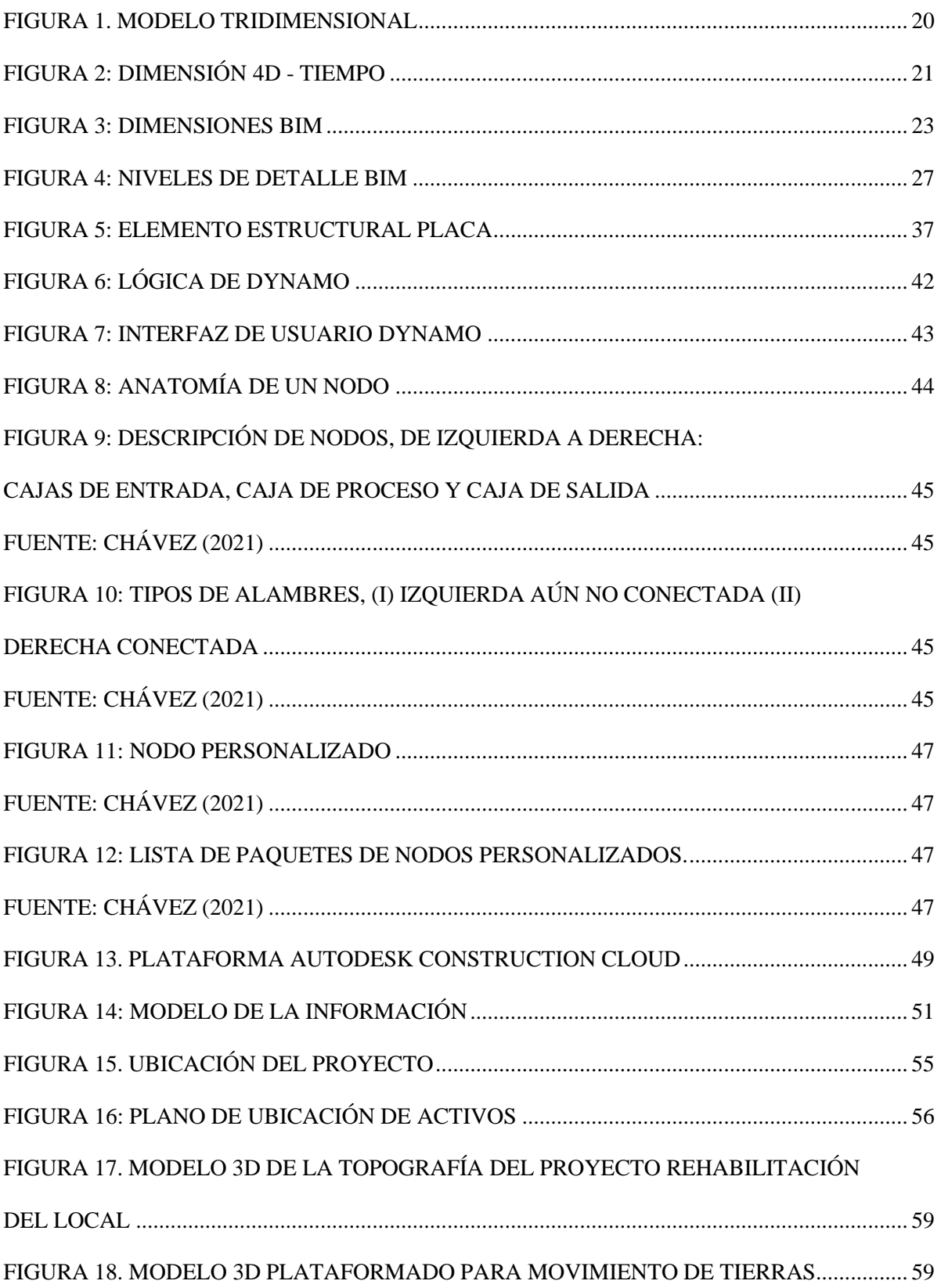

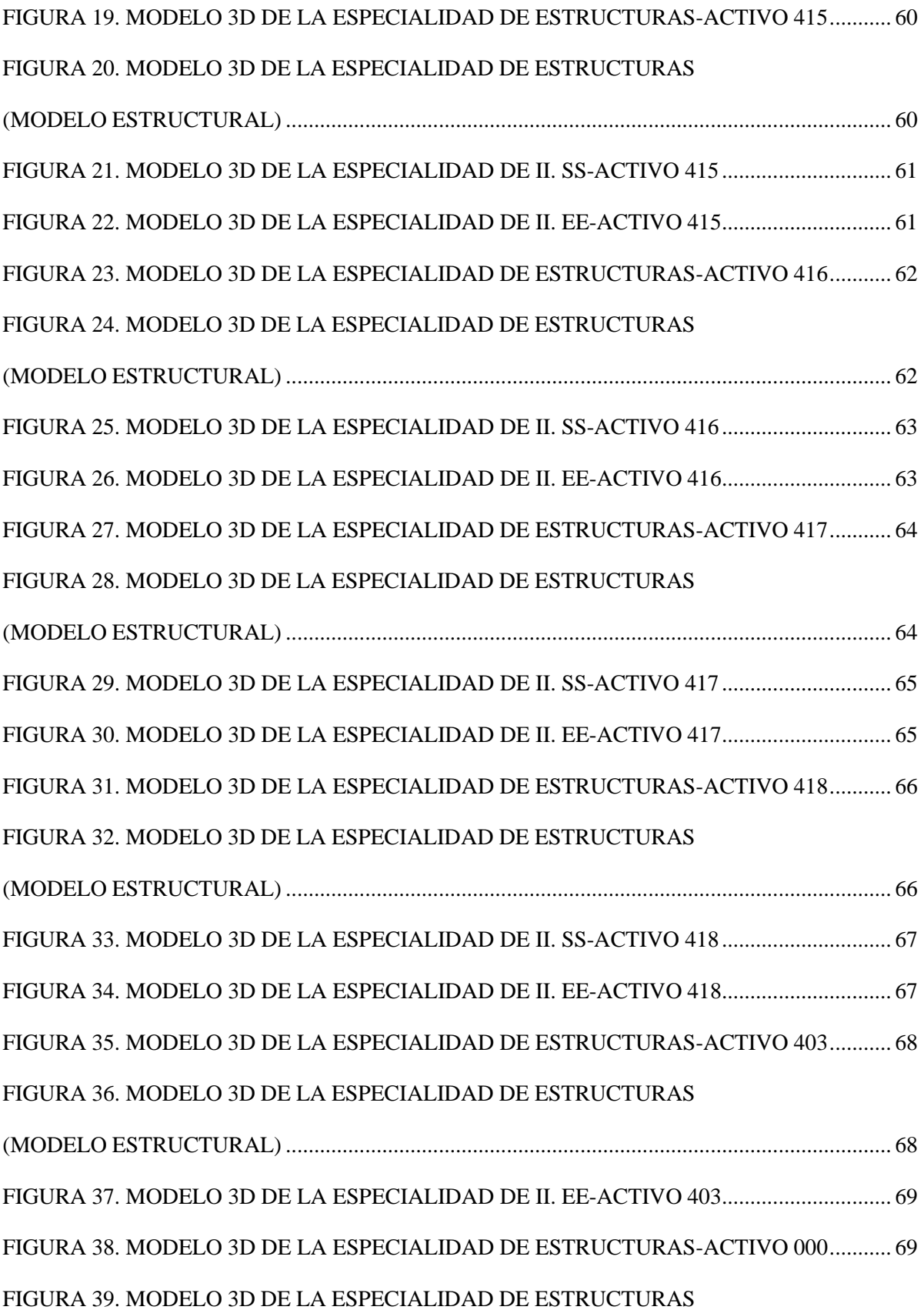

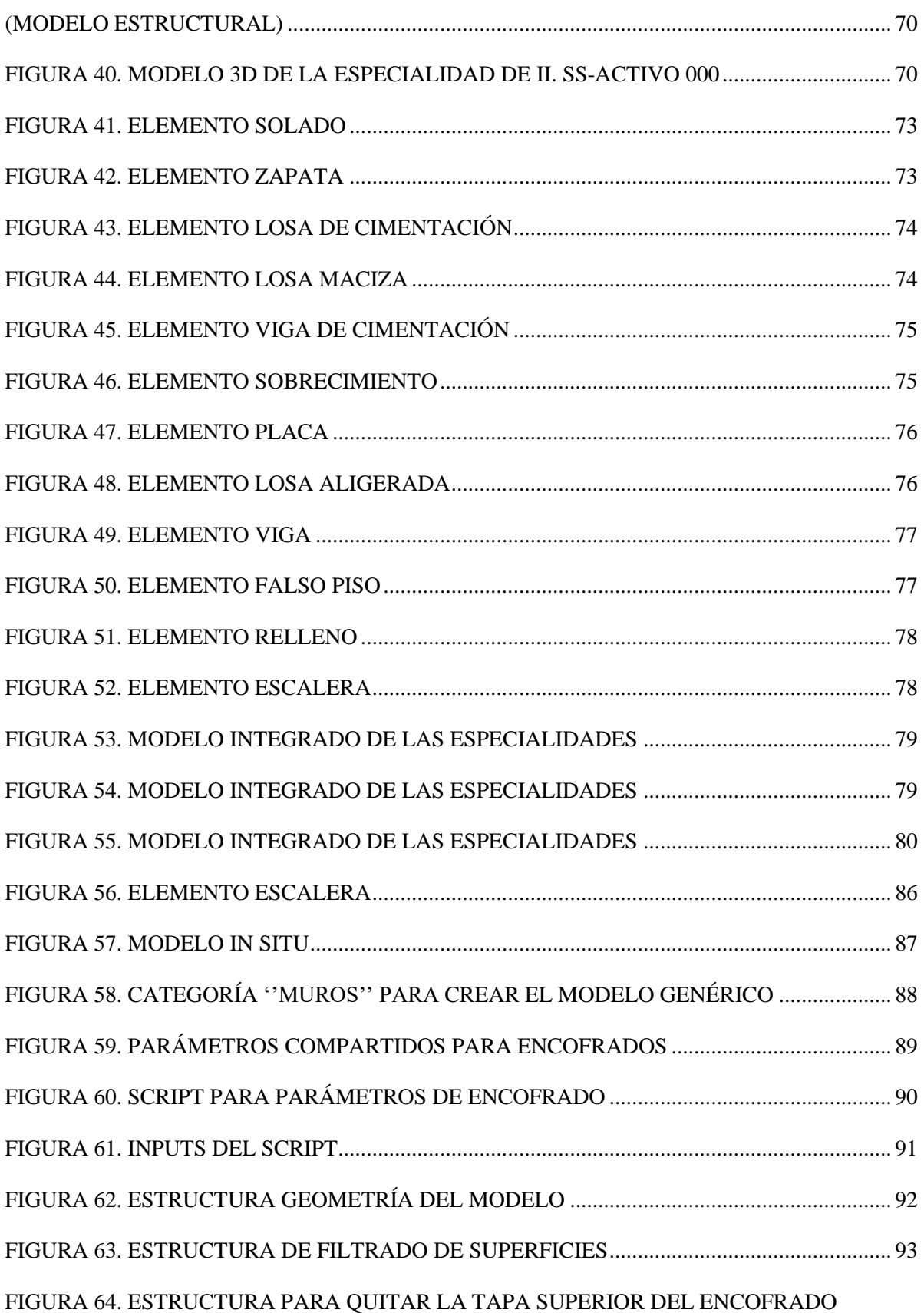

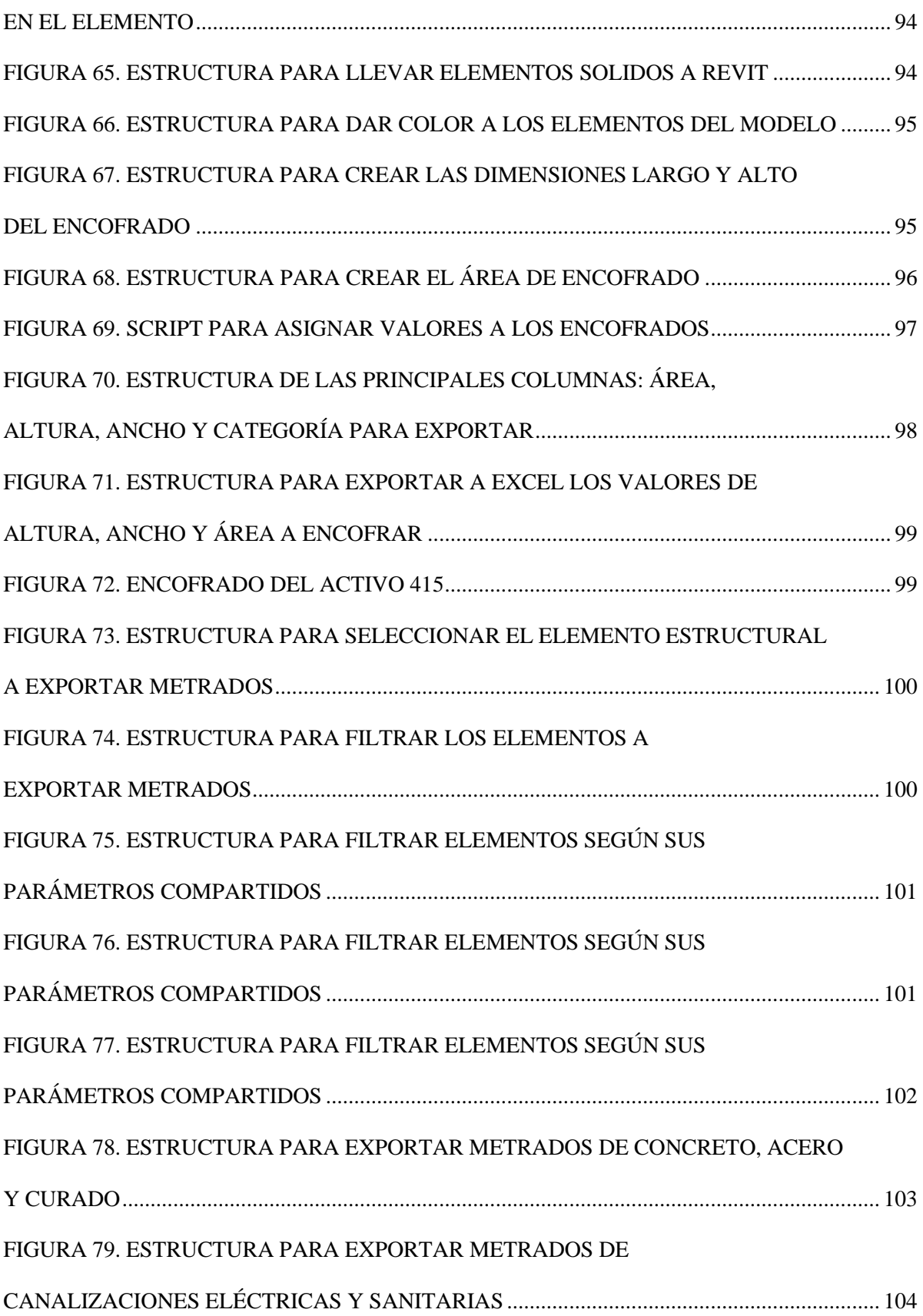

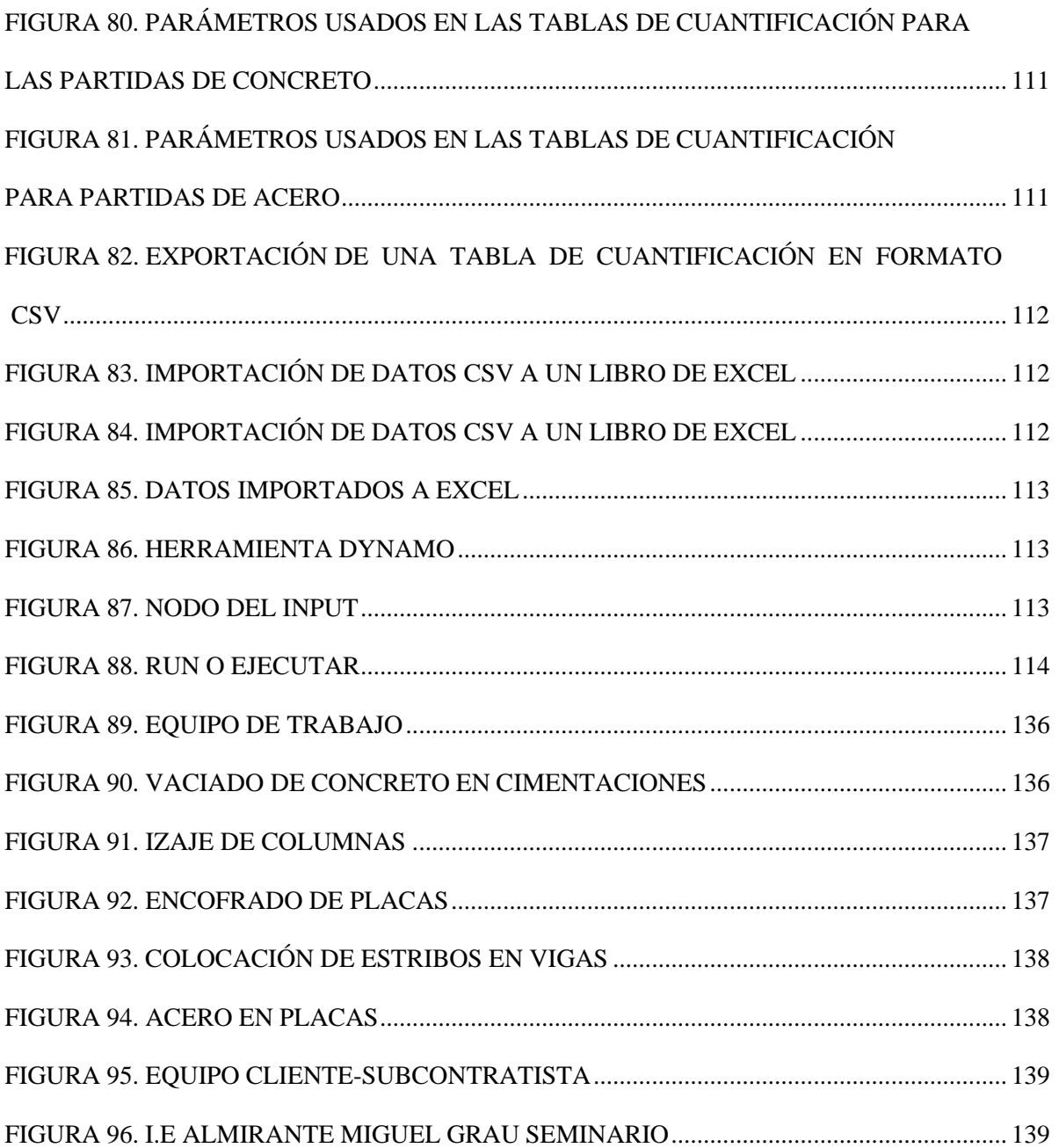

## **ÍNDICE DE GRÁFICOS**

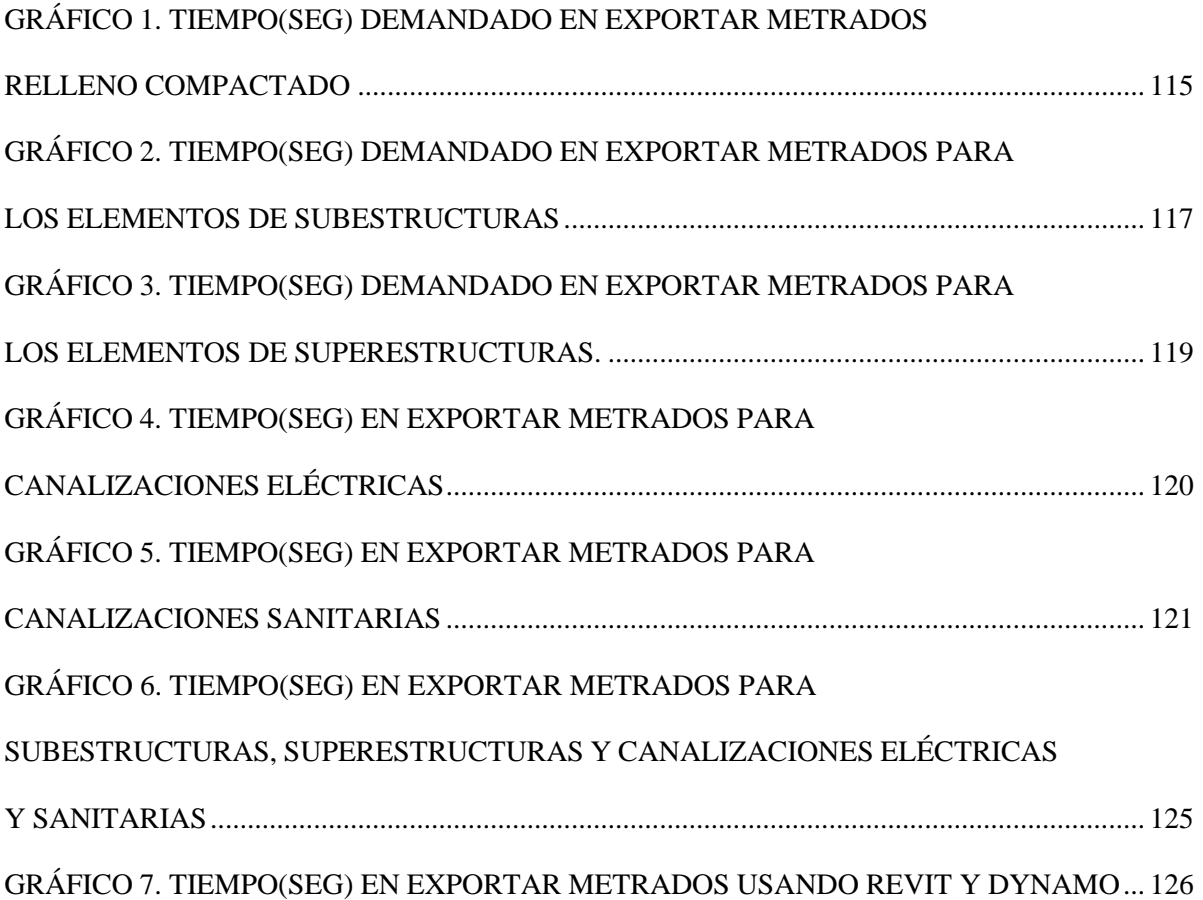

#### **RESUMEN**

<span id="page-13-0"></span>En la presente investigación el objetivo fue optimizar la creación y exportación de metrados a partir de la identificación de limitaciones que presenta Revit, una de ellas es que Revit no cuenta con la opción de crear encofrados automáticos, si bien es cierto se podría dar solución a esta limitación mediante el modelado in situ de encofrado sobre el elemento a encofrar, pero tendría que realizarse para todos los elementos del proyecto, mecanismo que demandaría de mucho tiempo y trabajo; sin embargo, la herramienta de Dynamo permite la creación de "Scripts" conformado por una programación de nodos algorítmicos con información propia del proyecto para que posteriormente sea procesada y de manera automática y directa crear y exportar los encofrados para todos los elementos del proyecto. Es por ello que en el procedimiento se busca hacer posible los trabajos que Revit propiamente dicho no permite elaborar, y optimizar los procesos de extracción de cuantificaciones o metrados en mucho menos tiempo para las partidas que durante un proceso de licitación tienden a recibir mayores modificaciones por el área de diseño o para un proyecto que durante su etapa de ejecución necesita metrarse constantemente según el avance de obra para ser reportados en cada valorización. Con el uso de la interfaz de Dynamo se optimizaron los trabajos de obtención de metrados mediante programaciones que exportan directamente las cuantificaciones de los elementos de concreto simple, concreto armado, canalizaciones eléctricas y sanitarias, partidas propias del proyecto ''Servicio de Construcción de Obras Civiles y Canalizaciones Eléctricas y Sanitarias del Proyecto de Rehabilitación del Local Escolar N°88023 Miguel Grau Seminario con Código Local 034340'' ubicado en Ancash-Santa-Chimbote, y que a diferencia de las tablas de cuantificación de Revit, Dynamo permite obtener metrados de manera acelerada y generados en Excel directa y automáticamente sin exportar repetitivamente uno a uno cada Schedule o tabla de cuantificación como se realiza desde Revit, además la programación en Dynamo funciona como una base de datos que puede reutilizarse con el mismo fin para otros proyectos similares en un futuro. Finalmente, se concluyó que Revit por defecto presenta algunas limitaciones en el procedimiento de crear y exportar metrados a partir de un modelo tridimensional y que a través de la herramienta Dynamo se optimizó reduciendo tiempos para exportar metrados a un 20.14%, mediante tablas de cuantificación de Revit se obtuvo 2,165 seg. y mediante scripts de Dynamo 432 seg. aproximadamente para la obtención y exportación de metrados en concreto simple concreto armado, canalizaciones eléctricas y sanitarias.

**Palabras Clave:** Building Information Modeling (BIM), Modelos BIM-3D, metrados, optimización y presupuesto

#### **ABSTRACT**

<span id="page-14-0"></span>In the present research, the objective was to optimize the creation and export of frameworks based on the identification of limitations that Revit presents, one of them is that Revit does not have the option of creating automatic formwork, although it is true that a solution could be provided. this limitation through the in situ modeling of the formwork on the element to be formwork, but it would have to be done for all the elements of the project, a mechanism that would require a lot of time and work; however, the Dynamo tool allows the creation of "Scripts" made up of a programming of algorithmic nodes with information specific to the project so that it can later be processed and automatically and directly create and export the forms for all the elements of the project. That is why the procedure seeks to make possible the works that Revit itself does not allow to elaborate, and to optimize the processes of extraction of quantifications or measurements in much less time for the items that during a bidding process tend to receive greater modifications due to the design area or for a project that during its execution stage needs to be constantly monitored according to the progress of the work to be reported in each valuation. With the use of the Dynamo interface, the work to obtain measurements was optimized through programs that directly export the quantifications of the simple concrete elements, reinforced concrete, electrical and sanitary conduits, items of the project ''Civil Works Construction Service and Electrical and Sanitary Channels of the Rehabilitation Project of the School Building No. 88023 Miguel Grau Seminario with Local Code 034340'' located in Ancash-Santa-Chimbote, and that unlike the Revit quantification tables, Dynamo allows obtaining measurements in a way accelerated and generated directly and automatically in Excel without repetitively exporting each Schedule or quantification table one by one as is done from Revit, in addition the programming in Dynamo works as a database that can be reused for the same purpose for other similar projects in a future. Finally, it was concluded that Revit by default presents some limitations in the procedure of creating and exporting metrics from a three-dimensional model and that through the Dynamo tool it was optimized by reducing times to export metrics to 20.14%, through quantification tables of Revit fetched 2.165 sec. and through Dynamo scripts 432 sec. approximately for obtaining and exporting meters in simple concrete reinforced concrete, electrical and sanitary conduits.

**Key words:** Building Information Modeling (BIM), BIM-3D Models, measurements, optimization and budgest.

## **ABREVIATURAS**

<span id="page-15-0"></span>**BIM:** Building Information Modeling

**LOD:** Leve lof Development

**CDE:** Entorno Común de Datos

**WBS:** Work Breakdown Structure

**C#:** Si Sharp

## **CAPÍTULO I: INTRODUCCIÓN**

#### <span id="page-16-1"></span><span id="page-16-0"></span>**1.1 CONTEXTO**

Para Monjaras (2018), durante los últimos años la metodología BIM (Building Information Modeling) se ha vuelto cada vez más indispensable en el ámbito de la construcción. BIM es un enfoque colaborativo basado en modelos 3D que integra información sobre el diseño, la construcción y la operación de un proyecto de ingeniería. A medida que avanzamos hacia el futuro, BIM se ha ido convirtiendo en una herramienta obligatoria en la gestión de proyectos de ingeniería.

Por otro lado, Monjaras (2018), también menciona que actualmente la optimización de procesos es esencial para conseguir objetivos en mucho menos tiempo, actualmente existenAddin's para simplificar tareas, una de ellas es la herramienta Dynamo, considerada una técnica que se viene utilizando en el contexto de la metodología BIM para automatizar y mejorar procesos de diseño, análisis y toma de decisiones en proyectos de construcción, obtenemos una programación que se integra con Autodesk Revit y permite la automatizaciónde la geometría generando diseños paramétricos y variaciones de formas, se pueden establecer restricciones y objetivos de diseño y utilizar algoritmos de optimización para buscar la mejor solución y se pueden generar base de datos para obtener resultados directosy casi automáticos.

Al aprovechar la API de Revit mediante Dynamo, las empresas pueden mejorar los procesos en el desarrollo y ejecución de una obra de construcción, especialmente en loque respecta al flujo de información. Algunas de las mejoras que se pueden lograr incluyen:

> - Automatización de tareas repetitivas: Mediante scripts personalizados creados con Dynamo, se pueden automatizar tareas que normalmente consumirían mucho tiempo y esfuerzo manual. Esto permite una mayor eficiencia y ahorro de tiempo en el desarrollo del proyecto.

- Intercambio de información entre disciplinas: Dynamo facilita la integración y el intercambio de información entre diferentes disciplinas de diseño y construcción. Puede ayudar a mejorar la colaboración y la coordinación entre arquitectos, ingenieros estructurales, electricistas, entre otros.
- Generación de informes y análisis: Dynamo permite extraer datos del modelo BIM y generar informes personalizados. Esto puede ser útil para realizar análisis específicos, como cálculos de cantidades, programación de tareas o estimaciones de costos.
- Optimización de procesos de diseño: Dynamo ofrece herramientas para la optimización de procesos de diseño. Por ejemplo, se pueden crear scripts que generen automáticamente opciones de diseño basadas en parámetros predefinidos, lo que ayuda a explorar diferentes alternativas más rápidamente.

Por ello se plantea determinar en qué medida la utilización de Dynamo optimiza los procesos de exportar metrados en el proceso de licitación del Servicio de Construcción de Obras Civiles y Canalizaciones Eléctricas y Sanitarias del Proyecto de Rehabilitación del Local Escolar N°88023 Código de Local 034340.

### **1.1.DESCRIPCIÓN DEL PROBLEMA**

El uso de programas BIM en la industria de la construcción se puede asegurar que ya es obligatorio en el Perú y en otros países. La aplicación del BIM cuenta con estándares y normativas, proporcionando amplia ventaja competitiva en el logro de objetivos como mayor control de costos y de sostenibilidad. Sin embargo, el Software Revit presenta algunas limitaciones en el procedimiento de obtener metrados, los cuales se verán en la presente investigación.

El proyecto de investigación considera a la I.E Nº88023 Almirante Miguel Grau Seminario, que al igual que otros 11 colegios distribuidos en las ciudades de Cajamarca, La Libertad y Ancash

formaron parte del paquete N.º 06 del ARCC (Autoridad para la Reconstrucción con Cambios), siendo proyectos que fueron licitados para su ejecución posteriormente a la etapa de diseño. Cabe mencionar que el diseño de los elementos estructurales fueron iguales para 12 proyectos conformando el paquete N.º06, es por ello que la principal limitación para el proceso de licitación fue el tiempo que demandó la extracción de metrados para todos elementos de las diferentes categorías de un proyecto solamente usando Revit, convirtiéndose en un trabajo largo y repetitivo.

Dynamo cuenta con la última actualización en la versión 2.10.1 para Revit 2022 y forma parte de la instalación de Revit, haciéndola una herramienta gratuita y al alcance de todos.

La ventaja de incorporar Dynamo (herramienta de programación visual a base de algoritmos entrada → nodo → salida) es la creación de métodos personalizados, flexibles y automáticos para cada usuario o empresa, su utilización varía en función al nivel de programación visual; es decir para realizar la programación de un script o plantilla de Dynamo es necesario tener mapeada toda la información o parámetros que conforman el modelo 3D de Revit para así gestionar esta información como entrada o input, programar lo que se desea crear y obtener la información de salida u outputs de manera automatizada. En consecuencia, la programación de scripts de todo el paquete N°06 significaría una optimización considerable de las horas-hombreingeniero que se invierte en la generación de metrados y más aún si todos los proyectos que lo conforman se basan en los mismos parámetros de diseño.

En la presente investigación se busca aplicar estas ventajas propias de la herramienta de Dynamo para la optimización en la obtención de metrados de la I.E Nº88023 Almirante Miguel Grau Seminario, proyecto ubicado en el departamento de Ancash, provincia del Santa y distrito de Chimbote; que participó del proceso de licitación y que a través de la programación algorítmica se pretende obtener metrados de manera más rápida evitando procesos repetitivos que demanda generar tablas de cuantificación para cada categoría o grupo de elementos de Revit, y más aún, considerando que el área de diseño hace constantes modificaciones al proyecto hasta conseguir la aprobación del ARCC conllevando mayor inversión de tiempo en la misma actividad; además con la programación de Dynamo se genera una base de datos que sea reutilizable para proyectos similares.

Por otro lado, Revit propiamente dicho no cuenta con una opción que cree encofrados automáticamente (partida relevante en la especialidad de estructuras), Dynamo permite la programación para la creación de encofrados y la exportación de sus cuantificaciones o metrados de manera rápida y optimizada.

#### **1.2.FORMULACION DEL PROBLEMA**

¿En qué medida la utilización de la metodología BIM a través de Dynamo conlleva a la optimización de flujos de trabajos en la generación de metrados para el proyecto "Servicio de Construcción de Obras Civiles y Canalizaciones Eléctricas y Sanitarias del Proyecto de Rehabilitación del Local Escolar N°88023 Código de Local 034340"?

#### **1.3. FORMULACION DE LA HIPOTESIS**

#### **1.3.1. Hipótesis General**

La aplicación de la herramienta "Dynamo" de Revit, optimiza la obtención de metrados agilizando la entrada y salida de datos obteniendo resultados más rápidos y automáticos para la elaboración del presupuesto del Servicio de Construcción de Obras Civiles y Canalizaciones Eléctricas y Sanitarias del Proyecto de Rehabilitación del Local Escolar N°88023 Miguel Grau Seminario con Código Local 034340.

#### **1.4.1. Hipótesis Especificas**

- La aplicación de Dynamo, permite encofrar correctamente todos los elementos estructurales que presenta el proyecto en menor tiempo en comparación con Revit propiamente dicho.

- La aplicación de Dynamo optimiza el proceso de obtención del reporte de metrados de manera automática y en menor tiempo que Revit propiamente dicho.

#### **1.4.OBJETIVOS**

#### **1.4.1. OBJETIVO GENERAL**

Optimizar el uso de Revit a través de la herramienta Dynamo para potencializar los resultados acortando tiempos en el proceso de obtener y exportar cuantificaciones o metrados para el ''Servicio de Construcción de Obras Civiles y Canalizaciones Eléctricas y Sanitarias del Proyecto de Rehabilitación del Local Escolar N°88023 Miguel Grau Seminario con Código Local 034340, en el departamento de Ancash, provincia del Santa y distrito de Chimbote''.

#### **1.4.2. OBJETIVOS ESPECÍFICOS**

- Realizar el modelo 3D del proyecto en la especialidad de estructuras, canalizaciones eléctricas y sanitarias en el software Autodesk Revit 2022.
- Identificar las limitaciones que presenta Autodesk Revit 2022 en la generación de metrados.
- Elaborar un script de Dynamo para la creación de encofrados a partir de la personalización de algoritmos con la información del modelo 3D.
- Elaborar un script de Dynamo para optimizar la obtención de metrados para las partidas de concreto simple, concreto armado, canalizaciones eléctricas y sanitarias a partir de la personalización de algoritmos con la información del modelo 3D.
- Elaborar el presupuesto a partir de los metrados obtenidos desde los scripts de Dynamo y de los precios unitarios del postor ganador a la licitación.

#### **1.5. JUSTIFICACIÓN**

El propósito de esta investigación es determinar las limitaciones que presenta Revit durante el proceso de obtención de metrados a partir del modelo 3D ya elaborado para el ''Servicio de Construcción de Obras Civiles y Canalizaciones Eléctricas y Sanitarias del Proyecto de Rehabilitación del Local Escolar N°88023 Miguel Grau Seminario con Código Local 034340'' y dar solución a aquellas limitaciones identificadas mediante la aplicación de la herramienta de Dynamo, quien forma parte de la interfaz de Revit. En el proceso se identificó que la principal limitación que presenta Revit para la especialidad de estructuras es la opción de crear encofrados y obtener metrados para esa partida, razón por la cual como aporte se implementó una herramienta de programación visual a base algoritmos o también denominado ''script'' de Dynamo o rutina con la finalidad de crear encofrados y automatizar la obtención de sus metrados para simplificar el tiempo que demanda la aplicación de trabajos mecánicos y repetitivos de Revit como modelar in situ el encofrado como componente de Revit para cada elemento estructural o crear un material como pintura obteniéndose de este último cuantificaciones inexactas. Por otro lado, la investigación también aporta la creación de otras rutinas de Dynamo para optimizar la obtención de cuantificaciones o metrados para las partidas generales como concreto simple, concreto armado, canalizaciones eléctricas y sanitarias; de tal manera que estas programaciones simplifiquen la exportación de metrados desde tablas de cuantificación y haciéndolo automático desde Dynamo, además sirviendo estas programaciones como una base de datos reutilizable a futuro para otros proyectos que se ajusten a las mismas necesidades. Como resultado con Dynamo se optimizó tiempos hasta a un 20.14%, mediante tablas de cuantificación de Revit se obtuvo 2145 seg. y mediante scripts de Dynamo 432 seg. aprox. para la exportación de metrados en concreto simple concreto armado, canalizaciones eléctricas y sanitarias.

Posteriormente a la optimización de metrados se busca la implementación del presupuesto a partir de los metrados obtenidos en los scripts de Dynamo, utilizando los precios unitarios que formaron parte de presupuesto del postor ganador al proceso de licitación.

#### **1.6.ALCANCES DE LA INVESTIGACIÓN**

El presente estudio está orientado a determinar las limitaciones que presenta Autodesk Revit en el procedimiento de obtener metrados y dar soluciones a estas con la implementación de la herramienta Dynamo a través de programaciones algorítmicas o Scripts para las partidas más relevantes que formaron parte del proceso de licitación para el Servicio de Construcción de Obras Civiles y Canalizaciones Eléctricas y Sanitarias del Proyecto de Rehabilitación del Local Escolar N°88023 Miguel Grau Seminario con Código Local 034340, localizado el Jr. Leoncio Prado S/N, en el distrito de Chimbote, provincia del Santa y departamento de Ancash,

Para alcanzar los objetivos de la investigación se programaron rutinas o scripts a base de nodos para las partidas de concreto simple, concreto armado, canalizaciones eléctricas y sanitarias.

### **1.7.DELIMITACIÓN DE LA INVESTIGACIÓN**

La I. E. N.º 88023 Almirante Miguel Grau Seminario, durante el proceso de licitación, previamente recibió constantes modificaciones por el área de diseño y según los requerimientos del cliente, razón por la cual se repetían procesos de actualizar metrados, estas condiciones ocurrieron en otros once proyectos similares, razón por la cual se plantea soluciones para optimizar estos procesos con el uso de Dynamo a partir de la identificación de las limitaciones que presenta Revit.

La investigación se basa en la creación y optimización de metrados a través de la programación y uso de Scripts de Dynamo, originados a partir de inputs o información de entrada propia del modelo 3D, de la programación algorítmica a base de nodos y cables para la obtención de información de salida u Outputs exportadas en Excel para las partidas de concreto simple, concreto armado, canalizaciones eléctricas y sanitarias para el ''Servicio de Construcción de Obras Civiles y Canalizaciones Eléctricas y Sanitarias del Proyecto de Rehabilitación del Local Escolar N°88023 Miguel Grau Seminario con Código Local 034340'', ubicado en el departamento de Ancash, provincia del Santa y distrito de Chimbote, proyecto que formó parte del proceso de licitación en el año 2022.

### **1.8.DESCRIPCIÓN DEL CONTENIDO**

#### 1.8.1. CAPITULO II: MARCO TEÓRICO

Se presentan los antecedentes internacionales, nacionales y locales relacionados al tema de investigación, se exponen las bases teóricas referentes al BIM, tales como definición, softwares que lo conforman, entono común de datos, procedimiento del desarrollo de un expediente técnico, componentes de un presupuesto de obra, y por último la definición de términos básicos usados en el documento.

#### 1.8.2. CAPITULO III: MATERIALES Y MÉTODOS

En el tercer capítulo se hizo una descripción geográfica de la investigación, se muestra el modelo BIM tridimensional para la especialidad de estructuras y canalizaciones eléctricas y sanitarias, la WBS o EDT del proyecto, se describe las limitaciones que se presentaron en el proceso de crear y exportar metrados, se presenta las programaciones algorítmicas creadas en Dynamo como solución a las limitaciones antes mencionado y los metrados como resultado.

#### 1.8.3. CAPITULO IV: ANÁLISIS Y DISCUSIÓN DE RESULTADOS

En este análisis se muestra la toma de datos del tiempo que demanda exportar metrados desde Revit mediante tablas de cuantificación y desde Dynamo con scripts programados mediante algoritmos y también se presentó el porcentaje en el que se optimizan estos tiempos. Además de los metrados para partidas que Revit como limitación no puede crear como encofrados o no puede optimizar como ladrillos del aligerado.

Se presenta los metrados exportados en el desglose de actividades o la EDT junto a los precios unitarios del postor ganador al proceso de licitación, conformando el presupuesto de obra.

### 1.8.4. CAPITULO V: CONCLUSIONES Y RECOMENDACIONES

Se exponen las conclusiones derivadas del análisis de resultados, además se muestran las recomendaciones necesarias sobre aspectos no incluidos en la investigación que servirán de referencia para futuras investigaciones similares. Finalmente, se muestran las referencias bibliográficas de los documentos que se utilizaron para el desarrollo del trabajo de investigación y anexos (panel fotográfico y planos del modelo en Revit).

#### 1.8.5. ANEXOS

Se presenta el panel fotográfico y los planos del proyecto en las especialidades de: estructuras, canalizaciones eléctricas y sanitarias.

## **CAPITULO II. MARCO TEÓRICO**

### <span id="page-26-1"></span><span id="page-26-0"></span>**2.1.ANTECEDENTES TEÓRICOS DE LA INVESTIGACIÓN**

#### **2.1.1. ANTECEDENTES INTERNACIONALES**

<span id="page-26-2"></span>También para Trejo (2018) en su investigación ''Estudio de Impacto del uso de la Metodología BIM en la Planificación y Control de Proyectos de Ingeniería y Construcción- Santiago de Chile-Chile'' señala que el BIM es una herramienta que ha generado un impacto positivo en los procesos de planificación y control de los proyectos de edificación e infraestructura, respecto al alcance, tiempo, costo y calidad. Si bien hasta ahora el mayor uso de BIM se ha dado en el control de los proyectos, la planificación también es afectada positivamente. Además, BIM aporta en la generación mayor valor al proyecto, así como mejor comunicacióncon el cliente y los demás participantes.

Para Lizarraga (2017), en su investigación "Introducción al diseño paramétrico: Utilización de herramientas digitales para la resolución de superficies complejas mediante la aplicación de algoritmos-Catalunya-Barcelona" señala que con el fin de incorporar programaciones para la obtención de un modelo BIM, comenzó a investigar sobre la materia, encontrando diferentes fuentes que utilizan el software Dynamo para desarrollar automatizaciones con óptimos resultados, concluyendo que la programación con algoritmos actualmente soluciona muchos problemas en múltiples campos diferentes.

#### **2.1.2. ANTECEDENTES NACIONALES**

<span id="page-27-0"></span>Yauri (2021), en su informe de tesis ''Optimización en la Gestión de Información con Programación C-Sharp desde un Enfoque VDC Aplicado al Proyecto I.E. Mariscal Castilla-Huancayo''. concluye que la aplicación de add-ins desarrollados mediante programación BIM puede proporcionar beneficios significativos en términos de rendimiento y eficiencia en la extracción de metrados de un modelo BIM en empresas que utilizan la metodología VDC (Virtual Design and Construction) de manera convencional. La programación de add-ins personalizados permite automatizar tareas específicas y adaptar el flujo de trabajo de Revit a las necesidades y requerimientos de cada empresa. La programación de add-ins puede aumentar el rendimiento y la eficiencia en la extracción de metrados de un modelo BIM en empresas que utilizan la metodología VDC de manera convencional. La automatización de tareas, la personalización de plantillas y la integración con otros sistemas son algunos de los beneficios que se pueden obtener al utilizar add-ins personalizados.

Por otro lado, Ríos (2018), en su informe de tesis ''Automatización en la elaboración del presupuesto y calendario valorizado a nivel de casco estructural en la etapa de licitación de un proyecto de edificación-Lima'', concluye que el uso del BIM (Building Information Modeling) a través de Dynamo, puede facilitar la obtención de metrados más precisos y confiables si se siguen procesos bien definidos y se establece un estándar de modelado consistente. Para lograr esto, es fundamental que todos los involucrados en el proceso de modelado tengan claro la utilidad y los objetivos del modelo BIM. Es decir, al tener claridad sobre la utilidad del modelo BIM, contar con un equipo capacitado y establecer procesos y estándares adecuados, se aumenta la probabilidad de obtener metrados más exactos y confiables. Esto mejora la toma de decisiones, la estimación de costos y la planificación de proyectos en la industria de la construcción.

Finalmente, Monjaras (2018), en su informe de tesis ''Uso de Dynamo para Revit en la Mejora de la Gestión de Información y Modelado en un Hotel-Lima'', concluye que la implementación de Dynamo para Revit puede mejorar la gestión de la información en diversas etapas del ciclo de vida de una edificación, como la planificación, el modelado y la construcción. Dynamo es

una herramienta de programación visual que permite crear scripts personalizados para automatizar tareas y realizar intervenciones específicas en el modelo BIM, al automatizar tareas, proporcionar soluciones a medida y optimizar el flujo de trabajo, Dynamo contribuye a agilizar los procesos y a tomar decisiones informadas de manera más eficiente. Esto se traduce en un ahorro de tiempo y una mejora en la gestión global del proyecto.

#### **2.1.3. ANTECEDENTES LOCALES**

<span id="page-28-0"></span>Poclin (2014), en su tesis ''Evaluación del diseño del hospital II-2 de Jaén con el uso de la metodología BIM-Cajamarca'', concluye que en un modelo integrado de las especialidades se identifican interferencias, pudiéndose tener en cuenta en el proceso de diseño para evitar pérdidas de tiempo y costos.

Por otro lado, Urteaga (2022), en su informe de tesis ''Impacto de la Implementación de la Metodología BIM en la Etapa de Diseño de Proyectos de Vivienda, Desarrollados por Empresas de Consultoría de Obras - Cajamarca 2022'' concluye que la implementación del BIM tiene un impacto altamente significativo en la etapa de diseño de proyectos de viviendas. Al utilizar el enfoque de modelado de información en 3D, el BIM permite visualizar y analizar de manera integral todos los aspectos del proyecto, lo que conlleva a una serie de beneficios y reducción de retrabajos debido a la detección de interferencias impactando positivamente en el tiempo de realización del diseño.

Finalmente, Quiroz (2017), en su informe de tesis "Implementación de Tecnologías BIM-Revit en los Procesos de Diseño de Proyectos en la Empresa Consultora JC. Ingenieros S.R.L-Cajamarca" concluye que BIM-Revit es una aplicación indispensable y necesaria para el diseño de proyectos en empresas privadas y entidades públicas. La utilización de BIM-Revit brinda numerosos beneficios, entre ellos la detección de errores en la etapa de diseño del proyecto, lo que ayuda a evitar posibles sobrecostos en su ejecución.

### <span id="page-29-0"></span>**2.2.BASES TEÓRICAS**

#### **2.2.1. BUILDING INFORMATION MODELING (BIM)**

<span id="page-29-1"></span>Para Eastman, Teicholz, Sacks & Liston (2018), el Building Information Modeling (Modelo de la Información de la Construcción) se define como una metodología colaborativa para la gestión de proyectos de construcción, rehabilitación y mantenimiento. Esta metodología implica la creación y gestión de un modelo virtual tridimensional de un proyecto de edificación u obra de ingeniería. Dicho modelo almacena y registra todos los datos necesarios y las partes involucradas en la construcción, rehabilitación y mantenimiento, ya sea desde la fase de planificación inicial o desde el levantamiento 3D, en caso de que sea una infraestructura existente escaneada u obtenida de manera similar. Este modelo se utiliza a lo largo de todo el ciclo de vida del proyecto, desde la ejecución hasta la demolición final. Además, todos los datos y agentes pertinentes se concentran en una base de datos centralizada.

García (2017), señala que El Building Information Modeling (BIM) posibilita la representación virtual de los componentes de un proyecto. A diferencia del enfoque tradicional de la construcción, que se basa en la comunicación de la información a través de planos con especificaciones técnicas, el proceso de modelado en BIM tiene como propósito centralizar toda la información de un proyecto en una base de datos integrada. Esto permite que todos los miembros del equipo de diseño y construcción puedan acceder y utilizar dicha información de manera colaborativa.

El BuildingSMART Spanish Chapter (2018), en el glosario de la "Guía de Usuarios BIM" describe el BIM como un enfoque de trabajo en el que se utiliza software especializado para crear un modelo de un edificio al que se le agrega información pertinente para su diseño, construcción o mantenimiento. Este enfoque implica trabajar con elementos constructivos que poseen una función y un significado, a los cuales se les puede añadir información adicional.

Para García (2017), en un modelo BIM es posible añadir información como son las propiedades de los elementos (área, volumen), descripciones cualitativas de los ambientes que conforman la edificación. Asimismo, permite agregar información y otras especificaciones de acuerdo con el tipo de elemento modelado. La aplicación de la metodología BIM en el sector construcción ofrece amplias ventajas que lo hace en una herramienta altamente solicitada por grandes empresas. Con la recopilación de información necesaria es posible determinar la cantidad de material a emplear logrando una optimización de recursos.

De acuerdo con el INACAL (2021), la Norma Técnica Peruana - ISO 19650-1:2021 define el Building Information Modeling (BIM) o Modelado de Información de la Construcción como el uso de una representación digital compartida de un activo construido; cuyo objetivo principal es facilitar los procesos de diseño, construcción y operación, brindando una base confiable para la toma de decisiones. Este modelo de información digital integra todos los datos relacionados con la inversión, tanto de naturaleza gráfica que se refiere a la representación geométrica como ejemplo tuberías tridimensionales, como de naturaleza no gráfica que abarca datos alfanuméricos y documentación asociada como presupuestos.

#### **TABLA 1. Modelo de información gráfica y no gráfica.**

**Fuente**: INACAL - Instituto Nacional de Calidad (2021)**MODELO DE INFORMACIÓN** 

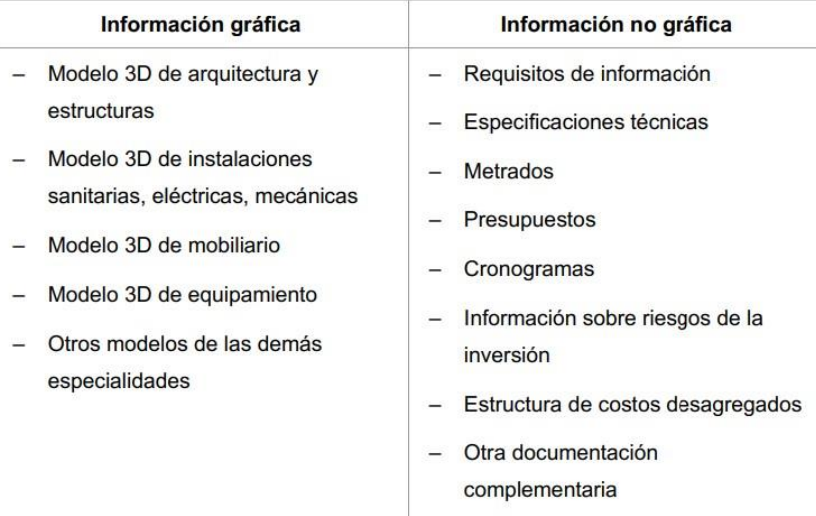

#### **2.2.1.1. OBJETIVOS DEL BIM**

El BuildingSMART Spanish Chapter (2018), en la "Guía de Usuarios BIM" menciona que la información contenida en los modelos del edificio BIM que se utiliza a lo largo de todo su ciclo de vida, también conocido como ciclo de 360°. Esto permite alcanzar una serie de resultados específicos. Para lograr estos resultados, es necesario obtener un modelo satisfactorio que cumpla con prioridades y objetivos específicos. Estos suelen definirse y documentarse en un plan denominado "Plan de ejecución BIM" (BIM Execution Plan o BEP, por sus siglas en inglés). El BEP es un documento en el que se establecen las bases, reglas y normas internas de un proyecto que se desarrollará con BIM. Su propósito es asegurar que todos los involucrados realicen un trabajo coordinado y coherente. Además, describe algunos objetivos generales del modelo, por ejemplo:

- Dar soporte a la toma de decisiones del proyecto
- Dar una base a los aspectos contractuales alineado con los objetivos del proyecto utilizando el modelo.
- Visualizar soluciones de diseño.
- Asistir durante la fase de diseño y coordinar entre distintos diseños.
- Incrementar y asegurar la calidad del proceso de construcción y el producto final.
- Analizar con más detalle los procesos durante la fase de construcción permitiendo optimizarlos y hacerlos más eficientes.
- Mejorar la seguridad durante las fases de construcción y explotación del edificio.
- Dar soporte a los análisis de costos del proyecto y del ciclo de vida del edificio.
- Permitir la gestión y la transferencia de datos del proyecto durante la operación.

#### **2.2.1.2. BENEFICIOS DEL BIM**

El Ministerio de Economía y Finanzas [ MEF] (2021), en la Nota Técnica de Introducción al BIM identifica los siguientes beneficios:

#### 2.2.1.2.1. Transformación Digital

La adopción del BIM implica dejar de depender gradualmente de documentos físicos y comenzar a intercambiar información de manera colaborativa y en tiempo real entre todos los miembros del equipo. Esto conlleva una mejora significativa en la velocidad de procesamiento de la información.

#### 2.2.1.2.2. Integración

Es posible enriquecer toda la información relacionada con la inversión, tanto la gráfica como la no gráfica, con diversos tipos de datos.

### 2.2.1.2.3. Calidad

El BIM proporciona facilidades para el control de calidad, el análisis de estándares y la verificación del cumplimiento de normas en los proyectos. Además, permite identificar incompatibilidades en el diseño, como el cruce de una tubería con el hierro de una viga, lo que ayuda a reducir modificaciones durante y después de la ejecución del proyecto de inversión.

#### 2.2.1.2.4. Eficiencia

El BIM mejora la gestión de la información, lo que a su vez permite ahorrar recursos a lo largo de todo el ciclo de inversión. Esto se traduce en una reducción de costos y plazos durante la construcción, así como en una mejor planificación de los recursos destinados a la operación y mantenimiento de la inversión una vez ejecutada.

#### 2.2.1.2.5. Supervisión de Avance de Obra

La integración de los datos de diseño, costos y programación en un modelo de información único posibilita la simulación gráfica del progreso de la ejecución de la obra en tiempo real. Esto significa que se puede visualizar de manera gráfica y en tiempo real cómo avanza la construcción, teniendo en cuenta aspectos como el diseño, los costos y la programación.

#### 2.2.1.2.6. Impacto en el Medio Ambiente

Al mejorar el proceso de diseño y ejecución de la obra, se logra reducir la cantidad de residuos de construcción generados. Esto se debe a que el BIM permite una planificación más precisa, una mejor coordinación entre los equipos y una optimización de los recursos utilizados. Al minimizar los errores y los retrabajos, se reducen los desperdicios de materiales y se promueve una construcción más eficiente y sostenible.

#### 2.2.1.2.7. Transparencia

Todos los beneficios mencionados anteriormente contribuyen a fomentar una mayor transparencia en la toma de decisiones y en la rendición de cuentas a lo largo de todo el ciclo de inversión. La adopción del BIM implica la implementación de procesos consistentes para la creación, compartición y gestión de la información relacionada con la inversión. Esto permite un acceso más transparente y preciso a la información relevante, lo que facilita la toma de decisiones informadas y una rendición de cuentas más efectiva en todas las etapas del proyecto.

#### **2.2.1.3. DIMENSIONES BIM**

Para Mata, L & Mata, M (2019), las dos primeras dimensiones del BIM se centran en las etapas iniciales del proyecto, como investigación, planificación, implementación y procesamiento de datos utilizando los softwares correspondientes. Estas dimensiones establecen una base sólida para el desarrollo y la gestión del proyecto. A medida que avanzamos a las siguientes dimensiones, se añade profundidad al trabajo mediante la incorporación de información adicional que se utiliza para el desarrollo y la gestión continua del proyecto a lo largo de su ciclo de vida. Estas dimensiones adicionales permiten una mayor precisión y detalle en la representación y administración de la información del proyecto. Además, clasifica las siete dimensiones del BIM:

#### 2.2.1.3.1. Dimensión 1D: la idea / Concepción de la idea del Proyecto

La primera dimensión del BIM se centra en la concepción inicial del proyecto, donde se genera la idea inicial y se establecen los fundamentos del mismo. Esto incluye determinar la ubicación, establecer las condiciones iniciales de la infraestructura, realizar estudios de mercado, evaluar la factibilidad económica preliminar, crear esquemas iniciales y estimaciones. También abarca la revisión de las leyes y estándares aplicables para evaluar la viabilidad del proyecto en términos legales y regulatorios. En esta etapa, se sientan las bases para el desarrollo posterior del proyecto.

#### 2.2.1.3.2. Dimensión 2: El Plano / El Boceto

En esta primera dimensión, es común utilizar la modelación 2D mediante la gestión física de documentos, como dibujos de planos individuales. Esto puede servir como una base sólida para la implementación de las dimensiones posteriores, especialmente la 3D, si se trabaja desde el principio con software compatible con el modelado BIM en 3D. Al utilizar software BIM desde el inicio, se puede aprovechar la transición más fluida hacia la creación de modelos 3D y beneficiarse de las funcionalidades adicionales que ofrece el BIM en términos de colaboración, gestión de datos y visualización tridimensional.

## 2.2.1.3.3. Dimensión 3D: Visualización de Geometría y Volumetría Modelo de Información del Edificio (Modeling)

El BIM representa de manera integrada toda la información geométrica del proyecto, lo cual implica que todos los componentes están interconectados y relacionados entre sí. Además, los componentes del proyecto están parametrizados, lo que significa que se les asignan valores y atributos específicos que permiten su identificación y manipulación dentro del modelo. Esto facilita la gestión y el análisis de los elementos del proyecto, ya que cualquier cambio realizado en un componente se reflejará automáticamente en todos los lugares donde dicho componente esté presente en el modelo.

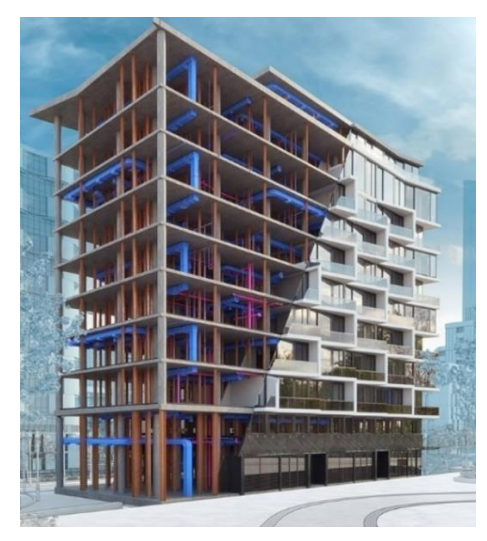

**Figura 1. Modelo tridimensional Fuente:** Autodesk (2022)

2.2.1.3.4. Dimensión 4D: El Tiempo / Planificación (Schedulling)

En el modelo 3D del proyecto se agrega la dimensión del tiempo, lo cual implica la integración del cronograma de actividades y de trabajo. Esto implica vincular los objetos tridimensionales con información relacionada con el tiempo, permitiendo así controlar la dinámica del proyecto. Esta integración temporal permite realizar simulaciones de las diferentes fases de construcción, lo que facilita la visualización y el análisis de la secuencia de actividades. Además, permite diseñar y ajustar el plan de ejecución del proyecto en función de la programación temporal, optimizando así la gestión y el control de los tiempos de construcción.
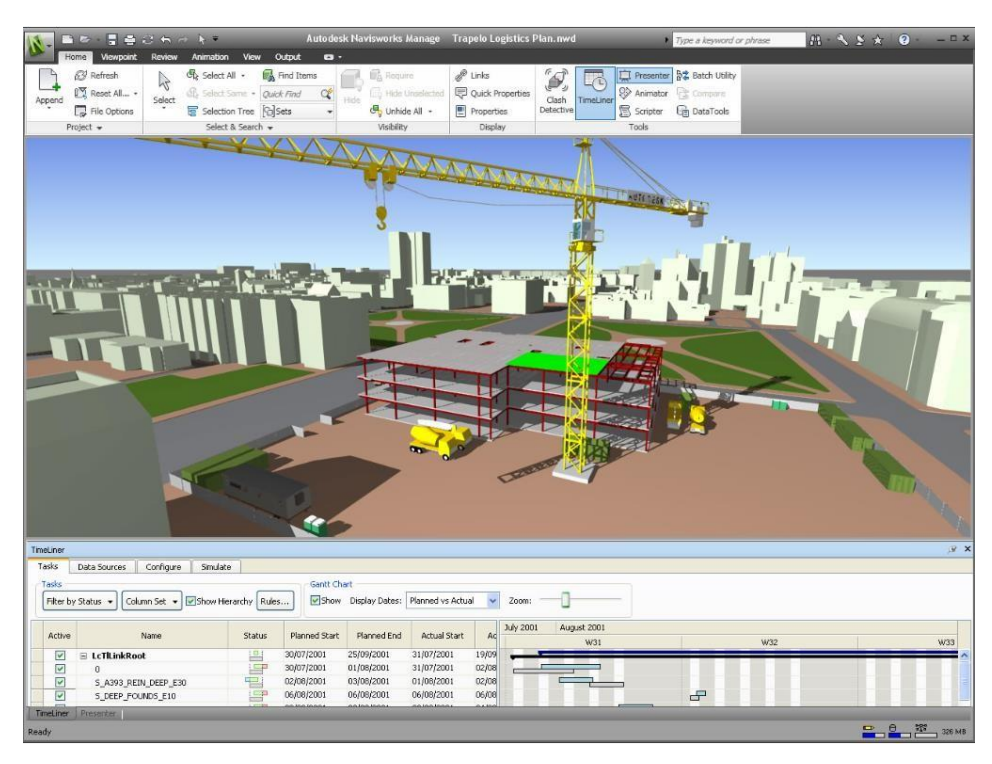

**Figura 2: Dimensión 4D - Tiempo Fuente**: Autodesk Navisworks (2022)

## 2.2.1.3.5. Dimensión 5D: El Costo (Estimating)

En esta dimensión, se abarca la estimación y control de costos, lo cual implica determinar el presupuesto del proyecto y estimar los gastos asociados. Se busca mejorar la rentabilidad del proyecto al gestionar eficientemente los recursos económicos. Para ello, se asocian cantidades de insumos como materiales, equipos y personal a las estructuras de costos para la construcción. Esto permite una mayor precisión en la estimación de los costos y un control más efectivo durante la ejecución del proyecto. Al integrar la información de costos en el modelo BIM, se facilita la toma de decisiones relacionadas con la gestión financiera y se busca maximizar la eficiencia económica del proyecto.

# 2.2.1.3.6. Dimensión 6D: Sostenibilidad y Eficiencia Energética/Simulación (Sstainability)

La sexta dimensión del BIM no se limita al ahorro energético y al diseño sostenible, sino que también abarca el concepto de ingeniería de valor. Esta dimensión se enfoca en la optimización de los sistemas constructivos y las instalaciones, buscando disminuir los costos mediante modificaciones estratégicas en los sistemas o equipos utilizados. El objetivo es lograr reducciones significativas de costos tanto durante la fase de construcción como en la futura fase de operación, sin comprometer la esencia y los objetivos del proyecto. Mediante el uso del BIM, se pueden realizar análisis y simulaciones que permiten identificar oportunidades de optimización y mejorar la eficiencia en términos económicos y sin dejar de lado la funcionalidad y la calidad del proyecto.

# 2.2.1.3.7. Dimensión 7D: Gestión del Ciclo de Vida del Activo (Facility Management)

El BIM permite gestionar de manera integral el ciclo de vida de un proyecto y los servicios asociados a este. Esto incluye el control logístico y operacional del proyecto durante su uso y mantenimiento a lo largo de su vida útil. El BIM proporciona herramientas y funcionalidades que permiten optimizar los procesos clave, como inspecciones, reparaciones, mantenimientos, entre otros. Al contar con un modelo de información completo y actualizado, se facilita la planificación y ejecución de estas actividades, mejorando la eficiencia y reduciendo los tiempos y costos asociados. Además, el BIM brinda la capacidad de realizar un seguimiento detallado del estado de los elementos del proyecto a lo largo del tiempo, lo que facilita la toma de decisiones informadas para su mantenimiento y gestión operativa.

|                                                      |                                                          |                                                                            |                                                                             | <b>Nool</b>                                                              |
|------------------------------------------------------|----------------------------------------------------------|----------------------------------------------------------------------------|-----------------------------------------------------------------------------|--------------------------------------------------------------------------|
| 2D/3D                                                | 4 <sub>D</sub>                                           | <b>5D</b>                                                                  | 6 <sub>D</sub>                                                              | 7D                                                                       |
| <b>Modelo Espacial</b><br>(integrated data<br>model) | <b>Tiempo</b><br>(Scheduling)                            | <b>Control de</b><br><b>Costos y Gastos</b><br>(Estimating)                | <b>Ambiente</b><br>(Sustainability)<br><b>Green BIM</b>                     | Operación y<br><b>Mantenimiento</b><br>(FACILITY)<br><b>MANAGEMENT</b> ) |
| Visualización del<br>Proyecto                        | Programación.<br><b>Construcción de EDT</b>              | Estimación de<br>recursos: materiales,<br><b>Equipos y Mano de</b><br>Obra | <b>Sustentabilidad</b><br>Ambiental                                         | <b>Documentación BIM</b><br>"As Built": Obra<br>conforme al Proyecto     |
| <b>Documentación</b><br>Gráfica                      | Simulación de fases<br>del Proyecto. Control<br>dinámico | Presupuesto de la<br>obra                                                  | Análisis de eficiencia<br><b>Energética</b>                                 | <b>Control Logístico de</b><br>funcionamiento                            |
| <b>Objetos</b> con<br>propiedades                    | Diseño del Plan de<br><b>Ejecución</b>                   | Análisis de<br>rentabilidad:<br>Construcción, Uso y<br>mantenimiento       | <b>Análisis LEED</b><br>(Leadership in Energy<br>& Environmental<br>Design) | Ciclo de vida útil BIM<br>y servicios asociados                          |

**Figura 3: Dimensiones BIM Fuente**: Álvarez (2020)

### **2.2.1.4. NIVELES DE DETALLE**

Madrid (2018), define a LOD (Level of Development) también conocido como Nivel de Desarrollo, como al nivel de desarrollo o madurez de la información que se encuentra en un elemento específico dentro de un modelo BIM. Este concepto se aplica a diferentes componentes, sistemas constructivos o ensamblajes del edificio. Establece el grado de detalle y precisión de la información asociada a cada elemento. Puede variar desde un LOD bajo, que representa una información básica y general, hasta un LOD alto, que implica una información mucho más detallada y específica.

Por otro lado, Madrid (2018), mide el LOD en una escala estándar: LOD 100, LOD 200, LOD 300, LOD 400 y LOD 500, donde cada nivel indica un mayor nivel de desarrollo y detalle. Es fundamental para establecer las expectativas sobre la calidad y nivel de información disponible en cada etapa del proyecto, pues permite a los profesionales del diseño, construcción y operación comprender qué información se encuentra disponible en el modelo y cómo se desarrollará y completará a lo largo del ciclo de vida del proyecto.

Cuando definimos el LOD en un modelo BIM, se facilita la comunicación y colaboración entre los diferentes equipos involucrados, ya que todos comprenden el nivel de detalle y precisión de la información que se está utilizando. Esto ayuda a evitar malentendidos y asegura una mejor toma de decisiones en cada fase del proyecto.

#### 2.2.1.4.1. LOD 100

El elemento dentro de un modelo BIM puede estar representado por un símbolo o una representación genérica. En este caso, no es necesario proporcionar una definición geométrica específica para el elemento en cuestión. Sin embargo, es importante tener en cuenta que la representación geométrica del objeto puede depender de otros objetos que estén definidos de manera gráfica y geométrica en el modelo.

Esta práctica permite una representación más simplificada y generalizada de ciertos elementos en el modelo, lo que puede ayudar a reducir la complejidad y mejorar el rendimiento del modelo BIM. Además, al vincular el elemento objeto con otros objetos que sí tienen una definición geométrica precisa, se logra una relación y coherencia entre ellos.

### 2.2.1.4.2. LOD 200

El nivel de desarrollo LOD (Level of Development) en el que se definen gráficamente los elementosimplica la representación visual del componente con una mayor precisión entérminos de cantidades, tamaño, forma y ubicación en relación con el conjunto del proyecto. En este nivel, se proporciona una aproximación más detallada de cómo se verá el elemento enel modelo.

#### 2.2.1.4.3. LOD 300

El nivel de desarrollo LOD (Level of Development) en el que se definen gráficamente los elementos implica una representación visual precisa y detallada de las cantidades, tamaño, forma y/o ubicación del elemento en relación con el conjunto del proyecto. En este nivel, se

proporciona una representación gráfica específica y precisa del elemento, lo que permite una comprensión clara de su apariencia y características físicas.

El objetivo principal del nivel de desarrollo LOD es establecer una definición gráfica exacta del elemento dentro del modelo BIM. Esto implica proporcionar medidas precisas, formas geométricas específicas y ubicaciones precisas del elemento en relación con otros componentes y el contexto del proyecto.

### 2.2.1.4.4. LOD 350

Equivalente al nivel LOD 300 en el que se incluye la coordinación y análisis detallado de los elementos del proyecto, lo que implica identificar y resolver posibles interferencias entre ellos. Esto se logra mediante la revisión y verificación exhaustiva de los componentes y sistemas, asegurando que no existan conflictos o incompatibilidades espaciales entre ellos.

La detección de interferencias es un aspecto crítico en proyectos complejos, ya que permite anticipar y solucionar problemas potenciales antes de la construcción. Esto mejora la eficiencia y reduce los costos asociados a cambios o modificaciones posteriores.

Además de la detección de interferencias, el LOD 300 también puede tener un impacto en el análisis y programación del proyecto. Al contar con una representación detallada de los elementos y su coordinación, se facilita la planificación y programación de las actividades de construcción, permitiendo una mayor eficiencia y control en el proceso de ejecución.

En ocasiones, el LOD 300 también puede tener un efecto en el costo por elemento y en el conjunto del proyecto. Al identificar y resolver las interferencias de manera anticipada, se evitan retrasos y cambios costosos durante la construcción, lo que puede resultar en ahorros significativos en el presupuesto general del proyecto.

#### 2.2.1.4.5. LOD 400

El elemento objeto se encuentra definido geométricamente de manera detallada, incluyendo su forma, tamaño, ubicación y orientación precisa. Además de la información geométrica, también se especifica su pertenencia a un sistema constructivo específico, su uso y su montaje en términos de cantidades, dimensiones y ubicación.

En el nivel LOD (Level of Development) correspondiente a esta descripción, se busca representar el elemento objeto de manera completa y precisa, de manera que se pueda comprender su forma y ubicación exactas en relación con el conjunto del proyecto. Esto implica definir las dimensiones y proporciones del elemento, así como su posición y orientación específicas.

### 2.2.1.4.6. LOD 500

En el nivel de requerimientos, el elemento objeto se encuentra definido geométricamente en detalle, incluyendo su forma, tamaño, ubicación y orientación precisa. Además, se especifica su posición dentro del proyecto, su pertenencia a un sistema constructivo específico, su uso y su montaje en términos de cantidades, dimensiones y ubicación.

En este nivel, se considera la posibilidad de incluir información no gráfica relacionada con el elemento objeto. Esto significa que se pueden agregar datos adicionales que estén vinculados al elemento, como por ejemplo datos técnicos, especificaciones, materiales utilizados, requerimientos de mantenimiento, entre otros.

Es importante destacar que en el nivel de requerimientos se verifica la información del modelo BIM en relación al proceso constructivo finalizado, también conocido como "As Built". Esto implica comparar la información del modelo con la construcción real para asegurar que coincidan y reflejen de manera precisa la realidad construida.

En resumen, en el nivel de requerimientos, el elemento objeto se encuentra definido geométricamente en detalle, con información precisa sobre su posición, pertenencia a un sistema constructivo específico, uso, montaje, cantidades, dimensiones, forma, ubicación y orientación. Además, se considera la posibilidad de incluir información no gráfica relacionada

con el elemento. Se verifica la información del modelo en relación al proceso constructivo finalizado para garantizar la precisión y fidelidad del modelo "As Built".

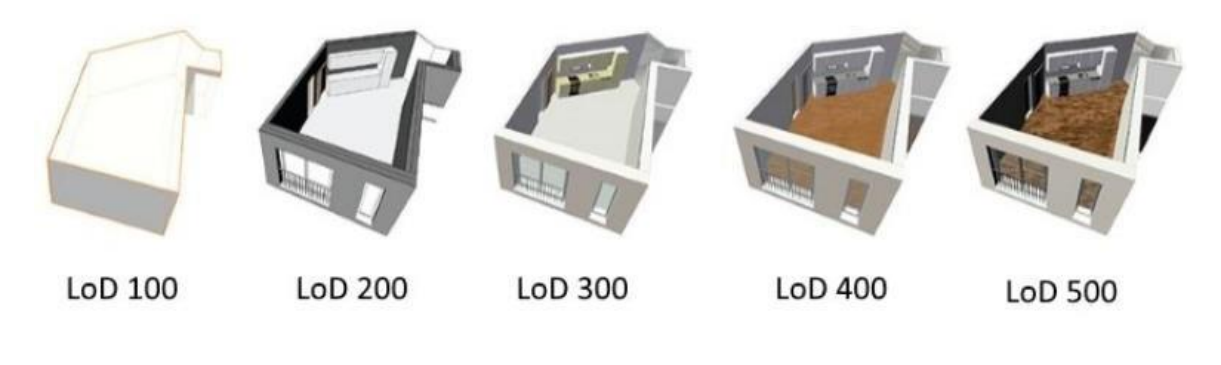

**Figura 4: Niveles de Detalle BIM Fuente**: Madrid (2018)

### **2.2.1.5. ROLES BIM**

Para BuildingSMART Spanish Chapter (2018), los roles intervinientes en el desarrollo de un proyecto edificatorio modelado con la metodología BIM según el documento "Roles en procesos BIM" son:

### 2.2.1.5.1. Director de proyecto BIM

Desarrolla los protocolos BIM en función de los Requisitos de Información del Cliente o también llamado RFI's, el plan de proyecto y el acta de constitución. El director de proyecto BIM define los objetivos, los usos BIM y el alcance del proyecto. Además de gestionar la calidad, los cambios, los riesgos y ejecuta el plan de gestión del proyecto. Selecciona, conforma y lidera el proyecto, de tal manera que evalúa los agentes intervinientes, haciendo el seguimiento de la obra y manteniendo el proyecto en coste y plazo.

### 2.2.1.5.2. Gestor de la información

Para gestionar la transmisión de información a entregar al cliente durante todas las fases del proyecto, el gestor de la información establece un flujo de información claro y eficiente. A continuación, se describe dicho proceso:

- Identificación de los hitos del proyecto: Durante el ciclo de vida del proyecto, se deben identificar hitos importantes en cada fase, como diseño conceptual, diseño detallado, construcción, puesta en marcha, operación y mantenimiento. Estos hitos servirán como puntos de referencia para la entrega de información al cliente.
- Definición de los entregables: Para cada uno de los hitos identificados, es necesario definir los entregables específicos que se entregarán al cliente. Esto puede incluir modelos BIM actualizados, informes técnicos, documentación de operación y mantenimiento, entre otros.
- Establecimiento del flujo de información: Se debe establecer un flujo de información claro y bidireccional entre los agentes intervinientes y el cliente. Esto implica determinar qué información se compartirá, cómo se transmitirá (por ejemplo, a través de un Common Data Environment - CDE) y en qué formatos o estándares se entregará.
- Creación y desarrollo del Common Data Environment (CDE): El CDE es un entorno común de datos donde se almacena, gestiona y comparte la información del proyecto. Los protocolos BIM deben definir cómo se creará y gestionará el CDE, qué roles y responsabilidades tendrán los diferentes agentes y cómo se garantizará la integridad y seguridad de la información.
- Establecimiento de los procesos de control de calidad: Se deben definir los procesos y criterios de control de calidad para asegurar que la información entregada al cliente cumpla con los estándares y requisitos establecidos. Esto puede incluir revisiones

técnicas, verificación de la precisión de los datos, validación de los modelos BIM, entre otros.

- Gestión de cambios y revisiones: A lo largo del proyecto, es probable que se realicen cambios en la información entregada al cliente. Es necesario establecer un proceso claro para gestionar y documentar estos cambios, asegurando que se mantenga la trazabilidad y se mantenga informado al cliente sobre las actualizaciones.
- Documentación y archivo: Finalmente, es importante establecer un sistema de documentación y archivo de la información entregada al cliente. Esto permite un acceso rápido y fácil a la información relevante en el futuro, especialmente durante las fases de explotación y mantenimiento del proyecto.

### 2.2.1.5.3. Director técnico BIM

El responsable de la coordinación del Plan de Ejecución BIM y de la implementación exitosa de la metodología BIM en el proyecto, debe llevar a cabo las siguientes tareas:

- Definición e implementación del Plan de Ejecución BIM: El Plan de Ejecución BIM establece los procedimientos y las pautas específicas para implementar BIM en el proyecto. Se debe proponer y coordinar la definición de este plan, asegurando que se cumplan los requisitos del cliente y que se alinee con los objetivos y el alcance del proyecto. Además, se debe supervisar la implementación efectiva del plan a lo largo de todas las fases del proyecto.
- Aplicación de flujos de trabajo y validación de protocolos BIM: Es responsabilidad asegurarse de que se apliquen los flujos de trabajo definidos en los protocolos BIM. Esto implica coordinar la utilización de las herramientas y tecnologías adecuadas, así como asegurar que los agentes intervinientes estén siguiendo los procedimientos establecidos. Además, se debe validar y actualizar periódicamente los protocolos BIM para garantizar su eficacia y adecuación al proyecto.
- Redacción del manual de usuario BIM: Es necesario redactar un manual de usuario BIM que proporcione instrucciones claras y detalladas sobre cómo utilizar las herramientas y plataformas BIM específicas del proyecto. Este manual servirá como referencia para los agentes intervinientes y garantizará una correcta utilización de los recursos BIM.
- Apoyo al trabajo colaborativo y coordinación del Equipo de Diseño del Proyecto (EDP): Se debe fomentar el trabajo colaborativo entre los diferentes agentes del proyecto, facilitando la comunicación y el intercambio de información. Además, se debe coordinar y liderar al Equipo de Diseño del Proyecto, asegurando que todos los miembros estén alineados con los objetivos y plazos establecidos.
- Establecimiento de los Requisitos de Información del Cliente (EIRs) en el CDE: Como responsable de la gestión del CDE, se deben establecer y gestionar los Requisitos de Información del Cliente en este entorno común de datos. Esto implica definir los formatos, estructuras y niveles de detalle requeridos para la entrega de información al cliente.
- Establecimiento de software, plataformas, normalización, estandarización y LODs: Es necesario seleccionar y establecer las herramientas de software y plataformas BIM adecuadas para el proyecto. Además, se deben establecer las normas y estándares de modelado, así como los niveles de detalle (LODs) requeridos para los diferentes elementos del proyecto.
- Gestión del modelo, cambios, calidad y requisitos: Se debe asegurar la gestión adecuada del modelo BIM, incluyendo su actualización, verificación de calidad y cumplimiento de los requisitos establecidos. Además, se debe establecer un proceso para gestionar los cambios en el modelo, asegurando la trazabilidad y la coordinación entre los diferentes agentes.

- Garantía de interoperabilidad y detección de colisiones: Como responsable de BIM, se debe garantizar la interoperabilidad entre los diferentes modelos y disciplinas, facilitando la detección temprana de colisiones y conflictos. Esto implica el uso

### 2.2.1.5.4. Coordinador BIM

El coordinador de BIM tiene como responsabilidades garantizar la calidad del modelo BIM y asegurar su compatibilidad con las demás disciplinas. A continuación, se detallan las tareas clave:

- Coordinación del trabajo dentro de su disciplina: Usted debe asegurarse de que los miembros de su equipo comprendan y cumplan con los estándares y procedimientos establecidos para la creación y gestión del modelo BIM en su disciplina. Esto implica asignar tareas, establecer plazos y supervisar el progreso del trabajo.
- Procesos de chequeo de calidad del modelo BIM: Como parte del proceso de control de calidad, usted debe llevar a cabo revisiones periódicas del modelo BIM para verificar su integridad, coherencia y precisión. Esto implica asegurarse de que se sigan los estándares de modelado, que los datos sean consistentes y que no haya errores o inconsistencias en el modelo.
- Compatibilidad con las demás disciplinas: Usted debe colaborar estrechamente con los coordinadores de BIM de las demás disciplinas para asegurar la interoperabilidad entre los diferentes modelos BIM. Esto implica coordinar reuniones de coordinación multidisciplinaria, resolver conflictos y asegurarse de que los modelos estén correctamente vinculados y coordinados.
- Resolución de conflictos y detección de colisiones: Como parte de la coordinación multidisciplinaria, usted debe identificar y resolver conflictos o colisiones entre los elementos de su disciplina y las demás disciplinas. Esto implica utilizar herramientas

de detección de colisiones y colaborar con los demás coordinadores de BIM para solucionar los problemas identificados.

- Seguimiento de los avances y cumplimiento de los plazos: Es su responsabilidad asegurarse de que los entregables de su disciplina se realicen dentro de los plazos establecidos en el plan de proyecto. Esto implica realizar un seguimiento regular del progreso, identificar posibles retrasos y tomar medidas correctivas para garantizar que se cumplan los plazos.
- Comunicación efectiva: Usted debe mantener una comunicación clara y efectiva con los demás coordinadores de BIM y los miembros de su equipo. Esto implica compartir información relevante, transmitir instrucciones claras y resolver cualquier problema o discrepancia que surja durante el desarrollo del modelo BIM.

### 2.2.1.5.5. Modelador BIM

Como profesional BIM altamente capacitado, su enfoque en la calidad y su capacidad para coordinar el trabajo con diversas disciplinas son fundamentales para el éxito del proyecto. A continuación, se describen algunas de las tareas y habilidades clave que debe tener:

- Utilización de software BIM: Usted debe tener un amplio conocimiento y experiencia en el uso de software BIM, como Revit, ArchiCAD, Navisworks, entre otros. Utilizando estas herramientas, podrá crear y gestionar modelos BIM de alta calidad, así como extraer y comunicar información relevante para todas las disciplinas involucradas en el proyecto.
- Enfoque en la calidad: Su enfoque disciplinado y estructurado le permite realizar tareas con alto nivel de calidad. Esto implica seguir los estándares y procedimientos establecidos, realizar verificaciones regulares del modelo BIM para garantizar su precisión y coherencia, y corregir cualquier error o inconsistencia identificada.
- Coordinación con diferentes agentes: Como coordinador BIM, es esencial que se comunique y colabore estrechamente con arquitectos, ingenieros, asesores, contratistas y proveedores. Esto implica mantener una comunicación efectiva, participar en reuniones de coordinación y resolver cualquier conflicto o problema que surja durante el desarrollo del proyecto.
- Organización y combinación de información: Su capacidad para organizar y combinar información de diferentes disciplinas es crucial para garantizar la coherencia y la integridad del modelo BIM. Esto implica asegurarse de que la información proporcionada por cada disciplina esté completa y actualizada, y combinarla de manera coherente en el modelo.
- Exportación de modelos 2D y creación de visualizaciones 3D: Usted debe ser capaz de exportar el modelo BIM a formatos 2D, como planos y secciones, para su posterior uso en documentación y construcción. Además, debe tener habilidades para crear visualizaciones 3D realistas que permitan una mejor comprensión y comunicación del proyecto.
- Adición de elementos de construcción y enlace de datos: Es importante que pueda utilizar bibliotecas de objetos y agregar elementos de construcción relevantes al modelo BIM. Además, debe ser capaz de enlazar datos a estos objetos, permitiendo una gestión eficiente de la información relacionada con el proyecto.
- Conocimientos de Tecnologías de la Información y Comunicación (TIC): Para ser efectivo en su rol de coordinador BIM, es importante que tenga conocimientos sólidos en TIC. Esto incluye comprender los estándares abiertos de interoperabilidad, estar al tanto de las últimas tecnologías y herramientas BIM disponibles, y tener experiencia en la gestión de bibliotecas de objetos.

### 2.2.1.5.6. Analista BIM

Como profesional especializado en BIM, también es su responsabilidad realizar análisis del funcionamiento y rendimiento del edificio, así como llevar a cabo simulaciones basadas en el modelo BIM. A continuación, se detallan algunos tipos de análisis y simulaciones que podría realizar:

- Análisis de funcionamiento del edificio: Utilizando el modelo BIM, puede llevar a cabo análisis de diferentes aspectos del funcionamiento del edificio, como la distribución espacial, la eficiencia del diseño, la accesibilidad, la ergonomía y la funcionalidad. Estos análisis pueden ayudar a identificar posibles mejoras y optimizaciones en el diseño.
- Análisis de rendimiento energético: Mediante simulaciones energéticas basadas en el modelo BIM, puede evaluar y analizar el rendimiento energético del edificio. Estas simulaciones permiten identificar áreas de mejora en términos de eficiencia energética, consumo de energía, demanda de climatización y sistemas de iluminación, entre otros. También puede evaluar el impacto de diferentes estrategias de diseño y sistemas de energía renovable.
- Simulaciones de circulación y seguridad: Utilizando el modelo BIM, puede realizar simulaciones de circulación y seguridad para evaluar y optimizar aspectos como la evacuación de emergencia, el flujo de personas y la accesibilidad en el edificio. Estas simulaciones pueden ayudar a identificar posibles cuellos de botella, áreas de congestión y mejorar la seguridad y el confort de los ocupantes.
- Simulaciones ambientales: Mediante simulaciones ambientales basadas en el modelo BIM, puede evaluar el impacto del entorno exterior en el edificio, como la radiación solar, la iluminación natural, la ventilación y el confort térmico. Estas simulaciones permiten optimizar el diseño de la envolvente del edificio, seleccionar estrategias de diseño sostenible y mejorar la calidad del ambiente interior.

- Análisis de estructuras y resistencia: Utilizando el modelo BIM, puede realizar análisis estructurales y de resistencia para evaluar la capacidad del edificio de soportar cargas, como las fuerzas sísmicas, las cargas de viento y las cargas gravitacionales. Estos análisis pueden ayudar a garantizar la seguridad estructural del edificio y realizar ajustes necesarios en el diseño.

#### 2.2.1.5.7. Programador BIM:

Es comprensible que en un Proyecto Final de Grado (PFG) relacionado con la implementación de BIM, se busque desarrollar automatizaciones para optimizar los flujos de trabajo de modelado. Estas automatizaciones pueden agilizar tareas repetitivas, mejorar la consistencia y la calidad del modelo, y aumentar la eficiencia en general. A continuación, se mencionan algunos conceptos y roles clave relacionados con la ejecución de automatizaciones en el contexto BIM:

- Automatización de flujos de trabajo: Consiste en utilizar herramientas y técnicas para automatizar procesos y tareas repetitivas dentro del flujo de trabajo de modelado BIM. Esto puede incluir la creación automática de elementos, la generación de vistas y planos, la asignación de propiedades y parámetros específicos, la detección y corrección de errores, entre otros.
- Desarrollo de scripts y macros: Para ejecutar automatizaciones en software BIM, se pueden utilizar lenguajes de programación o entornos de scripting como Python, Dynamo, Visual Basic, entre otros. Estos scripts y macros personalizados permiten la creación de herramientas específicas que se integran con el software BIM y automatizan tareas específicas.
- Profesional con conocimientos en programación: Para desarrollar y ejecutar automatizaciones en BIM, es necesario contar con conocimientos en programación y scripting. Un profesional con habilidades en programación puede desarrollar scripts y macros personalizados para implementar automatizaciones en el flujo de trabajo de modelado.

- Consultor BIM: Un consultor BIM puede desempeñar un papel importante en la ejecución de automatizaciones, especialmente en proyectos más grandes o complejos. Este rol puede ayudar en la identificación de oportunidades de automatización, el desarrollo de estrategias y la implementación de herramientas específicas para optimizar los flujos de trabajo de modelado.

### **2.2.1.6. MODELADO PARAMÉTRICO**

Para Martínez (2017), cada elemento modelado en Revit posee parámetros predeterminados que incluyen valores numéricos, alfanuméricos, texto, entre otros. Estos parámetros permiten proporcionar información al modelo 3D. Además, Revit ofrece la posibilidad de crear nuevos parámetros compartidos o de proyecto, lo que facilita la gestión de la información posteriormente.

El uso de esta tecnología es fundamental para la gestión de información, ya que a través de los parámetros se puede obtener una gran cantidad de información posterior. Todo esto se basa en los estándares de cada empresa, según sus necesidades. Revit ofrece algunos ejemplos predeterminados de parámetros, como el material estructural, el nivel de base, el nivel superior, el volumen del elemento, el área del elemento, entre otros. Sin embargo, los parámetros proporcionados por el programa no suelen ser suficientes, por lo que es necesario agregar parámetros compartidos o de proyecto para proporcionar información adicional que sea necesaria para una representación virtual y para automatizar la gestión de información. Una ventaja adicional es la capacidad de realizar múltiples filtros para una mejor visualización de la construcción en tiempo real. Esto permite obtener una visión más precisa de lo que se logrará como resultado final, convirtiéndose en una representación preliminar completa del proyecto antes de su construcción real.

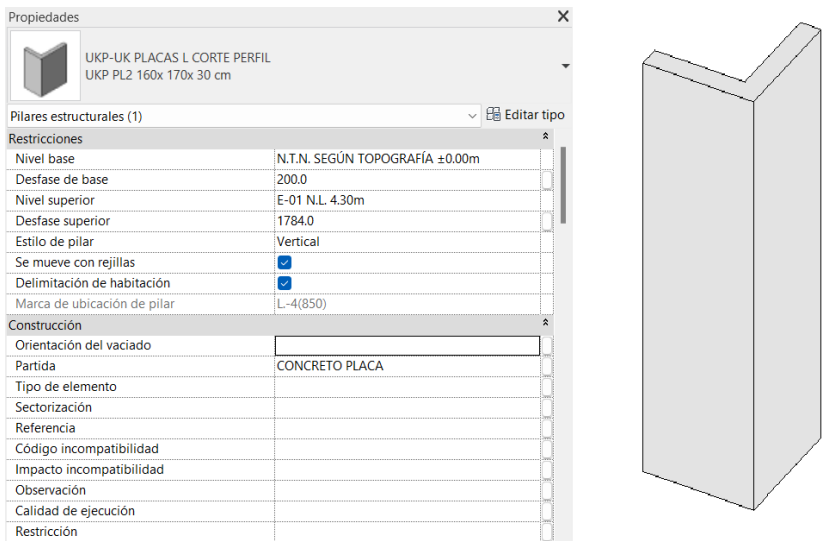

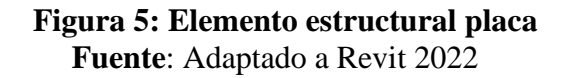

### **2.2.2. SOFTWARES DE APLICACIÓN BIM**

### 2.2.2.1. Revit

Para Eastman, Teicholz, Sacks & Liston (2018), Autodesk Revit es uno de los softwares líderes y más ampliamente utilizado en la industria de la construcción y el diseño basado en BIM. Fue lanzado por Autodesk en 2002 y se ha convertido en una herramienta clave para la creación y gestión de modelos BIM.

Revit es una plataforma integral y separada de AutoCAD, aunque ambos son productos de Autodesk. Revit se centra específicamente en el modelado y la coordinación de información basada en objetos, mientras que AutoCAD se utiliza principalmente para dibujo y diseño en 2D.

La familia de productos Revit incluye:

- Revit Architecture: Diseñado para arquitectos y profesionales del diseño de edificios, permite crear modelos BIM precisos y detallados, incluyendo la geometría arquitectónica, la estructura y los sistemas MEP (mecánicos, eléctricos y de plomería).

- Revit Structure: Orientado a ingenieros estructurales, proporciona herramientas para el diseño y análisis de estructuras en el contexto del modelo BIM. Permite modelar elementos estructurales, aplicar cargas, realizar análisis de fuerzas y generar documentación estructural.
- Revit MEP: Destinado a ingenieros MEP, permite el diseño y la coordinación de sistemas mecánicos, eléctricos y de plomería en el contexto del modelo BIM. Facilita la creación de sistemas eficientes y la detección de interferencias entre los diferentes servicios.

Martínez (2017), indica que el concepto central de Revit es la creación de un modelo único e integrado en el que todos los elementos están interconectados. Esto significa que cualquier cambio realizado en una parte del modelo se actualiza automáticamente en todas las vistas y detalles relacionados.

Algunas ventajas clave de Revit son:

- Precisión y control: Revit permite crear modelos BIM altamente precisos y detallados. Esto asegura que la información sea consistente en todo el proyecto y brinda un mayor control sobre los elementos modelados. Los cambios realizados en un lugar se reflejan automáticamente en todas las demás vistas y documentos relacionados.
- Mejora en la productividad: Revit proporciona herramientas avanzadas de modelado y documentación que agilizan los procesos de diseño y producción. La capacidad de generar automáticamente vistas, planos y detalles constructivos a partir del modelo 3D reduce el tiempo necesario para crear la documentación del proyecto.
- Prefabricación y reducción de costos: La precisión del modelo BIM en Revit facilita la planificación y ejecución de la prefabricación. Al contar con información detallada y precisa, los elementos prefabricados pueden ser diseñados y fabricados con mayor

eficiencia, lo que reduce los costos y el desperdicio de materiales. Prefabricación y reducción de costos: La precisión del modelo BIM en Revit facilita la planificación y ejecución de la prefabricación. Al contar con información detallada y precisa, los elementos prefabricados pueden ser diseñados y fabricados con mayor eficiencia, lo que reduce los costos y el desperdicio de materiales.

- Control y monitoreo de procesos: Revit permite realizar un seguimiento preciso de los elementos y procesos del proyecto. Se pueden establecer parámetros y restricciones para garantizar la coherencia y el cumplimiento de los estándares. Esto ayuda a evitar errores y asegura un mayor nivel de calidad en la construcción.
- Colaboración mejorada: Al ser una plataforma BIM, Revit fomenta la colaboración y la coordinación entre los diferentes profesionales involucrados en el proyecto. Varios usuarios pueden trabajar simultáneamente en el mismo modelo, lo que facilita la detección temprana de interferencias y la resolución de conflictos.

En resumen, Revit ofrece una serie de ventajas significativas, como mayor precisión y control sobre los elementos modelados, mejora en la productividad, facilidad en la prefabricación, reducción de costos y tiempo, así como un control y monitoreo más preciso de los procesos. Estas ventajas contribuyen a una mayor eficiencia y calidad en el desarrollo de proyectos de construcción.

### 2.2.2.2. Dynamo

Autodesk Dynamo Studio (2017), define a Dynamo como una herramienta de programación visual que fue desarrollada por Autodesk. Su objetivo principal es proporcionar una interfaz accesible y fácil de usar tanto para programadores como para aquellos que no tienen experiencia en programación. Dynamo permite a los usuarios crear lógica personalizada y secuencias de comandos utilizando una interfaz visual en lugar de escribir código tradicionalmente. Algunas características clave de Dynamo son:

- Programación visual: Dynamo utiliza un enfoque basado en nodos y gráficos para la programación. Los usuarios pueden arrastrar y soltar nodos predefinidos en un lienzo y conectarlos para crear una lógica o secuencia de comandos. Esta interfaz visual facilita la comprensión y manipulación de la lógica sin requerir conocimientos profundos de programación.
- Accesibilidad: Dynamo está diseñado para ser accesible a una amplia gama de usuarios, incluidos aquellos que no tienen experiencia en programación. La interfaz intuitiva y visual de Dynamo permite a los usuarios crear scripts personalizados sin la necesidad de aprender un lenguaje de programación tradicional.
- Integración con Autodesk Revit: Dynamo está estrechamente integrado con Autodesk Revit, lo que lo convierte en una poderosa herramienta de automatización y personalización para flujos de trabajo BIM. Los usuarios pueden utilizar Dynamo para manipular y modificar elementos en modelos de Revit, automatizar tareas repetitivas y generar geometría personalizada.
- Compatibilidad con lenguajes de programación textuales: Aunque Dynamo se basa en la programación visual, también admite la integración de lenguajes de programación textuales como Python y C#. Esto permite a los usuarios más avanzados utilizar scripts escritos en lenguajes de programación tradicionales dentro del entorno de Dynamo.

Dynamo es una herramienta de programación visual que brinda a los usuarios la capacidad de crear lógica personalizada y secuencias de comandos utilizando una interfaz intuitiva. Está diseñado para ser accesible tanto para programadores como para aquellos sin experiencia en programación, y se integra estrechamente con Autodesk Revit para la automatización y personalización de flujos de trabajo BIM.

• Aplicaciones de Dynamo

Para Monjaras (2018), Dynamo permite:

- Automatizar la creación de geometría basada en datos propios del proyecto.
- Agilizar procesos repetitivos, desapareciendo el error humano.
- Intercambio de información entre distinto programas.
- Facilita múltiples posibilidades de diseño.
- Permite personalizar el proceso y buscar nuevas e innovadoras formas de trabajo.
- Funcionamiento de Dynamo

Además, Monjaras (2018), señala que Dynamo utiliza algoritmos para crear secuencias lógicas de pasos que procesan y analizan la información de entrada para producir los datos requeridos como salida. Los algoritmos en Dynamo se representan mediante una serie de nodos interconectados que definen la lógica y los cálculos necesarios para llegar a los resultados deseados.

En la siguiente imagen se describe precisamente esta secuencia de entrada, procesamiento y salida de información en Dynamo. Los nodos de entrada representan los datos iniciales o parámetros de entrada que se utilizarán en el algoritmo. Los nodos de procesamiento son aquellos que realizan cálculos, operaciones o transformaciones en los datos de entrada. Y los nodos de salida representan los resultados finales o los datos producidos por el algoritmo.

Es importante destacar que en Dynamo, los datos pueden fluir de un nodo a otro siguiendo la secuencia lógica establecida en el algoritmo. Esto permite la creación de flujos de trabajo complejos donde la salida de un proceso puede ser la entrada de otro proceso o puede servir como un producto final para resolver un problema específico.

La capacidad de crear algoritmos personalizados en Dynamo permite a los usuarios adaptar y automatizar los flujos de trabajo según sus necesidades específicas. Esto

brinda flexibilidad y eficiencia en el manejo y procesamiento de la información en el contexto de proyectos BIM.

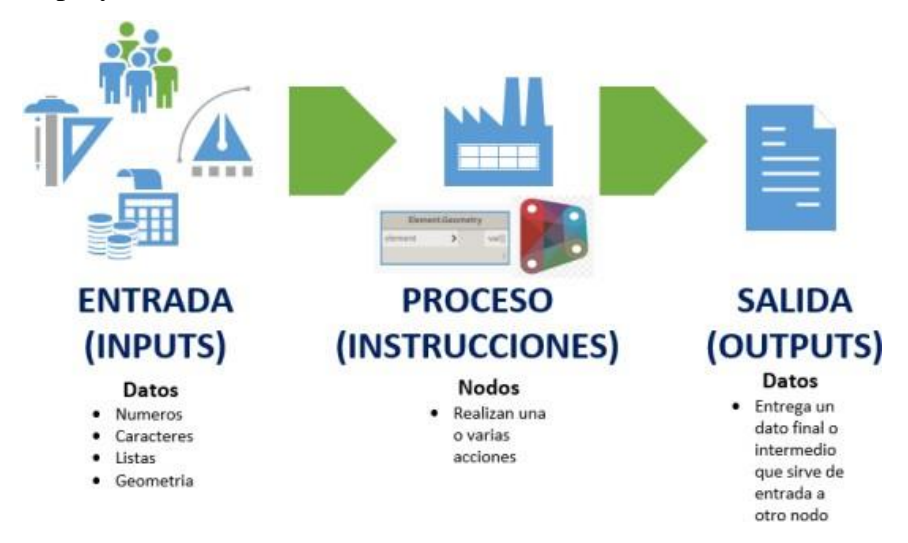

**Figura 6: Lógica de Dynamo Fuente**: Monjaras (2018)

• Interfaz de Dynamo

Monjaras (2018), señala que el interfaz de Dynamo está dividida en 5 áreas como se indica a continuación:

- Menú: Relacionado a la gestión de archivos en Dynamo.
- Barra de Herramientas: donde se ubican los botones de acceso rápido como:
	- Nuevo: Archivo "dyn"
	- Abrir: Archivo "dyn" (espacio de trabajo), "dy" (nodo personalizado)
	- Guardar/Guardar como
	- Deshacer
	- Rehacer
	- Exportar imagen PNG
- Biblioteca: Contiene las categorías de nodos, ordenados jerárquicamente según Categorías, subcategorías y nodos.

En esta herramienta se encuentra los nodos básicos (vienen por defecto en la instalación de Dynamo), nodos personalizados, y nodos de los paquetes.

- Espacio de trabajo: Es donde se da el desarrollo de los programas visuales

- Ejecutar: botón para ejecutar el algoritmo que se ha creado. Esta funcionalidad permite que los usuarios tengan la opción de ejecutar el algoritmo de forma automática o manual, según sus preferencias y necesidades específicas.

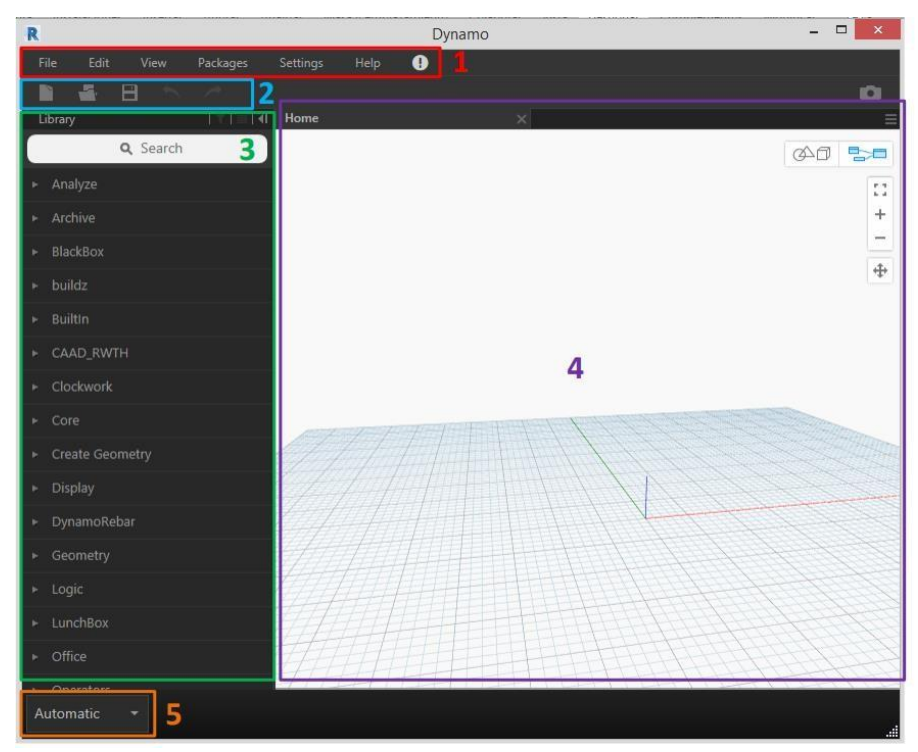

**Figura 7: Interfaz de Usuario Dynamo Fuente**: Monjaras (2018)

- Elementos de Dynamo
	- Nodos

Para Monjaras (2018), los nodos son elementos que se conectan mediante alambres y realizan operaciones de creación, acción y consulta son los computadores o sistemas informáticos. Estos sistemas están compuestos por diferentes componentes electrónicos interconectados que trabajan juntos para llevar a cabo diversas tareas. Un nodo o node es aquel casillero o rectángulo que se muestra en la siguiente figura y que se encarga de realizar distintas acciones en función a la programación interna de dicho nodo.

Chávez (2021), define a los nodos como los elementos que reciben la información transmitida por los "alambres" (conectores) inicialmente como parte de la información de entrada o input, que luego de ejecutarse la programación interna arroja la información de salida o también llamada output.

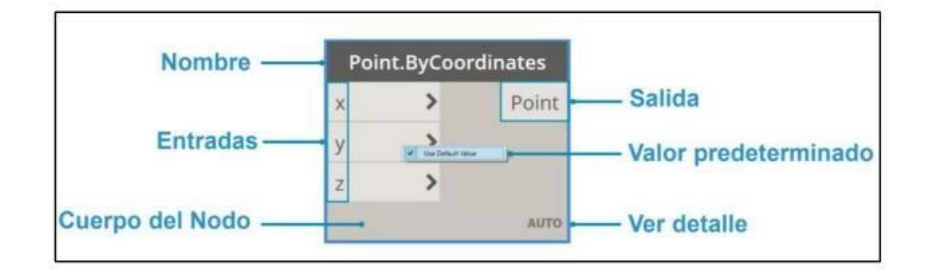

**Figura 8: Anatomía de un nodo Fuente**: Chávez (2021)

Por otro lado, agrega que los nodos representan acciones o procesos individuales, y están interconectados mediante alambres (wires) que transmiten la información de entrada y salida entre ellos. En este tipo de interfaz, cada nodo tiene un título que describe la acción que realizará.

La conexión entre los nodos se realiza mediante alambres o wires, que representan los flujos de datos entre ellos. Estos alambres permiten que la información de salida de un nodo se convierta en la entrada de otro nodo, estableciendo así interdependencias y creando un algoritmo o flujo de trabajo general.

Esta representación visual facilita la comprensión y la construcción de algoritmos, ya que los nodos y sus conexiones muestran claramente la secuencia de acciones y las dependencias entre ellas. La interfaz de programación visual, como Dynamo, proporciona una forma intuitiva de crear algoritmos mediante la combinación y configuración de nodos, lo que permite a los usuarios programar sin tener que escribir código en un lenguaje de programación tradicional.

Como se observa en la siguiente imagen, los nodos están dispuestos de izquierda a derecha, y la información de entrada se muestra en la parte izquierda de cada nodo, mientras que el puerto de salida se encuentra en la parte derecha. Esto significa que la información fluye de izquierda a derecha a medida que se procesa en los diferentes nodos.

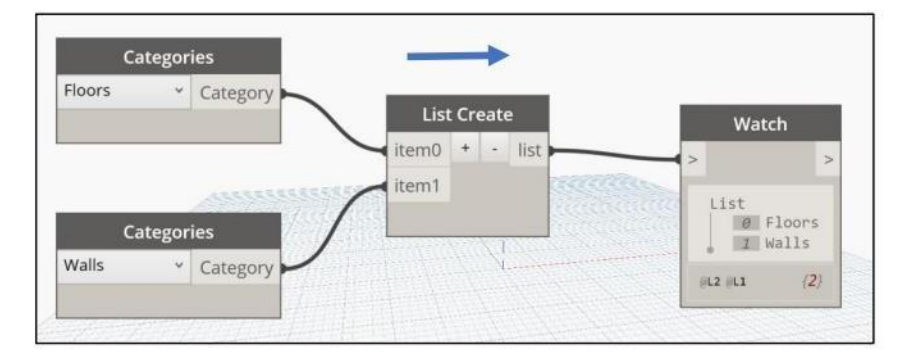

**Figura 9: Descripción de nodos, de izquierda a derecha: cajas de entrada, caja de proceso y caja de salida. Fuente:** Chávez (2021)

**Alambres** 

Chávez (2021), afirma que el enlace o conector vincula los nodos para crear relaciones y crear el flujo de trabajo de la información que forma la programación visual. Durante el proceso de conexión, el alambre tendrá la apariencia de un cable con líneas punteadas que se convertirá en una línea continua cuando haya sido conectado a algún puerto de entrada el siguiente nodo, como se muestra en la siguiente figura:

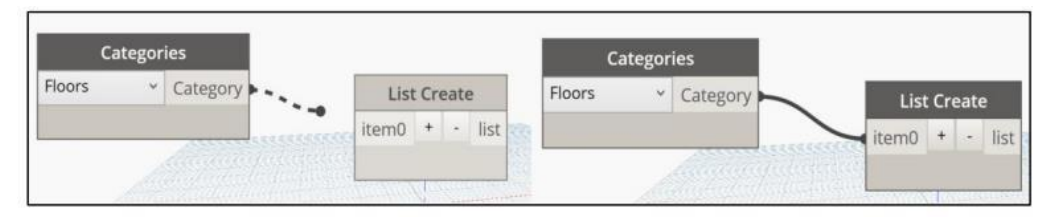

**Figura 10: Tipos de alambres, (i) izquierda aún no conectada (ii) derecha conectada. Fuente:** Chávez (2021)

- Nodos Personalizados o Custom Nodes

Chávez (2021), en el programa Dynamo, los usuarios tienen la capacidad de generar nodos personalizados que pueden servir como atajos o bloques de construcción para proyectos futuros. Estos nodos personalizados se crean combinando varios nodos preexistentes que vienen por defecto en el programa. Al crear un nodo personalizado, se asigna un nombre descriptivo y se proporciona una pequeña descripción que explica su propósito y funcionalidad. Además, se puede determinar la ubicación dentro de la biblioteca de paquetes, que es un repositorio de nodos personalizados y complementos disponibles en Dynamo.

En resumen, en Dynamo, los usuarios pueden crear nodos personalizados combinando nodos preexistentes. Estos nodos se reconocen por su fondo amarillo en la interfaz y se les asigna un nombre, una descripción y una ubicación dentro de la biblioteca de paquetes. Los nodos personalizados sirven como atajos reutilizables para futuros proyectos, facilitando el desarrollo de algoritmos y flujos de trabajo.

El programa Dynamo permite al usuario generar nodos personalizados que sirvan de atajo para futuros proyectos. Estos nodos personalizados se crean anexando diversos nodos que vienen por defecto en el programa. Una manera de reconocer que se está creando un nodo personalizado es cuando es fondo se torna amarillo, tal como se aprecia en la figura. Además, se le asigna un nombre y una pequeña descripción, así como la ubicación dentro de la biblioteca de paquetes.

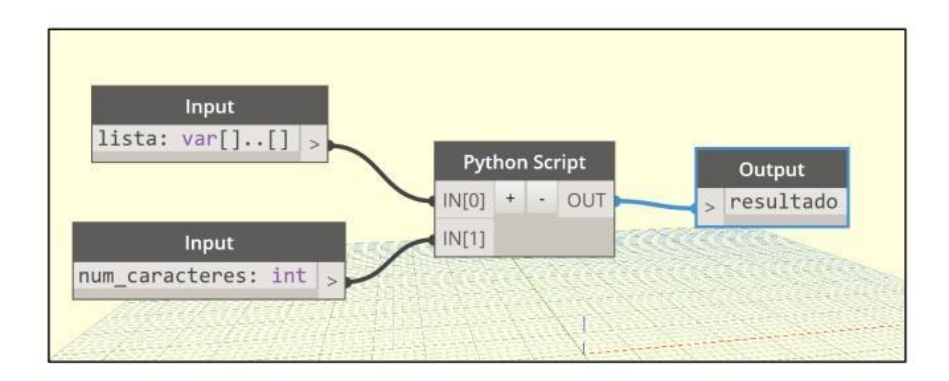

**Figura 11: Nodo personalizado. Fuente:** Chávez (2021)

- Paquetes o Packages

En Dynamo, los paquetes son colecciones de nodos personalizados que se desarrollan por terceros con el objetivo de ampliar las capacidades y funcionalidades de la interfaz. Estos paquetes son complementos adicionales que se pueden agregar a Dynamo para acceder a nuevas funciones y herramientas.

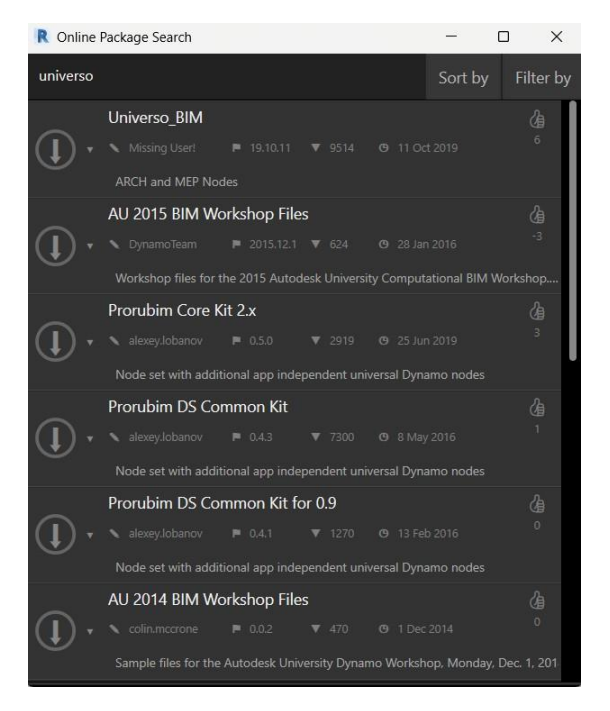

**Figura 12: Lista de paquetes de nodos personalizados. Fuente:** Chávez (2021)

2.2.2.3. Excel

Excel es una aplicación ampliamente utilizada para trabajar con tablas de cálculo y datos numéricos. Permite a los usuarios crear, organizar y analizar información mediante hojas de cálculo.

En Excel, las hojas de cálculo son las principales estructuras en las que se trabajan los datos. Cada hoja de cálculo se compone de una cuadrícula de celdas organizadas en filas y columnas. Las celdas pueden contener diferentes tipos de datos, como números, texto, fechas, fórmulas y funciones.

### **2.2.3. ENTORNO COMUN DE DATOS – CDE**

El MEF (2021), define al Entorno de Datos Comunes (Common Data Environment o CDE) como la fuente de información acordada y centralizada que se utiliza en el desarrollo de cualquier inversión o proyecto. Su objetivo principal es recopilar, gestionar, almacenar y difundir la información generada por todos los involucrados en el proyecto, incluyendo los contratistas, subcontratistas, diseñadores, consultores, y otros stakeholders.

El CDE actúa como una base de datos centralizada que contiene todos los datos relevantes y documentos relacionados con la inversión. Es la única fuente de información confiable y autorizada para el proyecto, y todas las partes interesadas deben utilizar y contribuir a este entorno común.

Para el trabajo colaborativo, el intercambio de información y las actualizaciones del modelo reportadas por el área de diseño para el proyecto se usó la plataforma de Autodesk Construction Cloud.

El CDE es establecido, implementado y administrado por la entidad o, en su defecto, por un tercero designado por ella. Esta función es responsabilidad del Gestor BIM. La aplicación del CDE genera los siguientes beneficios:

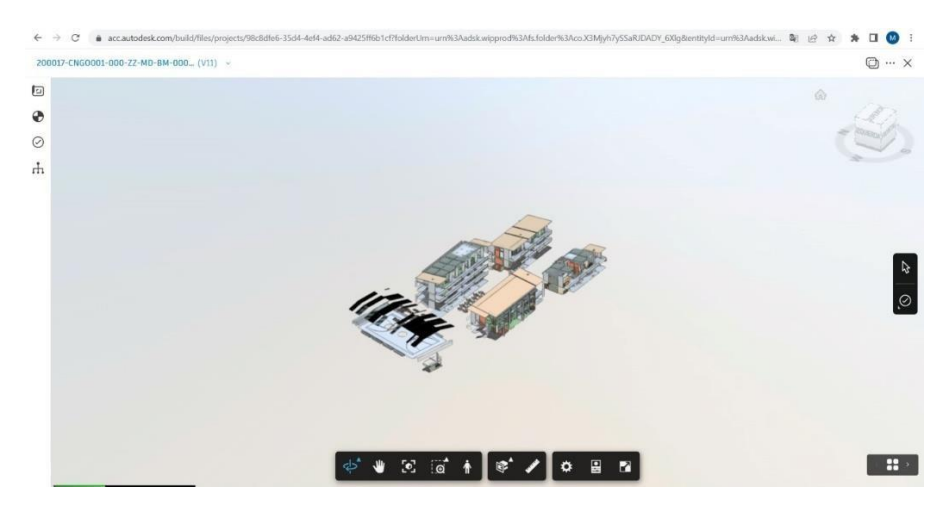

**Figura 13. Plataforma Autodesk Construction Cloud Fuente**: Adaptado de Autodesk Construction Cloud

2.2.3.1. Información Coordinada

Con el CDE, todos comparten una misma fuente de información. Se evita la pérdida de tiempo en la búsqueda de data o preguntando si la misma se encuentra actualizada o quién la produjo o para qué se puede usar.

2.2.3.2. Información Confiable

El CDE permite crear, compartir y controlar la información producida por el equipo en una fuente única de información.

2.2.3.3. Eficiencia de la Inversión

Con el CDE se pueden detectar interferencias antes de la obra, evitando la necesidad de reprocesos o retrabajos

2.2.3.4. Información Continua

El CDE facilita el intercambio de información a través de todo el ciclo de inversión.

# **2.2.4. DESARROLLO DE EXPEDIENTE TÉCNICO O DOCUMENTO EQUIVALENTE**

El MEF (2023), en La Guía Técnica BIM para edificaciones e infraestructura menciona que durante la etapa de desarrollo del expediente técnico de una inversión, se lleva a cabo la elaboración y documentación detallada de toda la información relacionada con el proyecto. Este expediente técnico, también conocido como documento equivalente, tiene como objetivo definir y desarrollar la información necesaria de todas las especialidades involucradas para alcanzar los objetivos de la inversión.

En este contexto, los modelos BIM (Building Information Modeling) pueden desempeñar un papel fundamental. El BIM es una metodología que permite la creación y gestión de información digital de un proyecto de construcción en un modelo 3D colaborativo. Los modelos BIM contienen información geométrica, de materiales, de características técnicas y de relaciones espaciales entre elementos, entre otros datos relevantes.

Al hacer uso de modelos BIM en el desarrollo del expediente técnico, se pueden obtener los siguientes beneficios:

- Información precisa y detallada: Los modelos BIM proporcionan información precisa y detallada de los elementos y componentes del proyecto. Esto permite un mejor entendimiento de la construcción y ayuda a evitar ambigüedades o malentendidos en la etapa de desarrollo.
- Coordinación entre especialidades: El uso de modelos BIM facilita la coordinación y comunicación entre las diferentes especialidades involucradas en el proyecto, como arquitectura, estructura, instalaciones eléctricas, HVAC (calefacción, ventilación y aire acondicionado), entre otras. Los modelos BIM permiten identificar y resolver posibles interferencias o conflictos entre las disciplinas antes de la construcción física, lo que ayuda a reducir errores y retrasos.

• Generación de documentación: A partir de los modelos BIM, se puede generar automáticamente documentación técnica detallada, como planos, detalles constructivos, listas de materiales y especificaciones técnicas. Esto agiliza el proceso de elaboración del expediente técnico y asegura la consistencia y precisión de la información.

### **2.2.4.1. Proyecto**

Los planos y otros documentos desarrollados deben tener el nivel de información necesaria de acuerdo con los objetivos de esta etapa. En la fase de diseño general el contenido del modelo BIM debe desarrollarse de acuerdo con los objetivos y requisitos de información de la inversión.

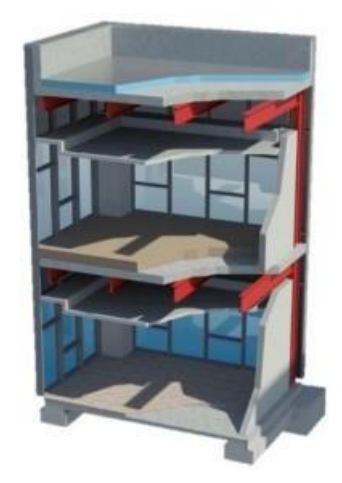

**Figura 14: Modelo de la información Fuente**: MEF (2023)

### **2.2.5. PRESUPUESTO DE OBRA**

Eyzaguirre (2018), define al presupuesto de obra como un plan de acción dirigido a cumplir una meta prevista, expresada en valores y términos financieros que debe cumplirse en determinado tiempo y bajo ciertas condiciones previstas, este concepto se aplica a cada centro de responsabilidad de la organización.

### 2.2.5.1. COSTOS UNITARIOS

Por otro lado, para Eyzaguirre (2018), costos unitarios es el cálculo fundamental para determinar el costo total de la partida y está basado en diversos factores, como la jornada laboral, los materiales utilizados y el rendimiento de la mano de obra y los equipos involucrados.

El costo de una partida se obtiene mediante la suma del costo unitario de los materiales, el costo de la mano de obra, y el costo del equipo y las herramientas utilizadas. Veamos cada uno de estos componentes:

- Costo unitario de materiales: Este es el costo por unidad de los materiales necesarios para llevar a cabo la partida. Se basa en el precio de compra de los materiales y la cantidad requerida para completar la tarea. Multiplicando el costo unitario por la cantidad necesaria se obtiene el costo total de los materiales para esa partida.
- Costo de la mano de obra: Se refiere al costo asociado al trabajo realizado por la mano de obra. Este costo puede ser calculado en función de la cantidad de horas trabajadas por los empleados involucrados en la partida y su respectiva tarifa horaria. Multiplicando la cantidad de horas trabajadas por la tarifa horaria se obtiene el costo total de la mano de obra para esa partida.
- Costo del equipo y herramientas: Si se utilizan equipos y herramientas específicas para llevar a cabo la partida, su costo también se tiene en cuenta. Esto puede incluir el alquiler o depreciación de los equipos, así como los costos asociados al mantenimiento y operación de las herramientas. El costo del equipo y las herramientas se suma al costo total de la partida.

Para la investigación, se utilizó los precios unitarios formulados por el postor ganador al proceso de licitación.

### 2.2.5.2. METRADOS

La Norma Técnica de Metrados para Obras de Edificaciones y Habilitaciones Urbanas (2010), define a metrados al proceso de calcular o determinar la cantidad de trabajo a ser ejecutado en un proyecto de construcción o en cualquier otro tipo de obra. Consiste en desglosar el proyecto en diferentes elementos o partidas específicas y determinar la cantidad correspondiente a cada una de ellas.

### 2.2.5.2.1. Metrados BIM

Para Sánchez (2017), la cuantificación de materiales mediante métodos manuales requiere de tiempo y esfuerzo, contrario al uso de las herramientas BIM. La cuantificación es un factor de gran importancia para el uso de herramientas BIM aplicadas a proyectos de construcción. Si bien es cierto para llegar a esta fase, debe haber una preparación completa de los modelos BIM. Es necesario conocer el árbol de selección que incluye todos los elementos modelados y por otra parte determinar cuáles son las agrupaciones de los materiales para obtener las respectivas cantidades, los procedimientos no son extensos ni complejos manteniendo habilidades de orden en la información requerida.

### 2.2.4.1.1. Optimización de Metrados

Con la optimización se busca aprovechar las capacidades de automatización y programación para agilizar y mejorar el proceso de cuantificación de elementos en un proyecto de construcción. La herramienta de Dynamo es una herramienta de diseño computacional que permite crear flujos de trabajo personalizados y automatizar tareas en software de modelado y diseño como Revit.

# **2.3. DEFINICIÓN DE TÉRMINOS BÁSICOS**

- A. **Oras civiles:** construcción de la infraestructura para la población y con incidencia en la organización territorial.
- B. **Canalizaciones eléctricas:** sistema de tuberías diseñado para proteger y enmascarar los cables eléctricos.
- C. **Canalizaciones sanitarias:** sistema de tuberías para el fujo de agua.
- D. **WBS o EDT:** es la descomposición de actividades de un proyecto que está organizado en varios niveles. En otras palabras, es una forma más sencilla de ver los entregables que hay que hacer para poder procesarlas.
- E. **Addin:** herramienta que permite correr una serie de tests de hardware en Revit, y luego se publican los resultados en una base de datos.
- F. **Dynamo:** herramienta de lenguaje de programación visual, sencillo e intuitivo de utilizar que permite personalizar a Revit automatizando acciones repetitivas de los diseñadores.
- G. **Script:** plantilla conformada por nodos y cables programados a través de algoritmos para obtener una determinada información u output.
- H. **Inputs:** información de entrada para una programación de Dynamo.
- I. **Outputs:** información de salida para una programación de Dynamo.
- J. **Nodo:** objetos que se conectan para formar un programa visual.
- K. **Cable o wire:** conectores que transportan pulsos de datos de un objeto al siguiente.
- L. **Algoritmo:** Conjunto ordenado de operaciones sistemáticas que permite hacer un cálculo y hallar la solución de un tipo de problemas.
- M. **Licitación:** Sistema por el que se adjudica la realización de una obra o un servicio, generalmente de carácter público, a la persona o la empresa que ofrece las mejores condiciones.
- N. **Optimización:** método para determinar los valores de las variables que intervienen en un proceso o sistema para que el resultado sea el mejor y más rápido posible.
- O. **Metrado:** Es el cálculo o la cuantificación por partidas de la cantidad de obra a ejecutar.
- P. **Presupuesto:** Cálculo anticipado del coste de una obra o un servicio a partir del metrado y análisis de precios unitarios.

## **CAPÍTULO III: MATERIALES Y MÉTODOS**

# **3.1. UBICACIÓN GEOGRÁFICA**

El proyecto recibe el nombre de ''Servicio de Construcción de Obras Civiles y Canalizaciones Eléctricas y Sanitarias del Proyecto de Rehabilitación del Local Escolar N°88023 Miguel Grau Seminario con Código Local 034340<sup>\*</sup>, mismo que se desarrolló en la I.E. N.º 88023 Almirante Miguel Grau Seminario, misma que se ubica en el Jr. Leoncio Prado S/N – distrito de Chimbote, provincia del Santa, departamento de Ancash. Las coordenadas UTM WGS 84 de la ubicación de la investigación son: E 763900.7277, N 8996303.8011, de la zona 17S de acuerdo al DATUM WGS84.

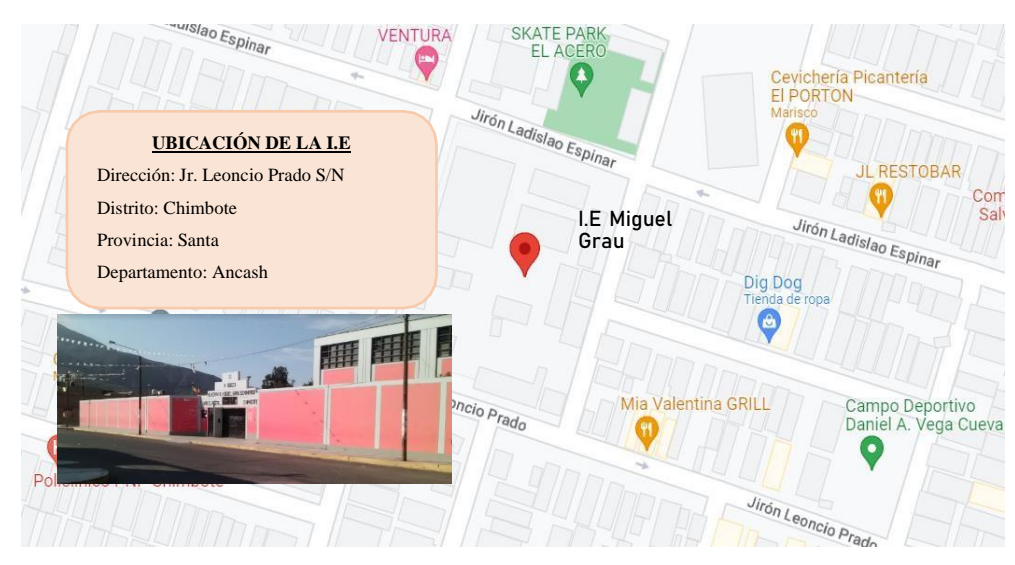

**Figura 15. Ubicación del proyecto Fuente:** Adaptado de Google Maps

La investigación comprende la optimización de metrados en el proceso de licitación de la I.E Miguel Grau Seminario, conformado por los activos: Activo 000 o Cisterna/Tanque Elevado, Activo 415 o Pabellón A, Activo 416 o Pabellón B, 417 o Pabellón C, Activo 418 o pabellón D y Activo 403 o Pabellón E; siendo los dos últimos activos (418 y 403) de dos niveles y los anteriores de un solo nivel.

Cabe señalar que el proyecto no incluye los trabajos del polideportivo ni el cerco perimétrico, pues estos formaron parte de otro proceso de licitación. Además, la investigación se centra en los trabajos dentro de los activos, mas no en accesos y exteriores como veredas y rampas, además dentro de la superestructura las columnetas no formaron parte del alcance inicial, pues al darse la buena pro estaban en proceso de diseño.

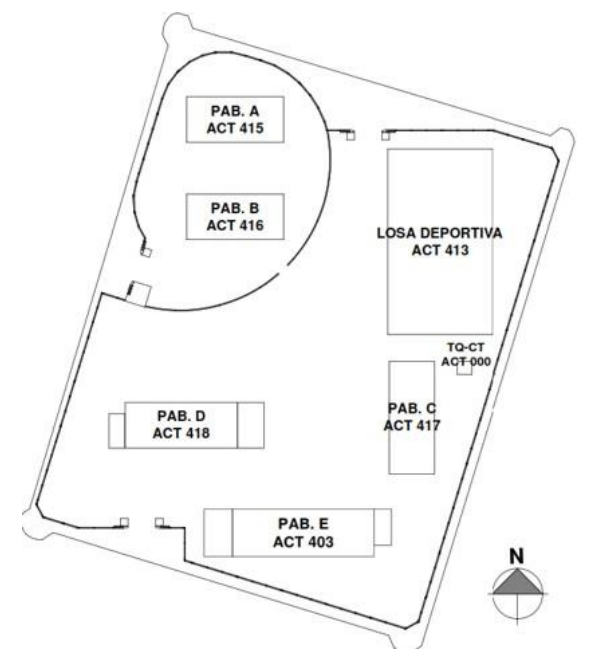

**Figura 16: Plano de Ubicación de Activos Fuente**: Planos Consorcio GCZ-Orión (2022)

### **3.2. METODOLOGIA**

# **3.2.1. TIPO, NIVEL Y MÉTODO DE LA INVESTIGACIÓN**

#### **3.2.1.1. TIPO**

Se llevó a cabo una metodología aplicada, pues se trabajó el modelado BIM en gabinete y posteriormente se generó scripts de Dynamo para la optimización de metrados.
#### **3.2.1.2. NIVEL**

Se trata de una investigación de nivel descriptivo, ya que primero se describen las limitaciones que presenta Autodesk Revit para la obtención de metrados y luego se plantean soluciones a dichas limitaciones.

### **3.2.1.3. MÉTODO DE INVESTIGACIÓN**

Se utilizó un enfoque cuantitativo ya que se realizó la optimización de metrados de las partidas para facilitar la generación del presupuesto.

## **3.2.2. POBLACIÓN DE ESTUDIO**

La población está conformada por todas partidas del presupuesto que formó parte del proceso de licitación para el ''Servicio de Construcción de Obras Civiles y Canalizaciones Eléctricas y Sanitarias del Proyecto de Rehabilitación del Local Escolar N°88023 Miguel Grau Seminario con Código Local 034340''

#### **3.2.3. MUESTRA**

La muestra está constituida por las partidas que fueron optimizadas para obtener automáticamente los metrados a través de la herramienta de Dynamo y posteriormente generaron el presupuesto del proceso de licitación del proyecto en mención.

## **3.2.4. UNIDAD DE ANÁLISIS**

Se considera como unidad de análisis a los metrados automatizados en la herramienta Dynamo.

## **3.3. PROCEDIMIENTO**

El procedimiento que desarrolló la investigación consta de:

#### **3.3.1. FASE DE LICITACION**

El proceso de licitación considera la reconstrucción de la I.E Nº88023 Almirante Miguel Grau Seminario a nivel de subestructuras, superestructuras y canalizaciones eléctricas y sanitarias. La investigación comprende la especialidad de: estructuras (subestructuras y superestructuras), dentro de la subestructura se incluye los trabajos de movimiento de tierras y cimentaciones, mientras que en la superestructura se incluye las partidas de columnas, vigas, losas y escaleras; y canalizaciones eléctricas y sanitarias.

La empresa contratista presento las cuantificaciones o metrados de las partidas a los diferentes postores para que estos generaran sus presupuestos que participaron en la licitación.

#### **3.3.2. MODELO BIM**

Se procedió a realizar en gabinete el modelo tridimensional en el software Autodesk Revit 2022 de las especialidades de estructuras, canalizaciones eléctricas y sanitarias de la I.E. Nº88023 Almirante Miguel Grau Seminario siguiendo las especificaciones técnicas elaboradas por el área de diseño.

Los modelos 3D sirvieron para la detección de interferencias y/o incompatibilidades del modelo unificado y para la obtención de las cuantificaciones o metrados que generaron el presupuesto del postor ganador en el proceso de licitación.

Se muestran los planos del modelo en Anexos.

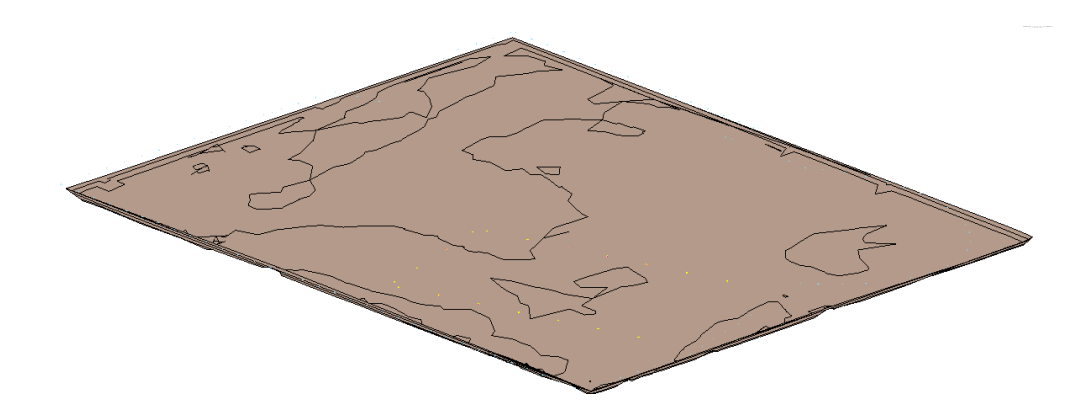

**Figura 17. Modelo 3D de la topografía del Proyecto ''Rehabilitación del Local Escolar Nº88023 Almirante Miguel Grau Seminario''.**

**Fuente:** Adaptado de Autodesk Revit 2022

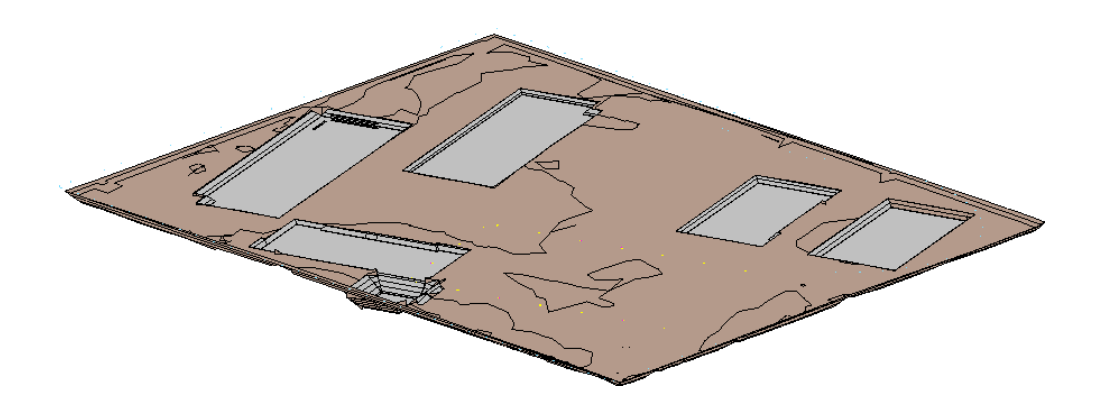

**Figura 18. Modelo 3D plataformado para movimiento de tierras del Proyecto ''Rehabilitación del Local Escolar Nº88023 Almirante Miguel Grau Seminario''. Fuente:** Adaptado de Autodesk Revit 2022

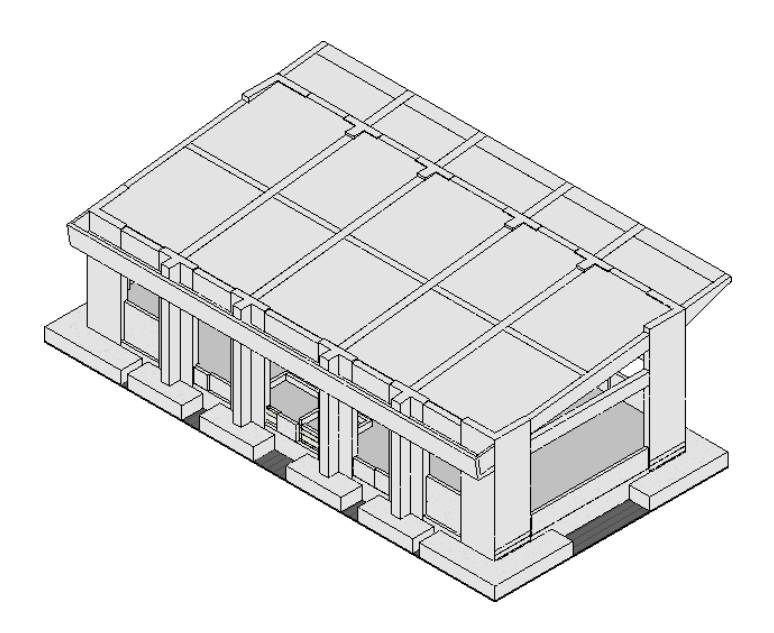

**Figura 19. Modelo 3D de la especialidad de estructuras-Activo 415 del Proyecto ''Rehabilitación del Local Escolar Nº88023 Almirante Miguel Grau Seminario''. Fuente:** Adaptado de Autodesk Revit 2022

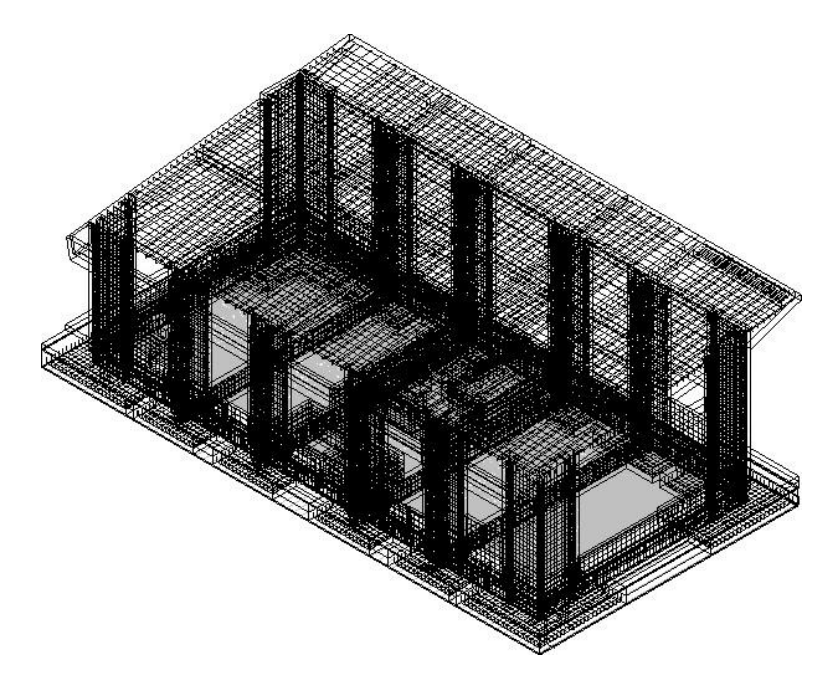

**Figura 20. Modelo 3D de la especialidad de estructuras (modelo estructural)- Activo 415 del Proyecto ''Rehabilitación del Local Escolar Nº88023 Almirante Miguel Grau Seminario''.**

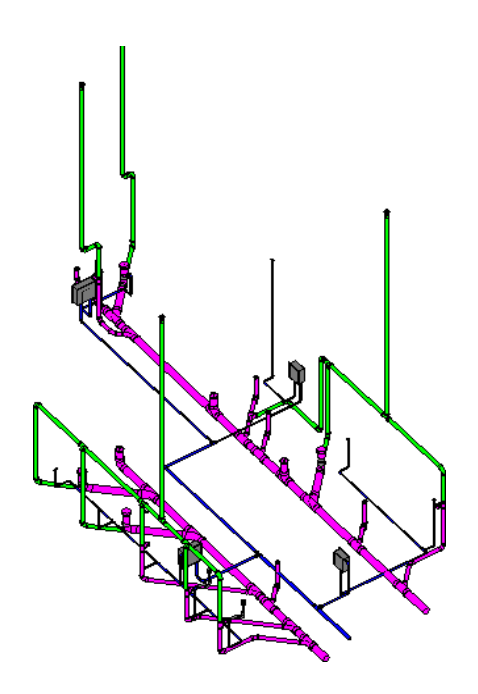

**Figura 21. Modelo 3D de la especialidad de II. SS-Activo 415 del Proyecto ''Rehabilitación del Local Escolar Nº88023 Almirante Miguel Grau Seminario''. Fuente:** Adaptado de Autodesk Revit 2022

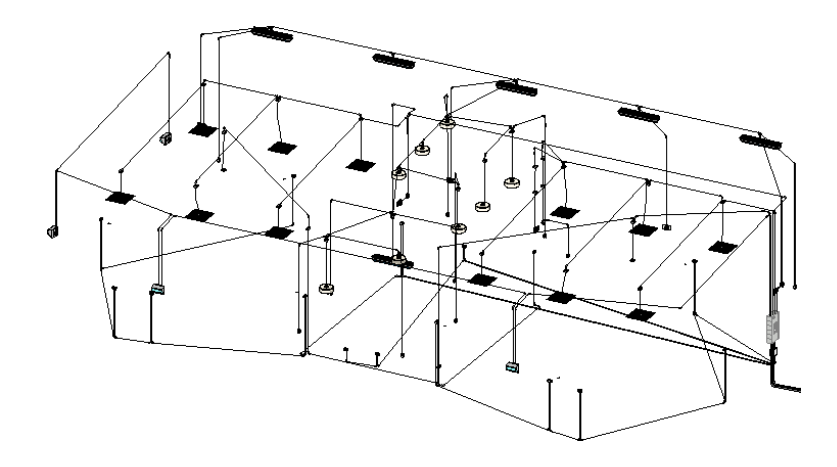

**Figura 22. Modelo 3D de la especialidad de II. EE-Activo 415 del Proyecto ''Rehabilitación del Local Escolar Nº88023 Almirante Miguel Grau Seminario''. Fuente:** Adaptado de Autodesk Revit 2022

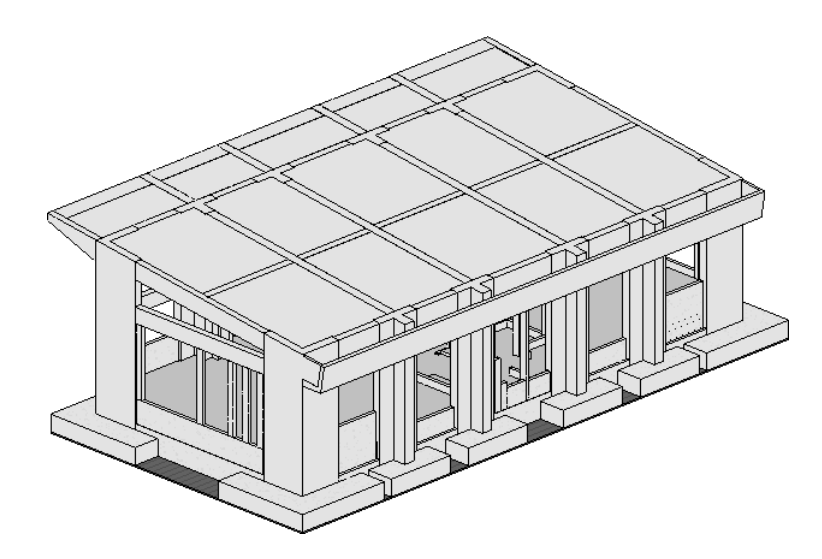

**Figura 23. Modelo 3D de la especialidad de estructuras-Activo 416 del Proyecto ''Rehabilitación del Local Escolar Nº88023 Almirante Miguel Grau Seminario''. Fuente:** Adaptado de Autodesk Revit 2022

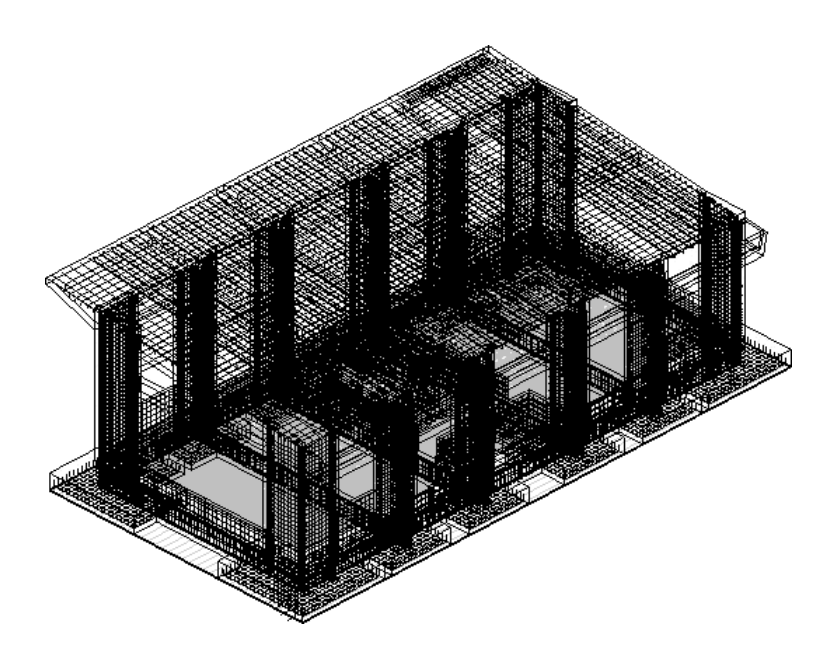

**Figura 24. Modelo 3D de la especialidad de estructuras (modelo estructural)- Activo 416 del Proyecto ''Rehabilitación del Local Escolar Nº88023 Almirante Miguel Grau Seminario''.**

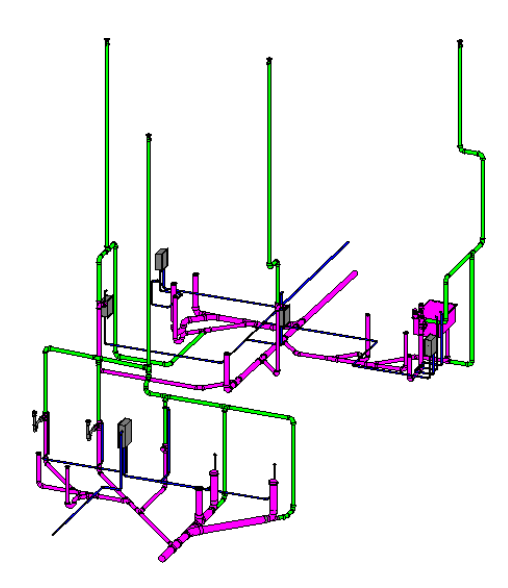

**Figura 25. Modelo 3D de la especialidad de II. SS-Activo 416 del Proyecto ''Rehabilitación del Local Escolar Nº88023 Almirante Miguel Grau Seminario''. Fuente:** Adaptado de Autodesk Revit 2022

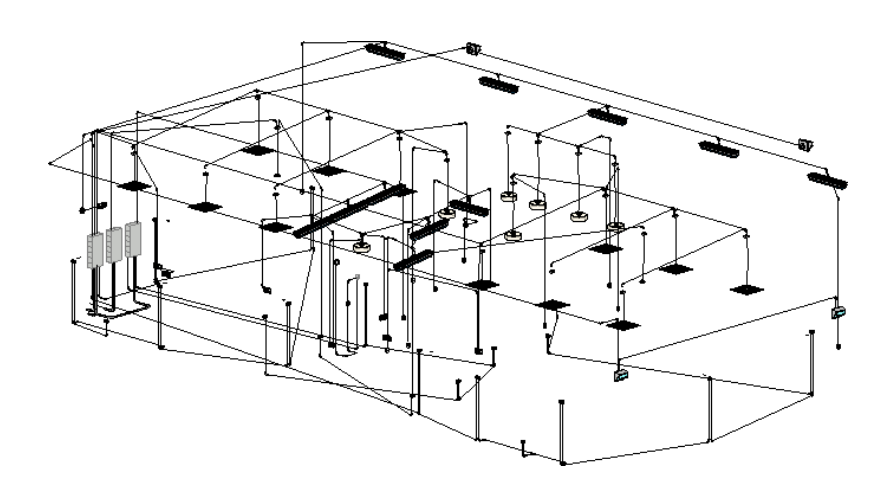

**Figura 26. Modelo 3D de la especialidad de II. EE-Activo 416 del Proyecto ''Rehabilitación del Local Escolar Nº88023 Almirante Miguel Grau Seminario''. Fuente:** Adaptado de Autodesk Revit 2022

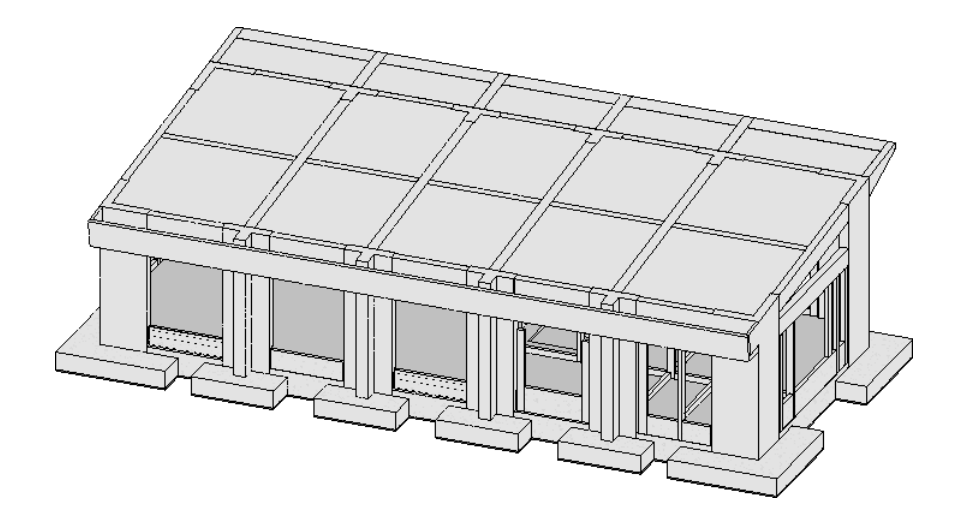

**Figura 27. Modelo 3D de la especialidad de estructuras-Activo 417 del Proyecto ''Rehabilitación del Local Escolar Nº88023 Almirante Miguel Grau Seminario''. Fuente:** Adaptado de Autodesk Revit 2022

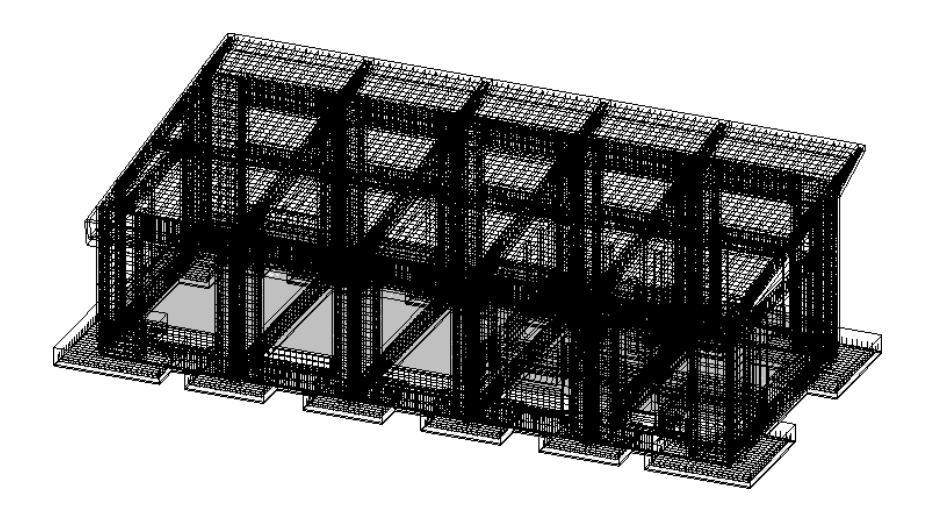

**Figura 28. Modelo 3D de la especialidad de estructuras (modelo estructural) - Activo 417 del Proyecto ''Rehabilitación del Local Escolar Nº88023 Almirante Miguel Grau Seminario''. Fuente:** Adaptado de Autodesk Revit 2022

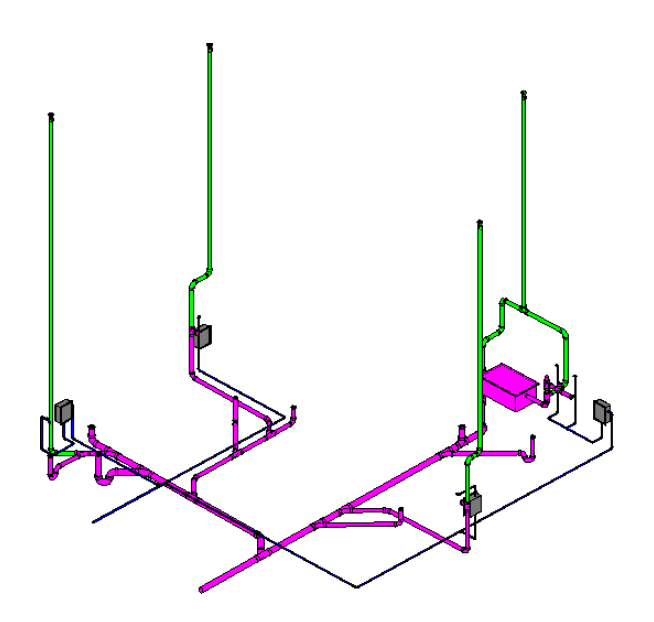

**Figura 29. Modelo 3D de la especialidad de II. SS-Activo 417 del Proyecto ''Rehabilitación del Local Escolar Nº88023 Almirante Miguel Grau Seminario''. Fuente:** Adaptado de Autodesk Revit 2022

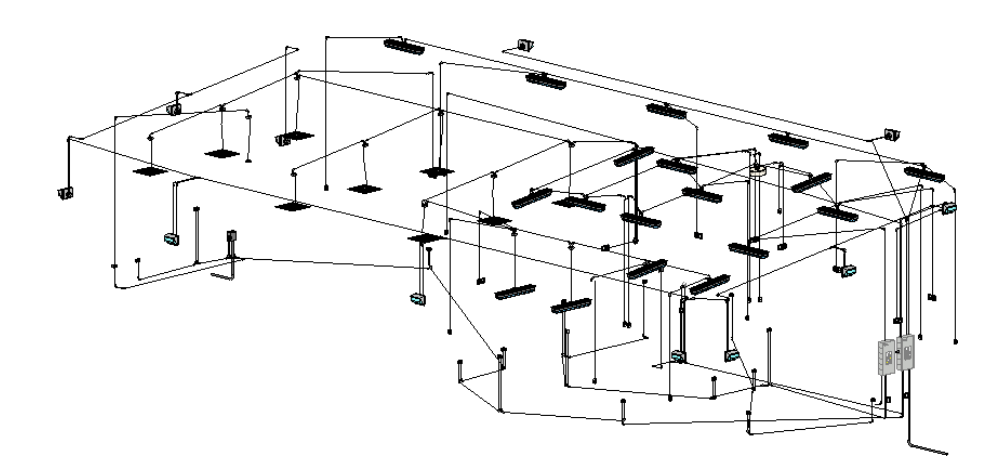

**Figura 30. Modelo 3D de la especialidad de II. EE-Activo 417 del Proyecto ''Rehabilitación del Local Escolar Nº88023 Almirante Miguel Grau Seminario''. Fuente:** Adaptado de Autodesk Revit 2022

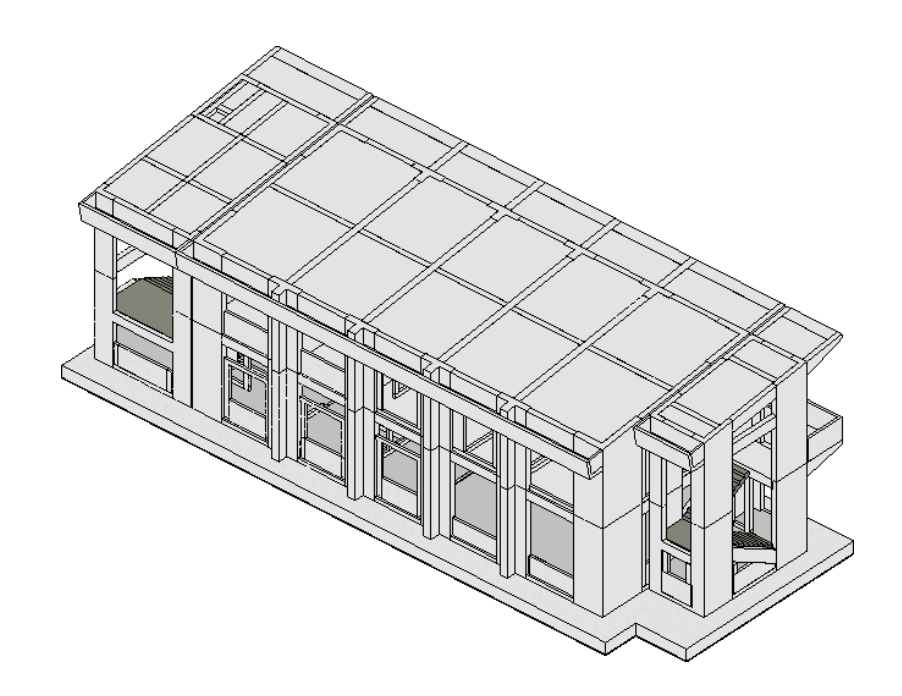

**Figura 31. Modelo 3D de la especialidad de estructuras-Activo 418 del Proyecto ''Rehabilitación del Local Escolar Nº88023 Almirante Miguel Grau Seminario''. Fuente:** Adaptado de Autodesk Revit 2022

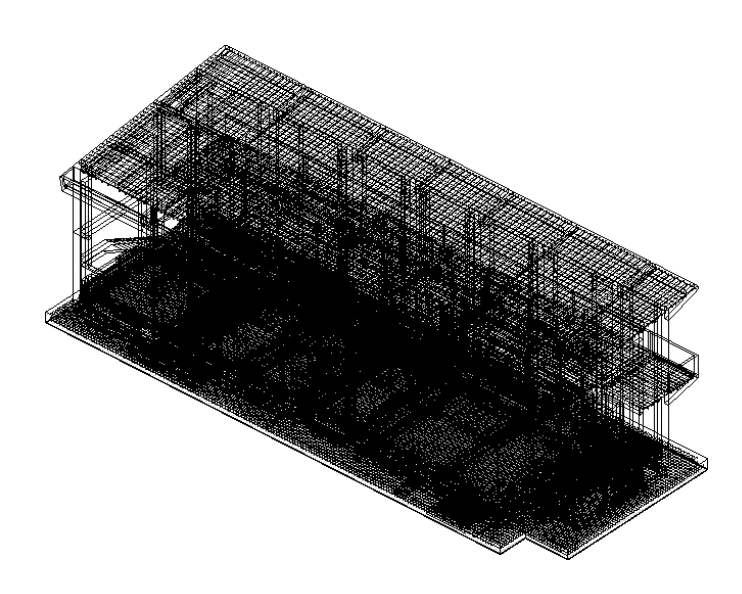

**Figura 32. Modelo 3D de la especialidad de estructuras (modelo estructural)- Activo 418 del Proyecto ''Rehabilitación del Local Escolar Nº88023 Almirante Miguel Grau Seminario''.**

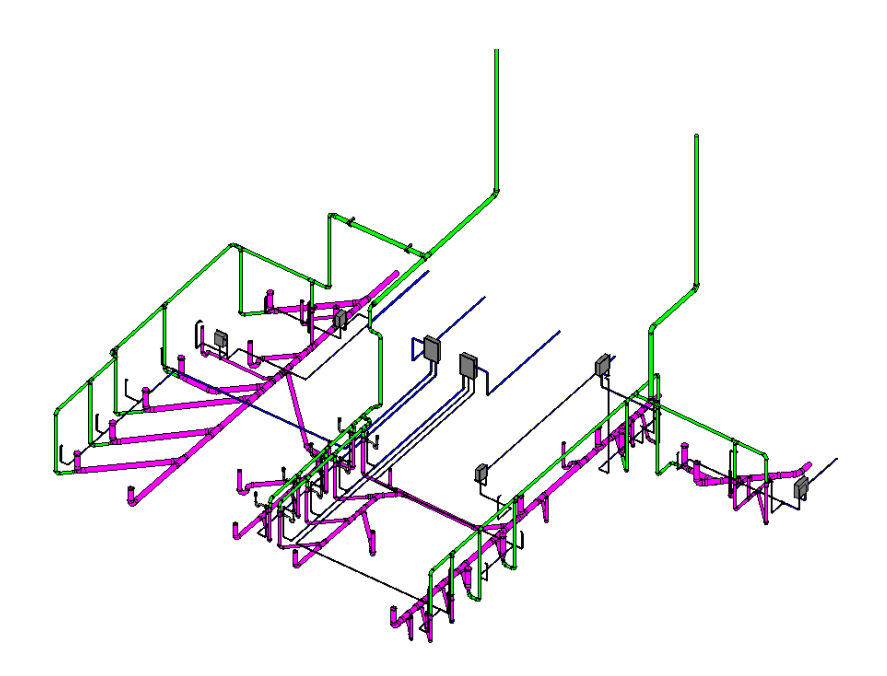

**Figura 33. Modelo 3D de la especialidad de II. SS-Activo 418 del Proyecto ''Rehabilitación del Local Escolar Nº88023 Almirante Miguel Grau Seminario''. Fuente:** Adaptado de Autodesk Revit 2022

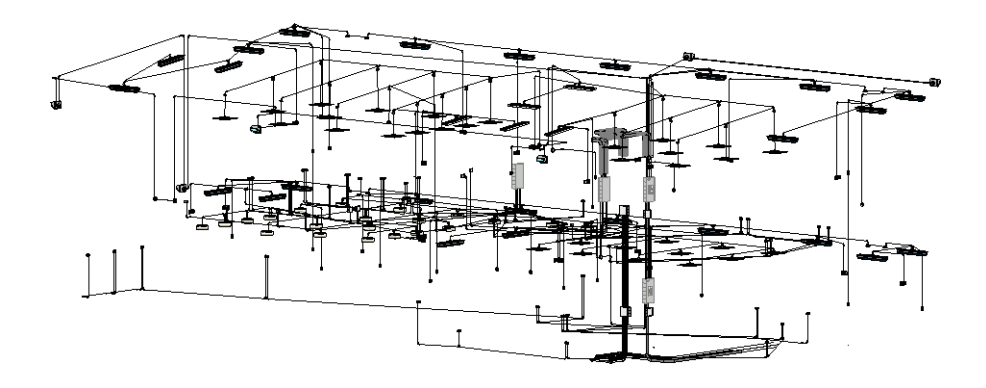

**Figura 34. Modelo 3D de la especialidad de II. EE-Activo 418 del Proyecto ''Rehabilitación del Local Escolar Nº88023 Almirante Miguel Grau Seminario''.**

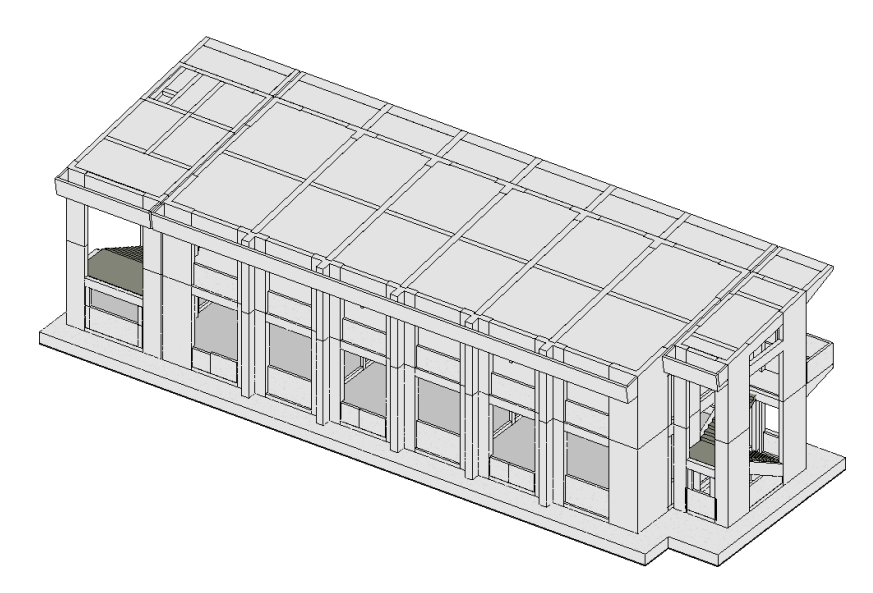

**Figura 35. Modelo 3D de la especialidad de estructuras-Activo 403 del Proyecto ''Rehabilitación del Local Escolar Nº88023 Almirante Miguel Grau Seminario''. Fuente:** Adaptado de Autodesk Revit 2022

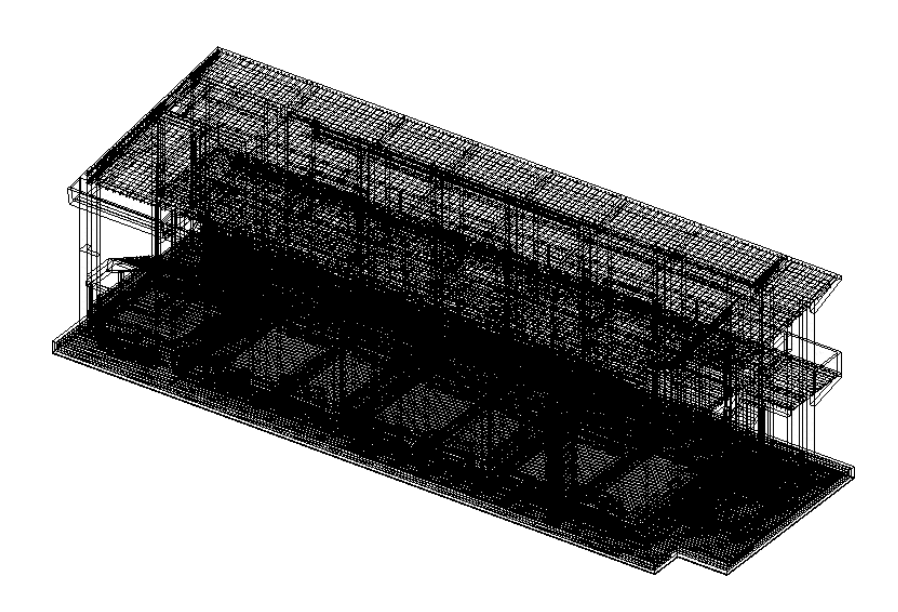

**Figura 36. Modelo 3D de la especialidad de estructuras (modelo estructural)- Activo 403 del Proyecto ''Rehabilitación del Local Escolar Nº88023 Almirante Miguel Grau Seminario''.**

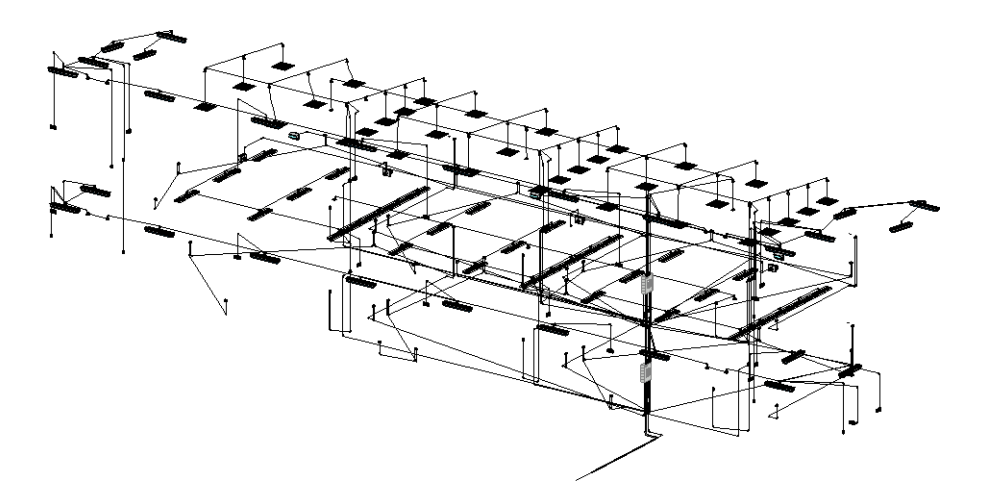

**Figura 37. Modelo 3D de la especialidad de II. EE-Activo 403 del Proyecto ''Rehabilitación del Local Escolar Nº88023 Almirante Miguel Grau Seminario''. Fuente:** Adaptado de Autodesk Revit 2022

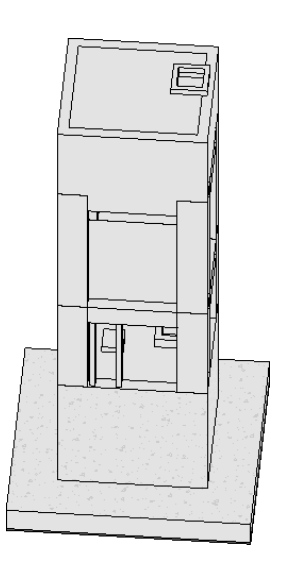

**Figura 38. Modelo 3D de la especialidad de estructuras-Activo 000 del Proyecto ''Rehabilitación del Local Escolar Nº88023 Almirante Miguel Grau Seminario''. Fuente:** Adaptado de Autodesk Revit 2022

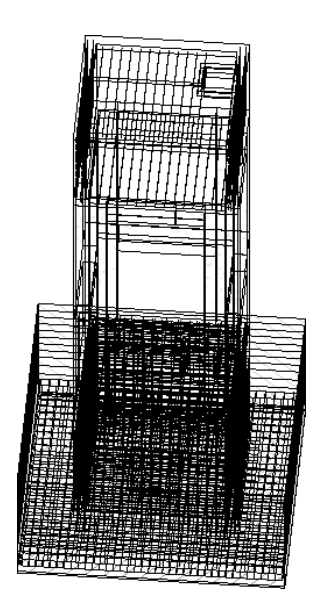

**Figura 39. Modelo 3D de la especialidad de estructuras (modelo estructural)- Activo 000 del Proyecto ''Rehabilitación del Local Escolar Nº88023 Almirante Miguel Grau Seminario''.**

**Fuente:** Adaptado de Autodesk Revit 2022

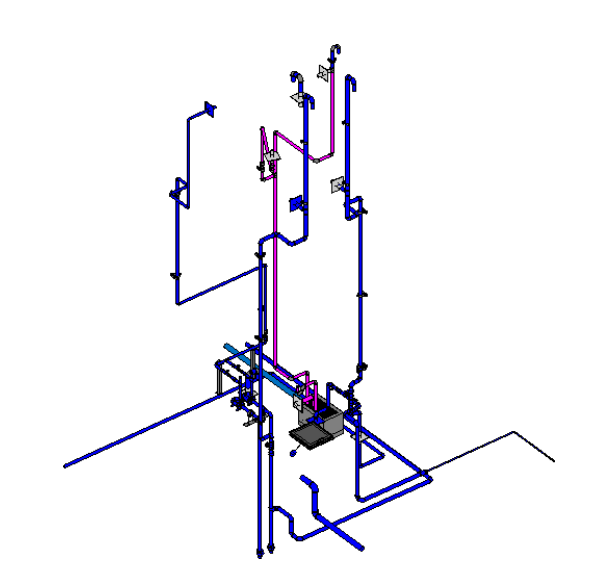

**Figura 40. Modelo 3D de la especialidad de II. SS-Activo 000 del Proyecto ''Rehabilitación del Local Escolar Nº88023 Almirante Miguel Grau Seminario''.**

#### **3.3.2.1. Criterio de modelado**

Presenta los lineamientos que se consideraron en la elaboración del modelo 3D en Autodesk Revit 2022 con la finalidad de tener mapeado los parámetros utilizados para elaborar los scripts.

#### • **Objetivos:**

Obtener los metrados del proyecto de manera automatizada, rápida y precisa. Establecer un estándar de modelado para la disciplina de Estructuras. Conocer los parámetros necesarios para la obtención de metrados directamente del modelo tridimensional.

#### • **Configuración de elementos**

- Parámetro ``elemento ``

Dicho parámetro ha sido agregado con la finalidad de distinguir y agrupar elementos de la misma familia en distintos grupos, el uso de parámetros sirve para diferenciar y agrupar elementos. Estos parámetros permiten establecer propiedades específicas para cada elemento y clasificarlos en grupos relacionados. Se utilizo los siguientes elementos:

- o Solado
- o Zapata
- o Losa de Cimentación
- o Losa maciza
- o Viga de Cimentación
- o Sobrecimiento
- o Placa
- o Losa Aligerada
- o Viga
- o Falso Piso
- o Relleno
- o Escaleras
- Parámetro ``Nivel del Elemento``

Es necesario asignar dicho parámetro para identificar a qué nivel pertenece cada elemento.

- Parámetro `Activo `

Este parámetro sirve para asignar a que activo pertenece cada elemento. Para el proyecto se usó los siguientes activos: 415, 416 417, 418, 403 y 00.

- Parámetro ``Bloque``

Este parámetro sirve para asignar a que bloque pertenece cada elemento. Para el proyecto se usó los siguientes bloques: A, B, C, C2, D Y E

### • **Criterio de modelado para elementos**

Sirve para establecer las pautas o consideraciones para el desarrollo de modelos 3D, que luego facilitarán el procesamiento y obtención de la información. Se presenta los elementos que conforman el modelo tridimensional del proyecto.

Se muestran en las figuras N.º 41- N.º 52 los elementos utilizados en el modelo tridimensional.

o Solado

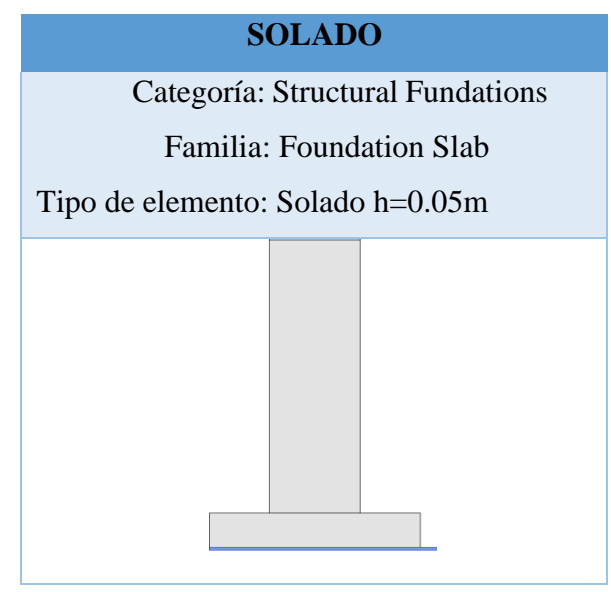

**Figura 41. Elemento Solado**

**Fuente:** Adaptado de Autodesk Revit 2022

o Zapata

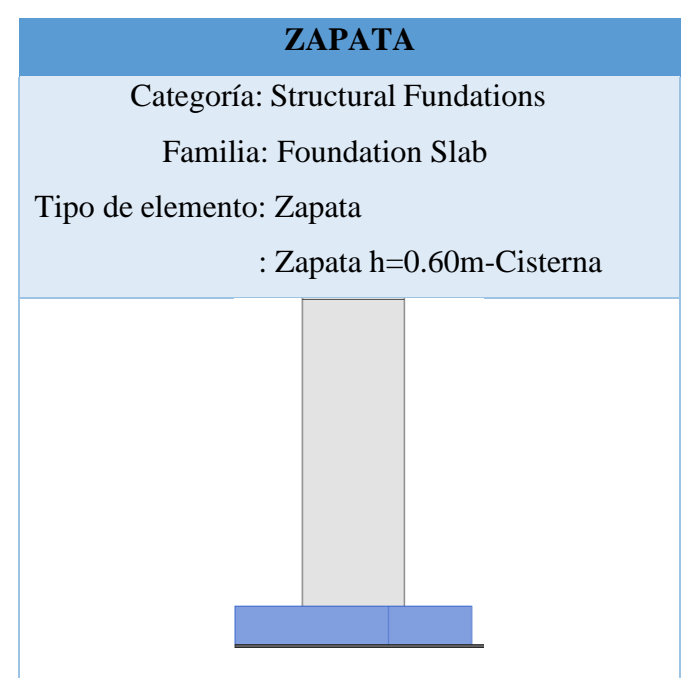

**Figura 42. Elemento Zapata**

o Losa de cimentación

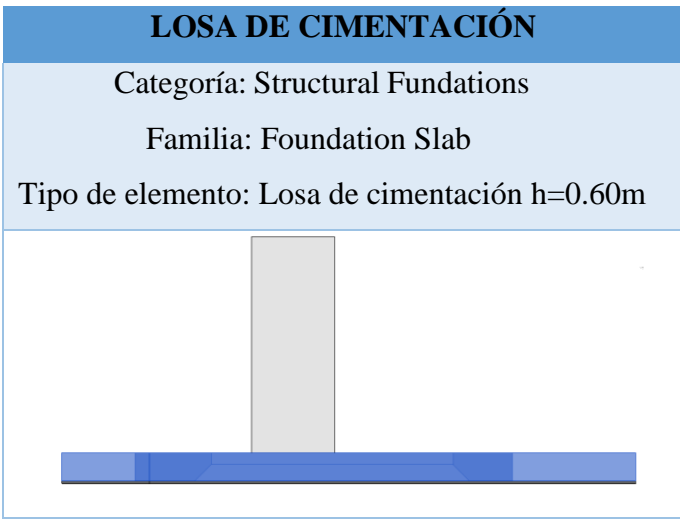

**Figura 43. Elemento Losa de Cimentación Fuente:** Adaptado de Autodesk Revit 2022

o Losa maciza

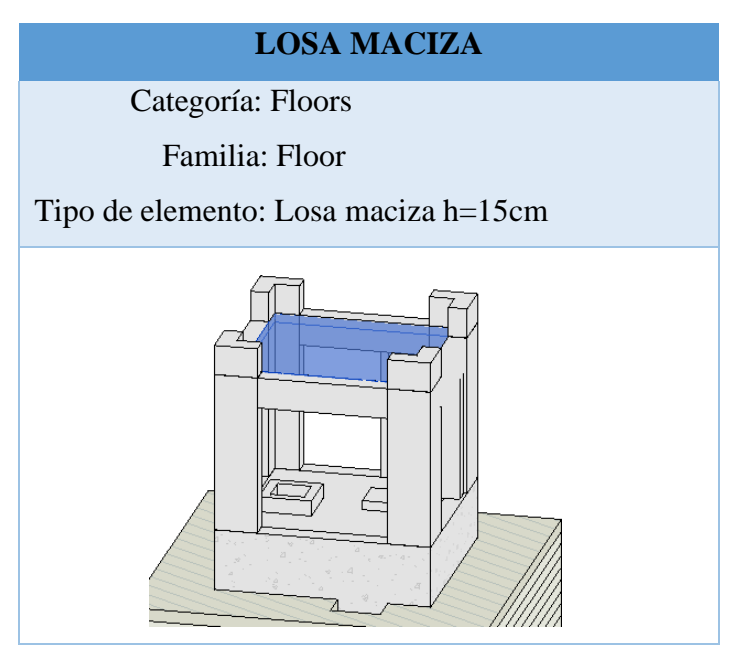

**Figura 44. Elemento Losa Maciza Fuente:** Adaptado de Autodesk Revit 2022

o Viga de Cimentación

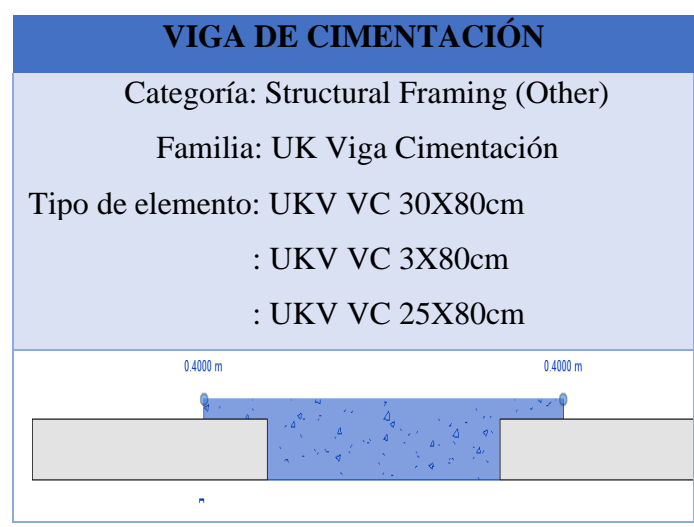

**Figura 45. Elemento Viga de Cimentación Fuente:** Adaptado de Autodesk Revit 2022

o Sobrecimiento

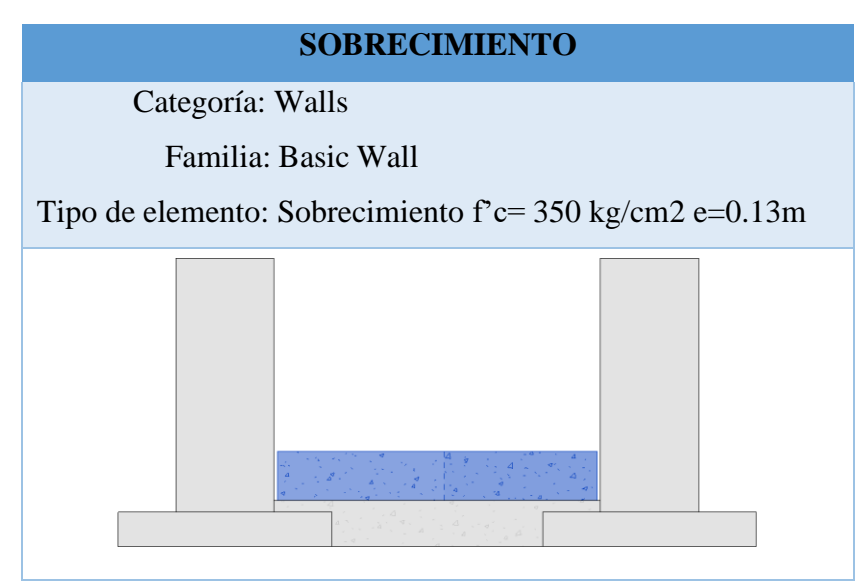

**Figura 46. Elemento Sobrecimiento Fuente:** Adaptado de Autodesk Revit 2022

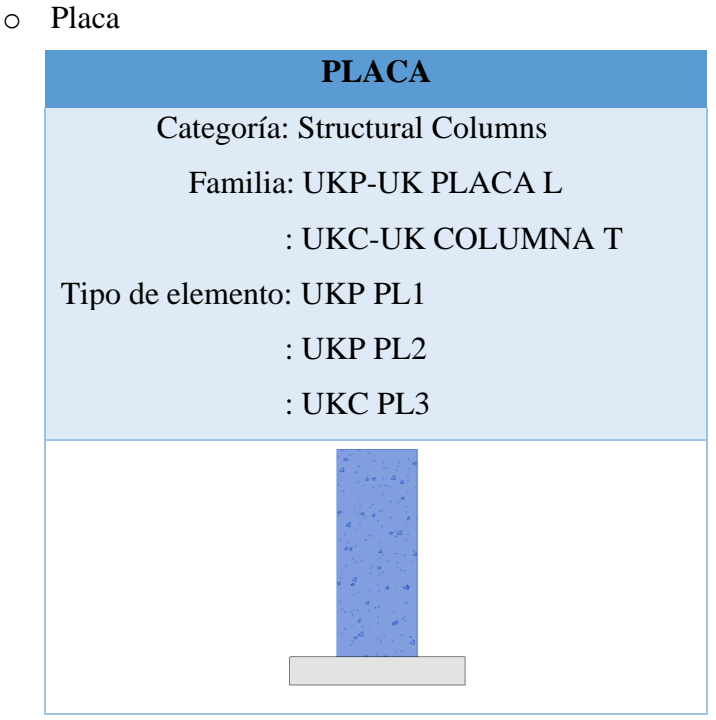

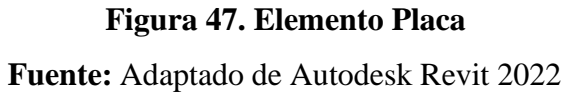

o Losa Aligerada

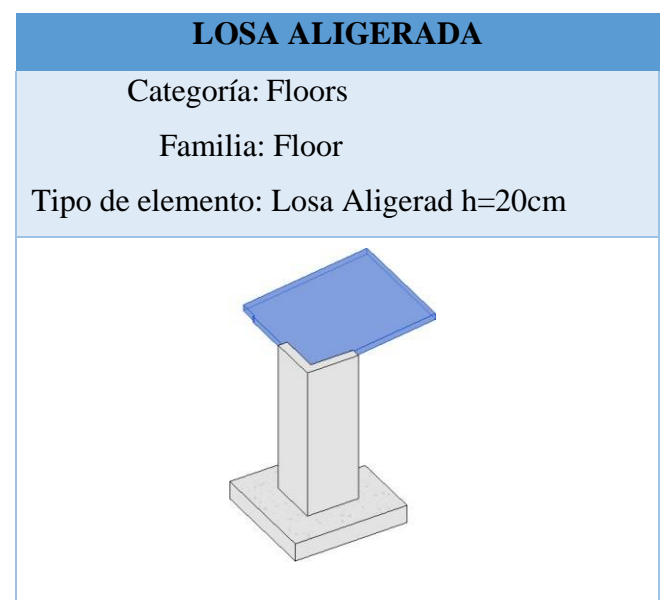

**Figura 48. Elemento Losa Aligerada Fuente:** Adaptado de Autodesk Revit 2022

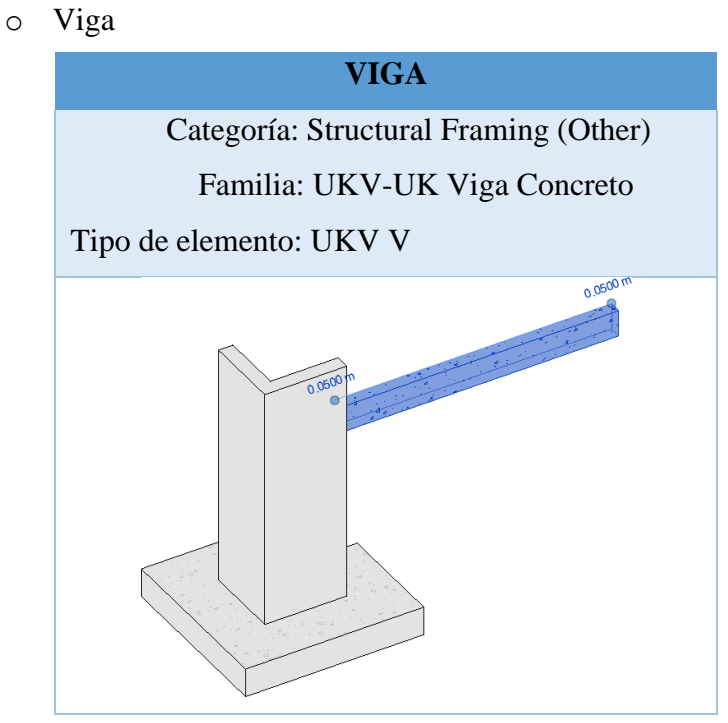

**Figura 49. Elemento Viga Fuente:** Adaptado de Autodesk Revit 2022

o Falso Piso

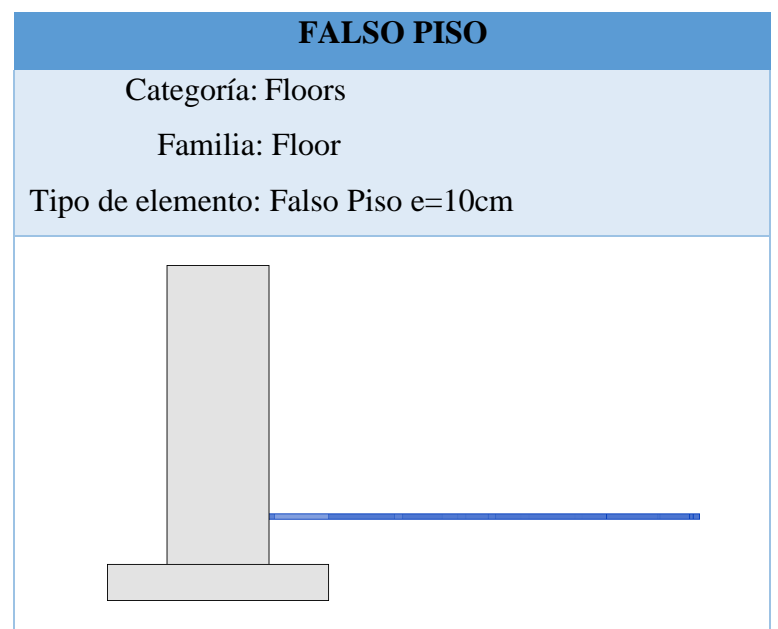

**Figura 50. Elemento Falso Piso**

o Relleno

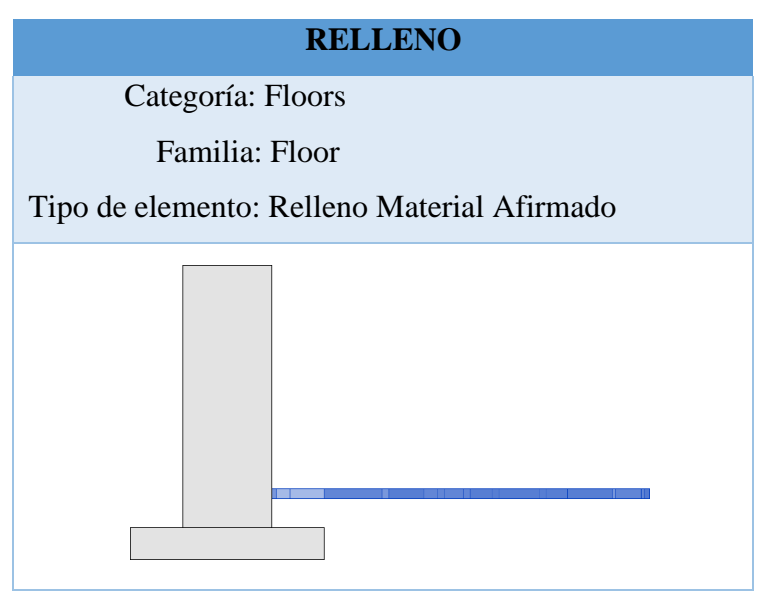

**Figura 51. Elemento Relleno**

**Fuente:** Adaptado de Autodesk Revit 2022

o Escalera

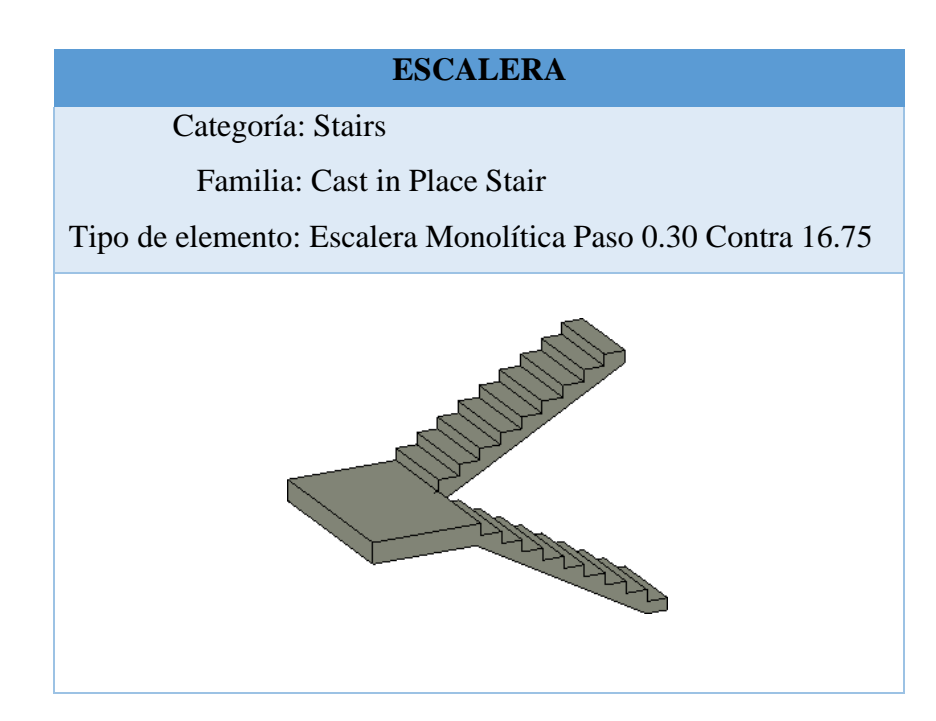

**Figura 52. Elemento Escalera**

## **3.3.3. COMPATIBILIZACIÓN DE ESPECIALIDADES**

Consiste en la fusión de las diferentes especialidades para revisar de manera conjunta el modelo 3D. A continuación, se presenta la función de las tres especialidades que abarca la investigación (estructuras, canalizaciones eléctricas e instalaciones sanitarias) el Software Autodesk Navisworks Manage 2022.

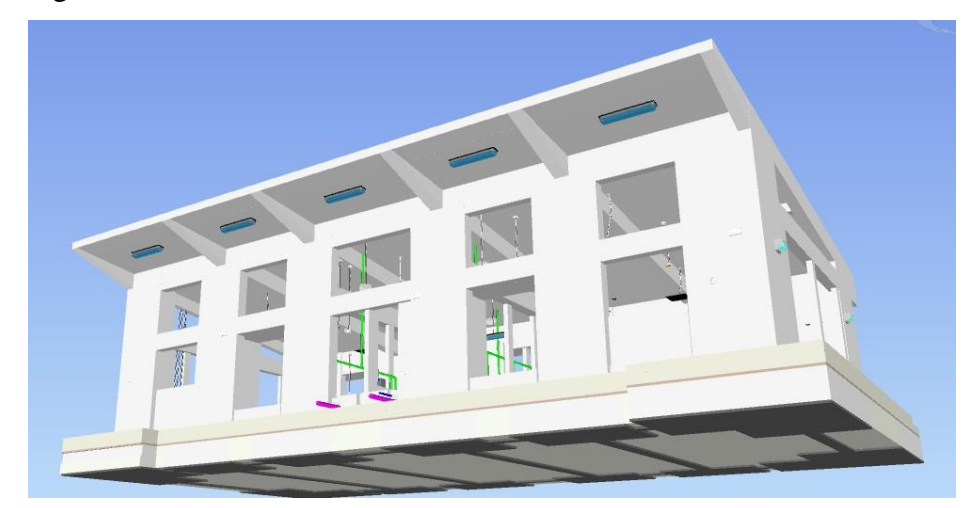

**Figura 53. Modelo Integrado de las especialidades: Estructuras, II. SS e II.EE. Fuente:** Adaptado de Autodesk Navisworks Manage 2022.

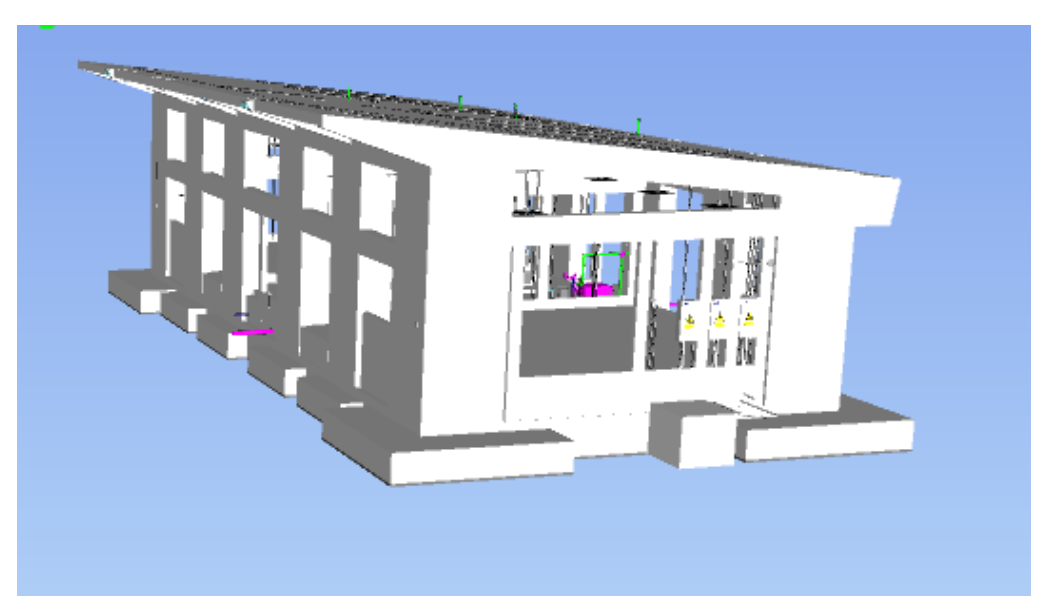

**Figura 54. Modelo Integrado de las especialidades: Estructuras, II. SS e II.EE. Fuente:** Adaptado de Autodesk Navisworks Manage 2022.

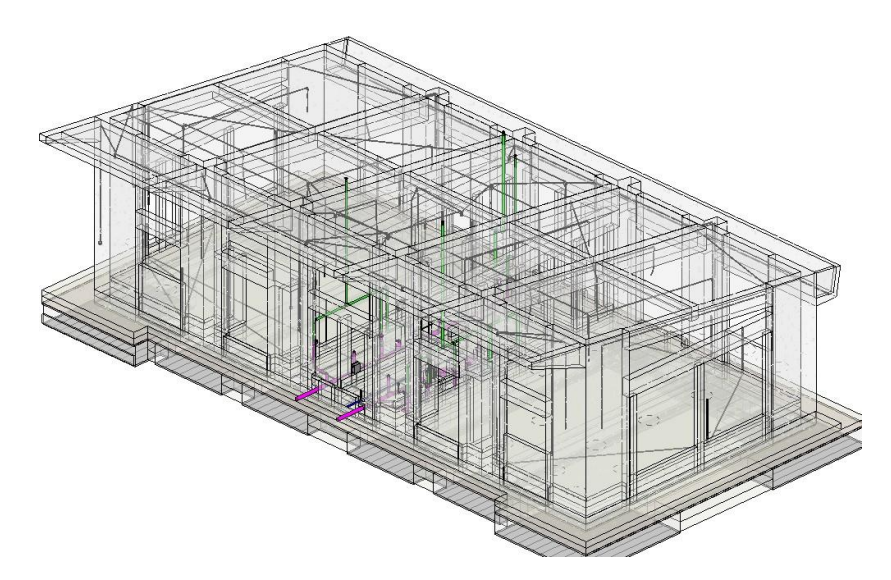

**Figura 55. Modelo Integrado de las especialidades: Estructuras, II. SS e II.EE. Fuente:** Adaptado de Autodesk Revit 2022.

#### **3.3.4. WORK BREAK DOWN (WBS)**

Ríos (2018), define el El Work Breakdown Structure (WBS) o Estructura de Desglose del Trabajo (EDT) como una herramienta utilizada en la gestión de proyectos para descomponer el trabajo total de un proyecto en partes más pequeñas y manejables. Consiste en una representación jerárquica y sistemática de las tareas, actividades y entregables del proyecto.

El objetivo principal del WBS es dividir el proyecto en componentes más manejables y comprensibles, lo que facilita la planificación, programación, asignación de recursos, seguimiento y control del proyecto. Al descomponer el trabajo en elementos más pequeños, se vuelve más claro y fácil de entender, estimar y gestionar.

El WBS se organiza en una estructura jerárquica, donde el trabajo total se divide en niveles sucesivos de subelementos. El nivel superior del WBS representa el proyecto en su conjunto y, a medida que se desciende en la jerarquía, se desglosa el trabajo en tareas más específicas y manejables. Se presenta el desglose de la WBS o EDT (estructura de desglose del trabajo) del proyecto de investigación (se resaltan las partidas a optimizar metrados).

# **TABLA 2: WBS o EDT del proyecto**

# **Fuente:** Expediente Técnico - Consorcio GCZ Orión (2022)

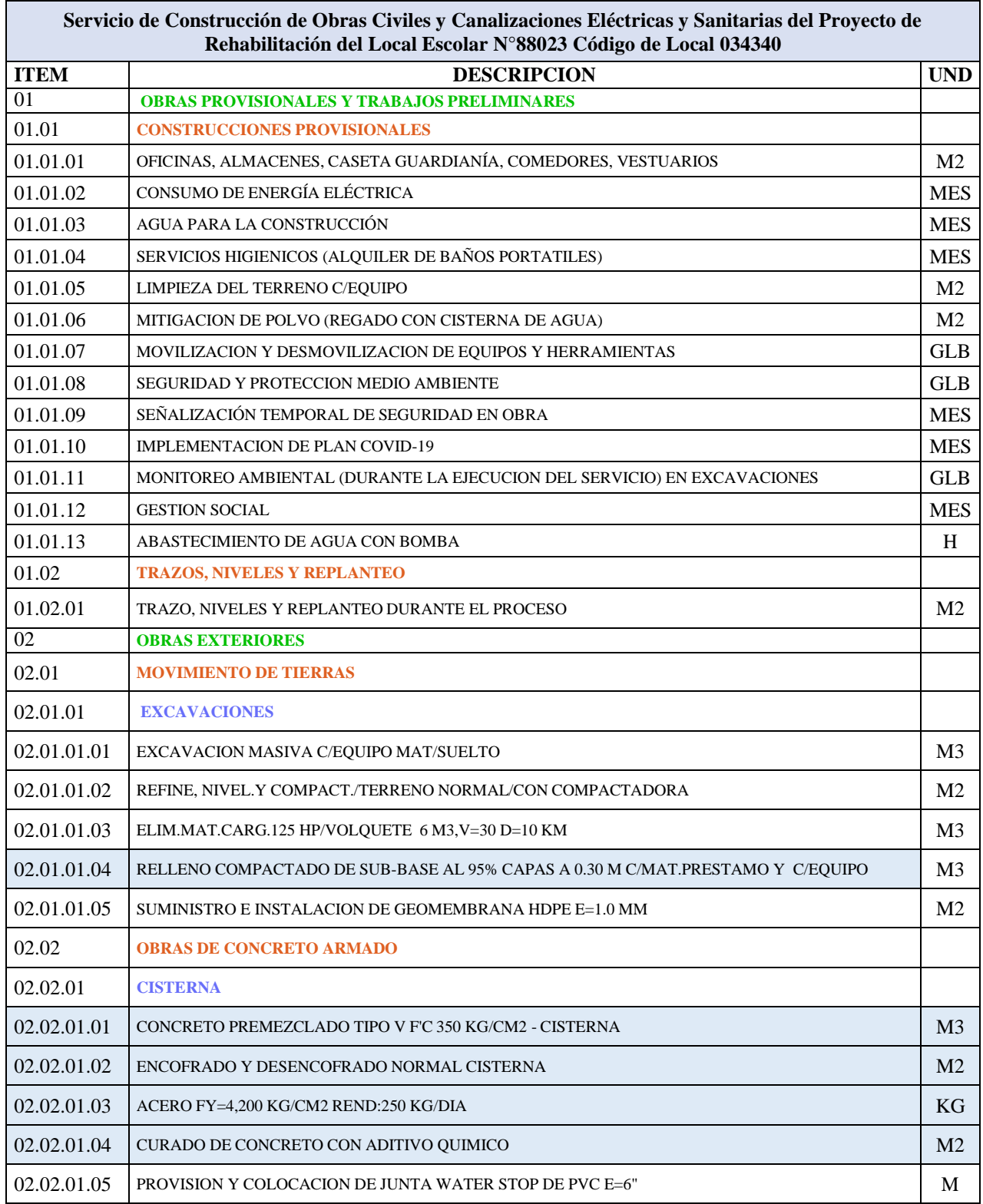

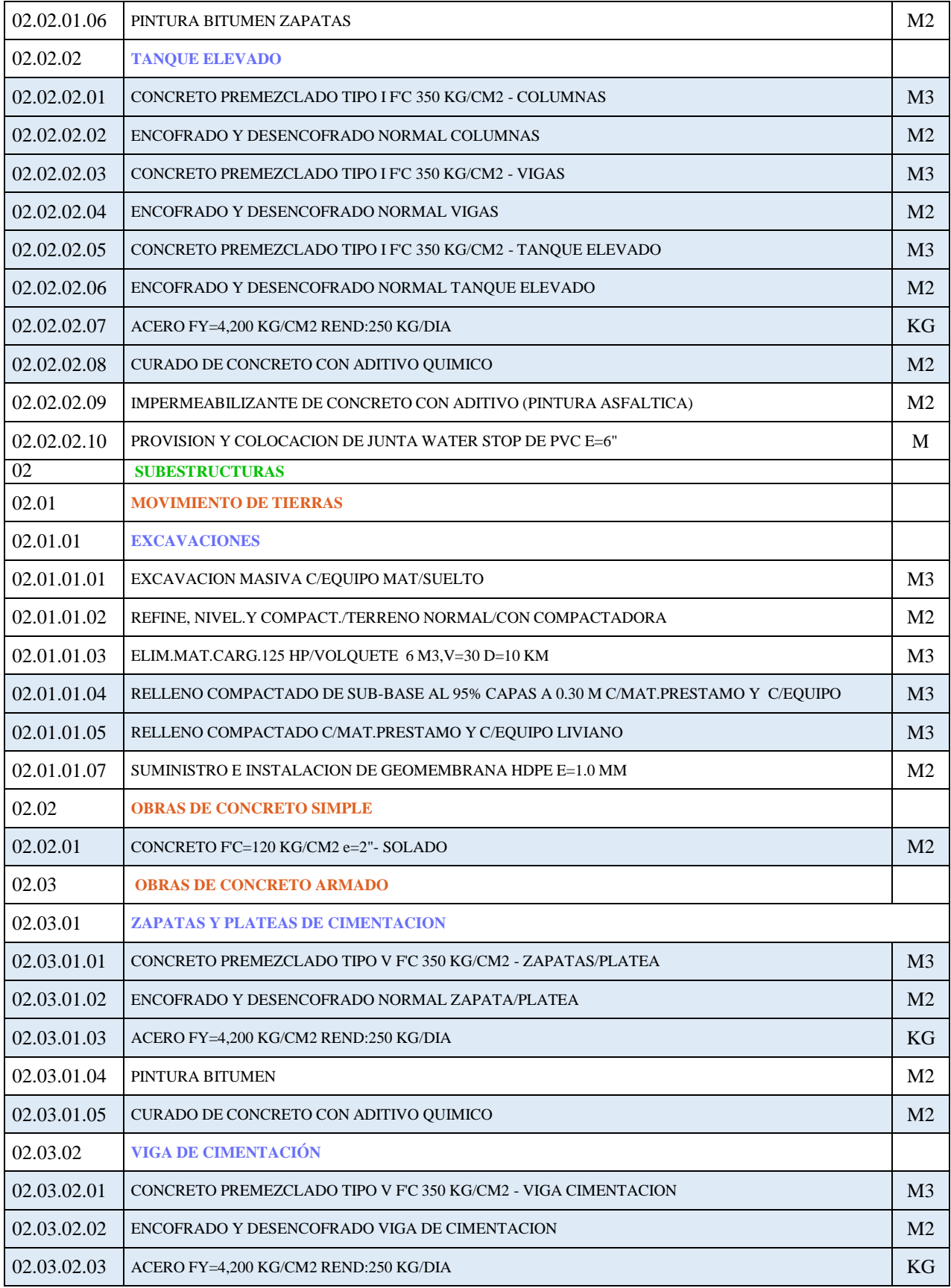

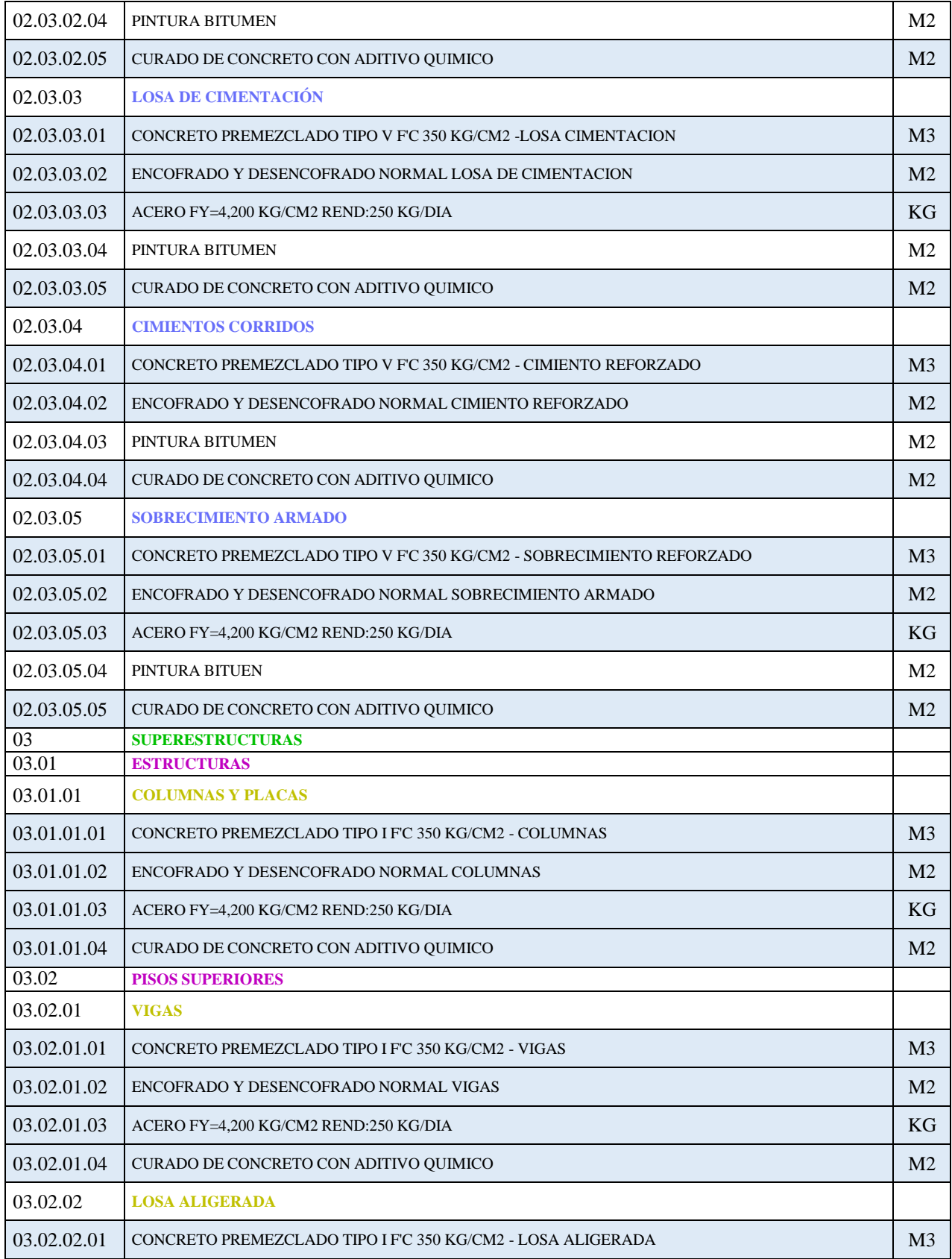

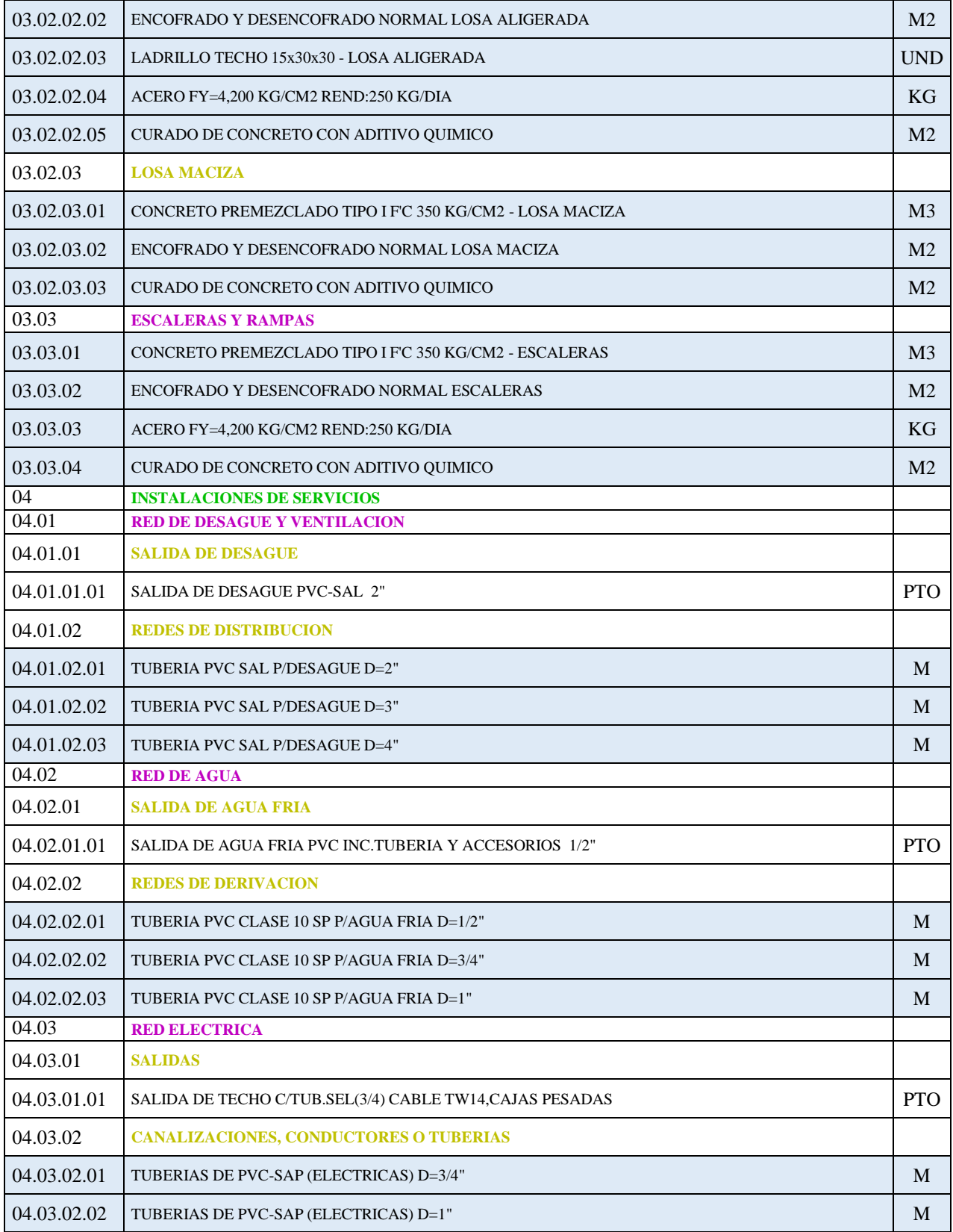

# **3.3.5. LIMITACIONES AL OBTENER METRADOS EN AUTODESK REVIT 2022**

Las limitaciones identificadas en el proyecto fueron:

- Autodesk Revit en todas sus versiones presenta la limitación de no crear encofrados y por lo tanto no poder obtener tablas de cuantificación para esta partida, si bien cierto es posible crear un material como pintura para crear el encofrado de los elementos pero los resultados no son correctos pues la deficiencia es que Revit por defecto no disminuye el área donde se intersecan elementos de diferentes categoríasy que en campo esas áreas no se ejecutan; otra opción de modelar in situ el parámetrode encofrados con un espesor de extrusión simulando un encofrado sobre loselementos del modelo, la desventaja es tener que recortar esta extrusión en las áreasdonde interseca con otros elementos adaptando la forma a un encofrado real y repitiéndose este proceso para todos los elementos del proyecto, haciendo un trabajocansado y tedioso.
- Por otro lado, elaborara metrados desde las tablas de cuantificación de Revit demanda de mayor tiempo, pues se debe crear parámetros para los filtros de las tablas, incluso si se usa los parámetros que Revit tiene por defecto, cada tabla de cuantificación debe exportarse como reporte y como Schedule en formato CSV, posteriormente a ello debe insertarse la data CSV en un libro de Excel y repetir este procedimiento para cada tabla de cuantificación de todo el proyecto se convierte en un mecanismo repetitivo. Mientras que con Dynamo es posible programar la información que contiene el proyecto para obtener cuantificaciones de manera directa y automática. Cabe señalar que un proyecto antes del proceso de licitación recibe varias modificaciones por el área de diseño y por el cliente y repetir este procedimiento se convierte en una mala inversión del tiempo. Por otro lado, en un proceso de ejecución también se requiere obtener metrados muy seguido como en cada valorización según el reporte de avance de obra. Dynamo permite aprovechar el tiempo en otras funciones si se sabe optimizar la obtención de metrados.
- Revit no crea tablas de cuantificación con el parámetro de identificación ID, mientras que la herramienta de Dynamo hace posible exportar metrados de cada elemento con su respectivo ID, de manera que algún elemento que no almacena la información necesaria o almacena información incorrecta en Revit, con los reportes obtenidos desde los Dynamo Script se puede identificar esos elementos y corregirlos para la entrega al cliente.
- Además, otra limitación identificada que presenta Revit es que por defecto no permite obtener el volumen de escaleras, con el uso de Dynamo es posible obtener este metrado.

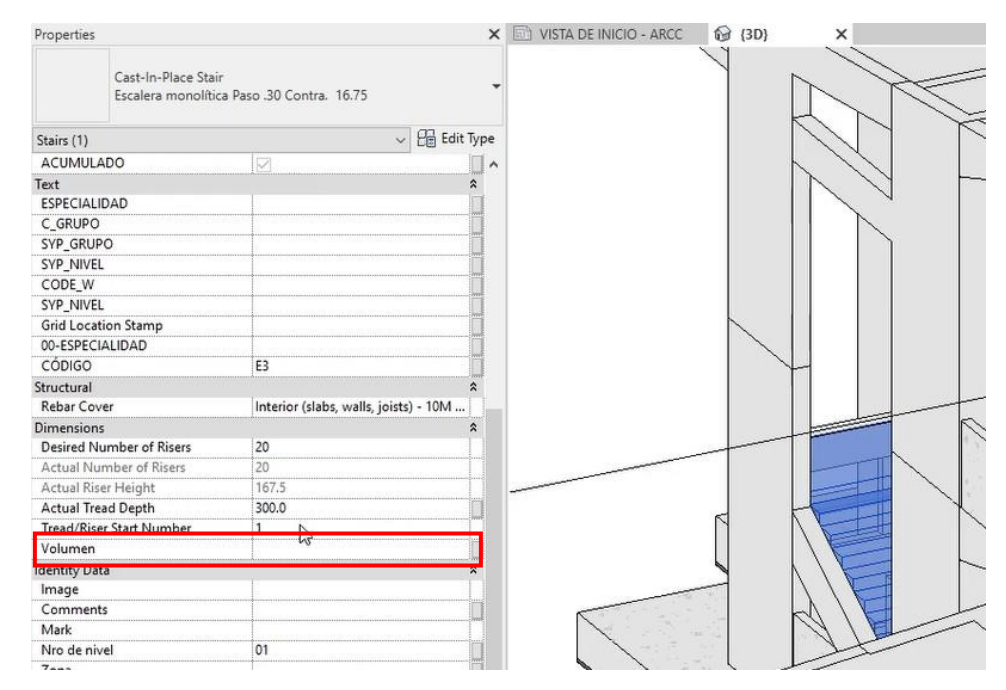

**Figura 56. Elemento escalera Fuente:** Adaptado de Autodesk Revit 2022.

- El modelo de ladrillos de techo en losa aligerada hace muy pesado al archivo Revit, más aún si se considera la magnitud del proyecto y si se trata de una PC con limitadas características de velocidad; Dynamo permite obtener la cuantificación de ladrillos del aligerado mediante programaciones algorítmicas sin la necesidad de modelar los ladrillos de techo.

- Finalmente, si la empresa trabaja con varios proyectos a la vez, obtener metrados para todos los elementos de todos los proyectos desde tablas de planificación se vuelve una tarea ardua y extensa. Mientras que la creación de plantillas o Script solo se elabora una vez y pueden reutilizarse para varios proyectos con características similares.

# **3.3.6. OPTMIZACIÓN DE METRADOS**

#### **3.3.6.1. Creación de Encofrados por Direct Shape**

- Modelo genérico: para crear el script por Direct Shape es necesario crear el encofrado generando un componente Modelo in situ y categoría modelo genérico, precisar un espesor al encofrado de tal manera que este componente represente el encofrado en el script de Dynamo.

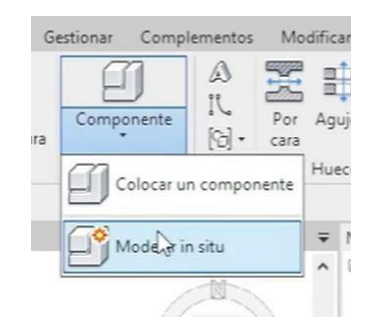

**Figura 57. Modelo In Situ Fuente:** Adaptado de Autodesk Revit 2022.

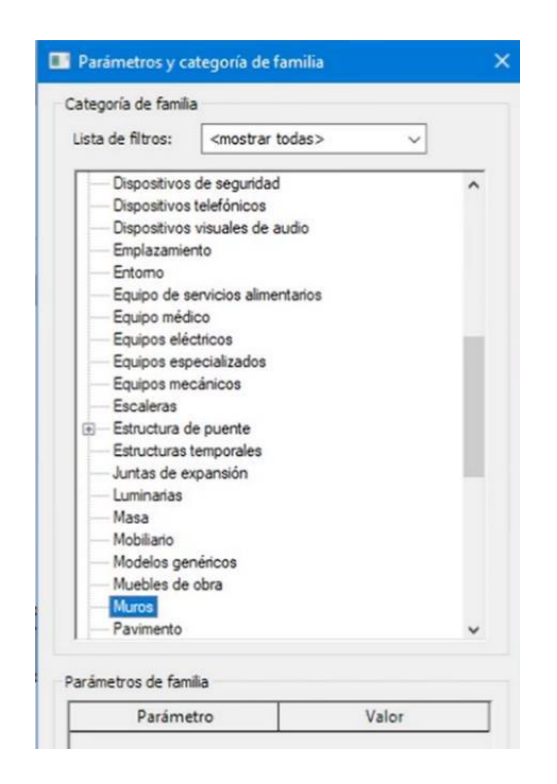

**Figura 58. Categoría ''muros'' para crear el modelo genérico Fuente:** Adaptado de Autodesk Revit 2022.

- Parámetros compartidos: creamos los parámetros compartidos de altura, ancho y área de encofrado, estos parámetros formarán parte del Script de Dynamo ''Parámetros'' para que este pueda reutilizarse en diferentes proyectos automatizando la creación de los parámetros antes mencionados para encofrados.

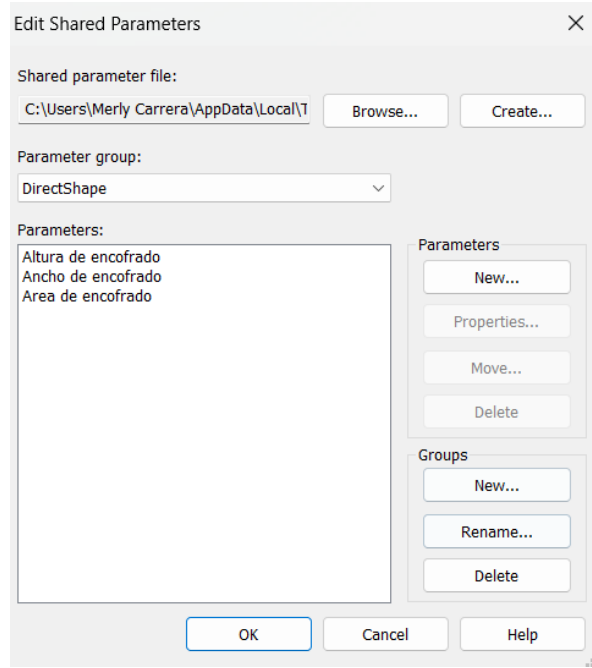

**Figura 59. Parámetros compartidos para encofrados**

- Creación Script de Dynamo para parámetros de Altura, ancho y área. Se presenta en la Figura 60, el script para asignar parámetros de encofrado (altura, ancho y área) a los elementos estructurales.

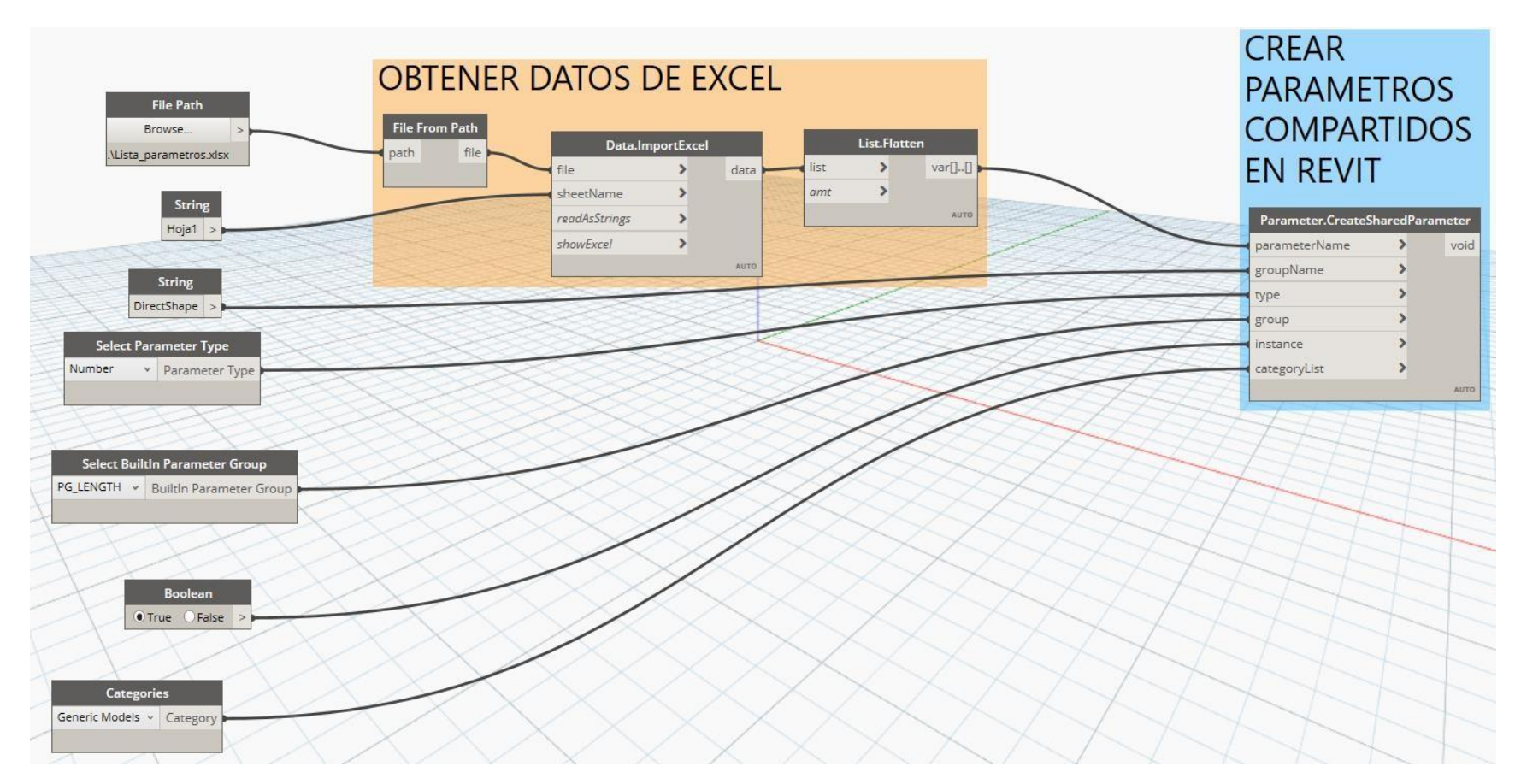

## **Figura 60. Script para parámetros de encofrado**

**Fuente:** Adaptado de Dynamo

- Creación de Script de Dynamo para crear el encofrado a partir de modelos genéricos. Se presenta en las Figuras 61-68, la estructura del script para crear encofrados en todos los elementos estructurales del modelo. Se detalla a continuación las partes de la programación Dynamo:

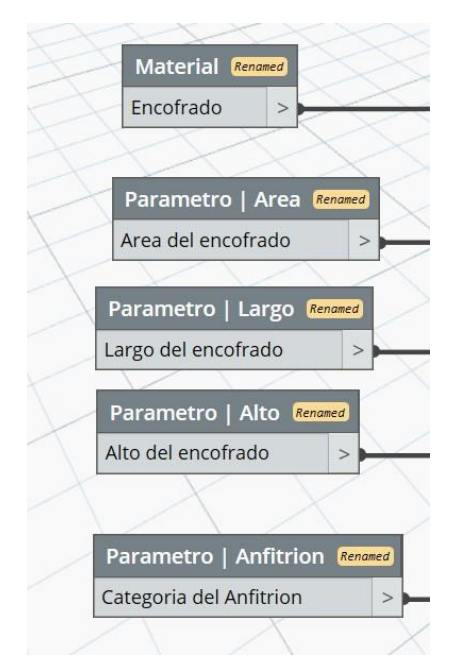

**Figura 61. Inputs del Script Fuente:** Adaptado de Dynamo

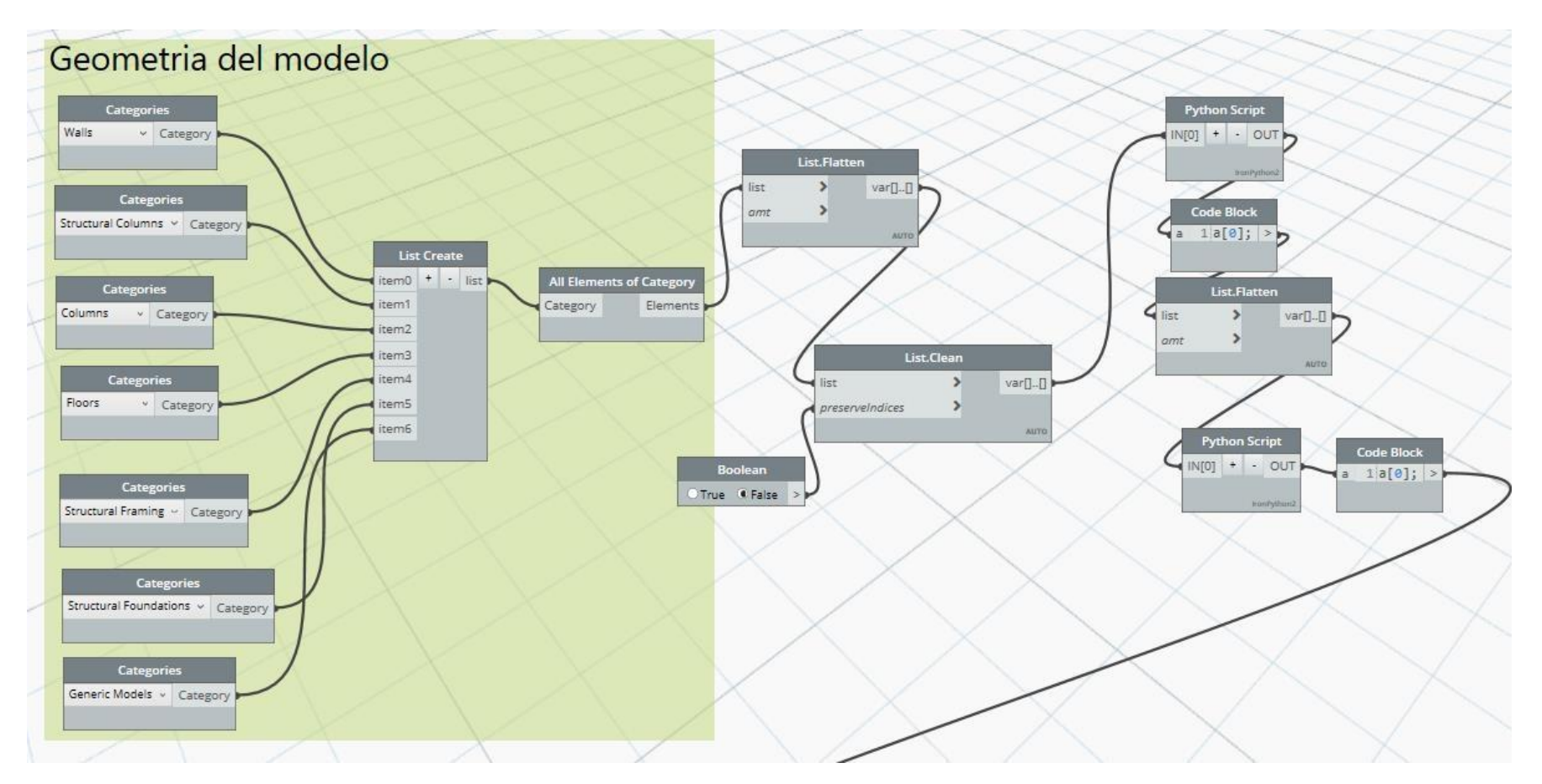

**Figura 62. Estructura Geometría del modelo**

**Fuente:** Adaptado de Dynamo
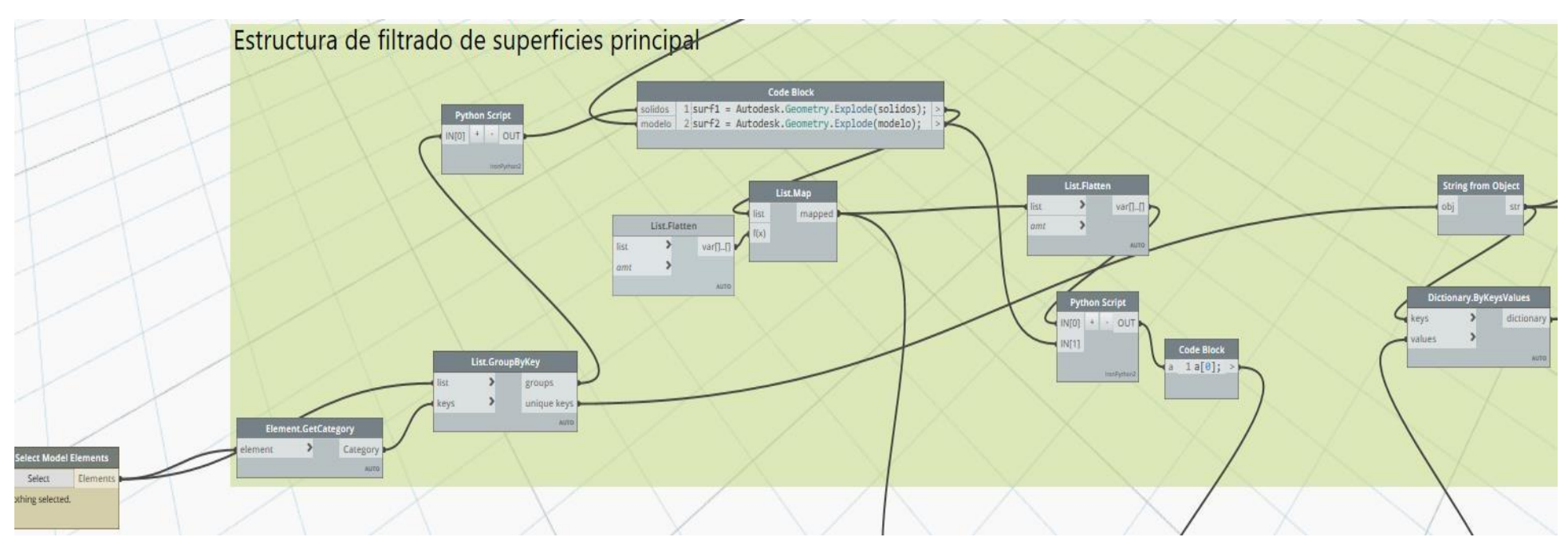

## **Figura 63. Estructura de filtrado de superficies**

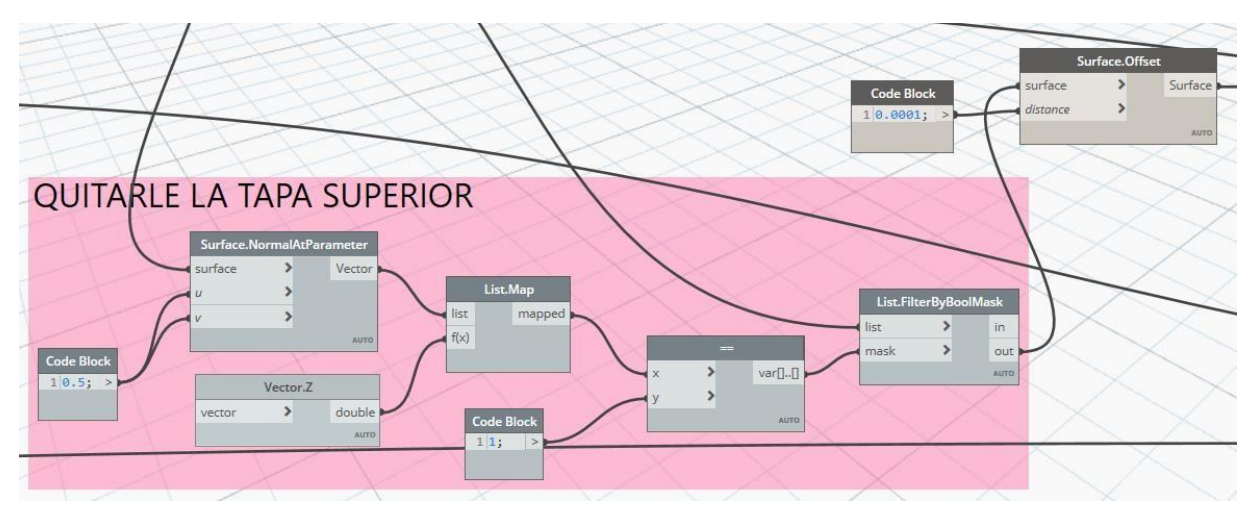

**Figura 64. Estructura para quitar la tapa superior del encofrado en el elemento Fuente:** Adaptado de Dynamo

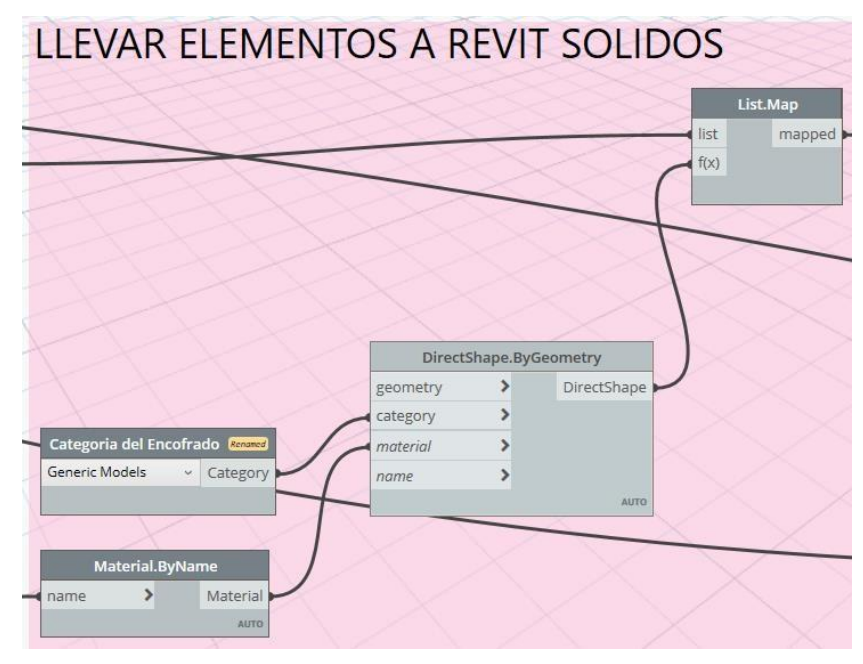

**Figura 65. Estructura para llevar elementos solidos a Revit Fuente:** Adaptado de Dynamo

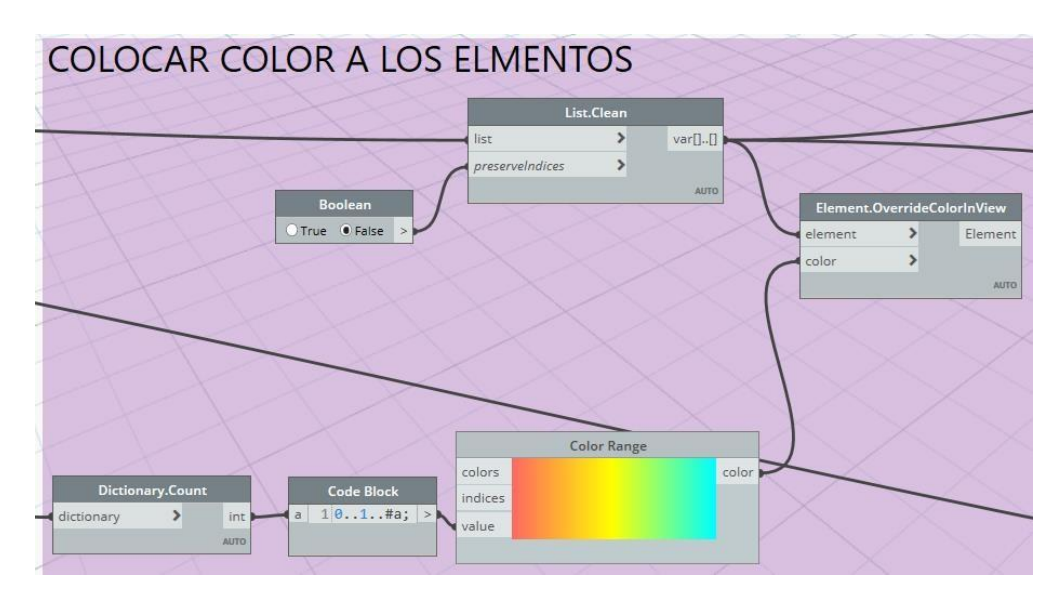

**Figura 66. Estructura para dar color a los elementos del modelo Fuente:** Adaptado de Dynamo

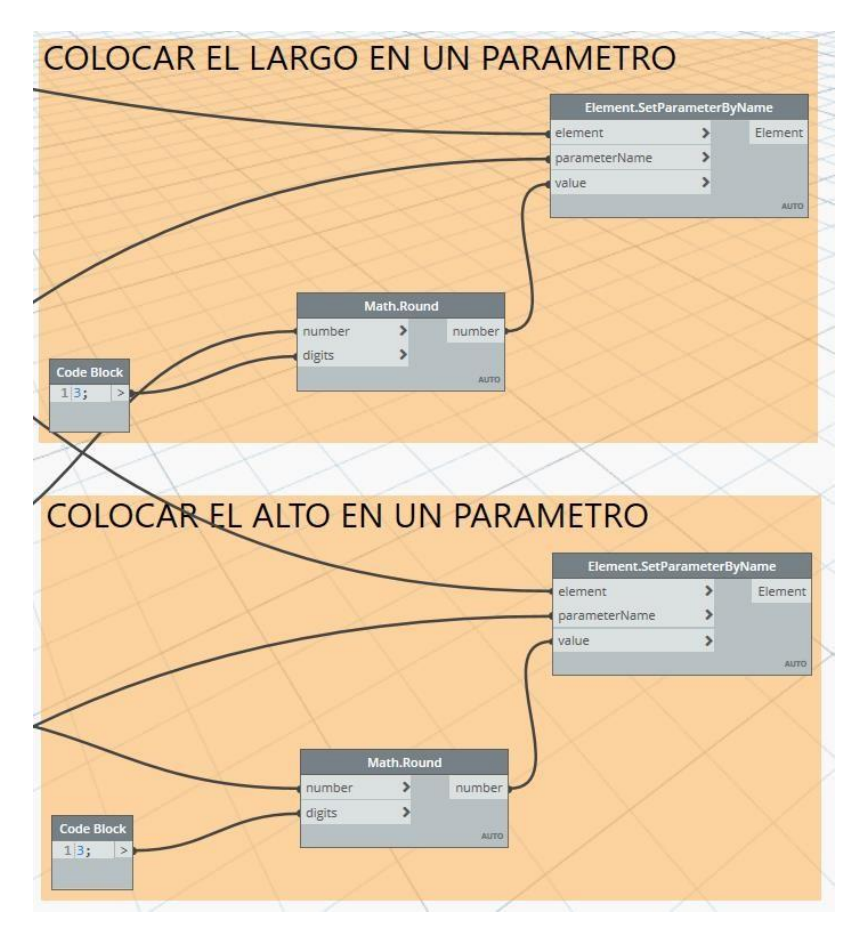

**Figura 67. Estructura para crear las dimensiones largo y alto del encofrado Fuente:** Adaptado de Dynamo

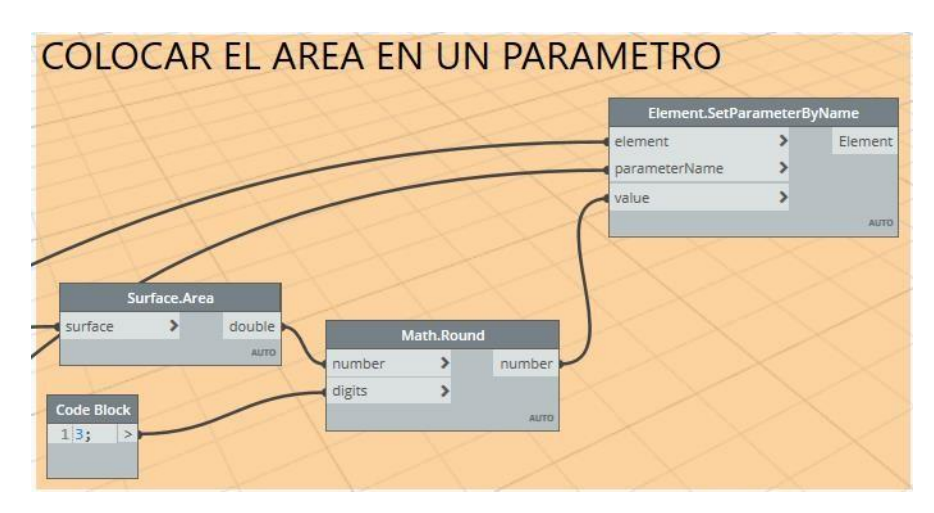

**Figura 68. Estructura para crear el área de encofrado Fuente:** Adaptado de Dynamo

- Crear Script de Dynamo para asignar valores a los parámetros: ancho, altura y área. Se presenta en la Figura 69, la estructura del script para asignar las medidas de ancho, altura y área en todos los elementos estructurales del modelo.

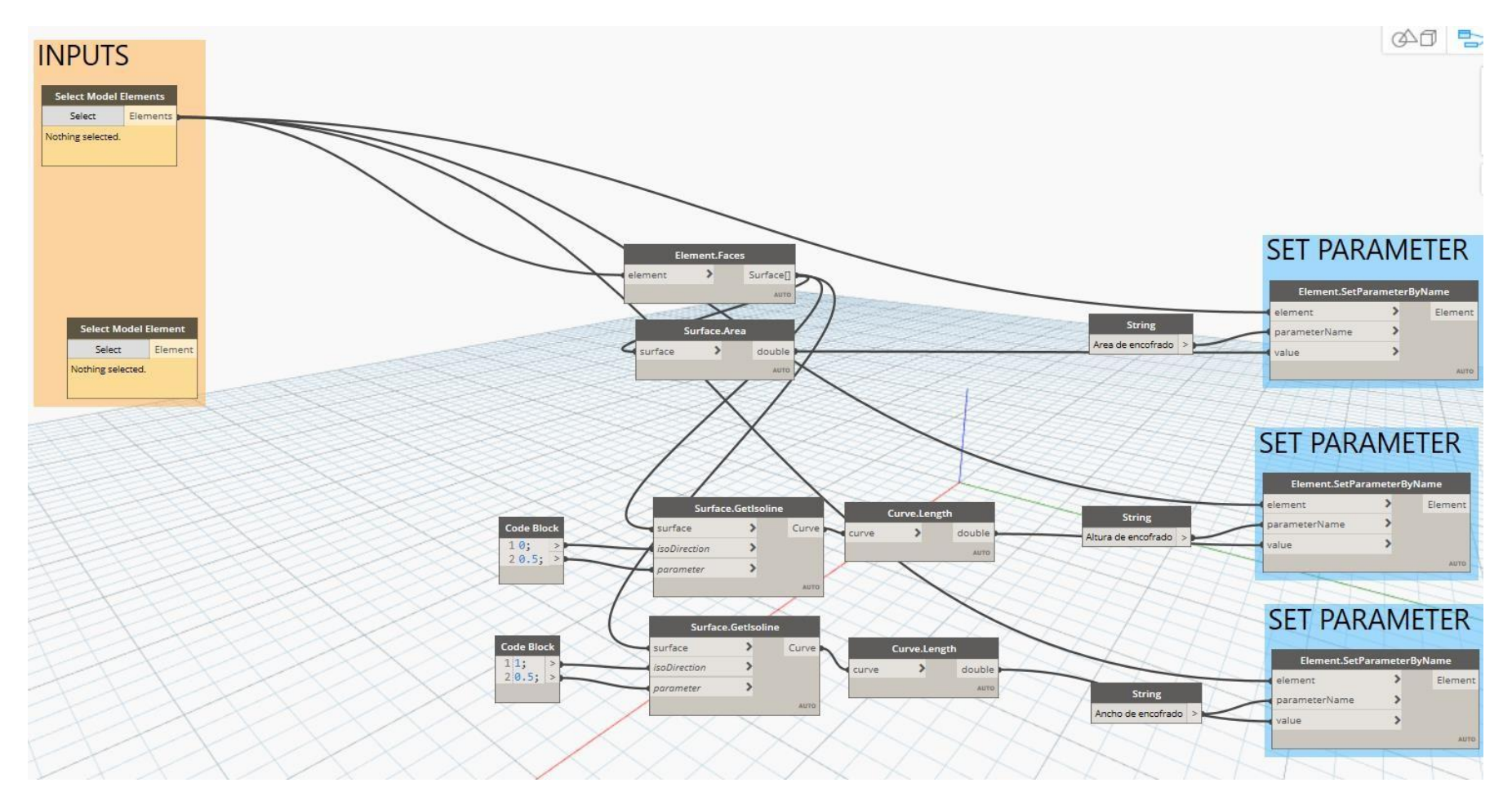

**Figura 69. Script para asignar valores a los encofrados**

- Crear Script de Dynamo para para exportar los encofrados a Excel

Se presenta en las Figuras 70 y 71, la estructura del script exportar a Excel los valores de altura, ancho y área de encofrado para los elementos estructurales. Se detalla a continuación las partes de la programación Dynamo:

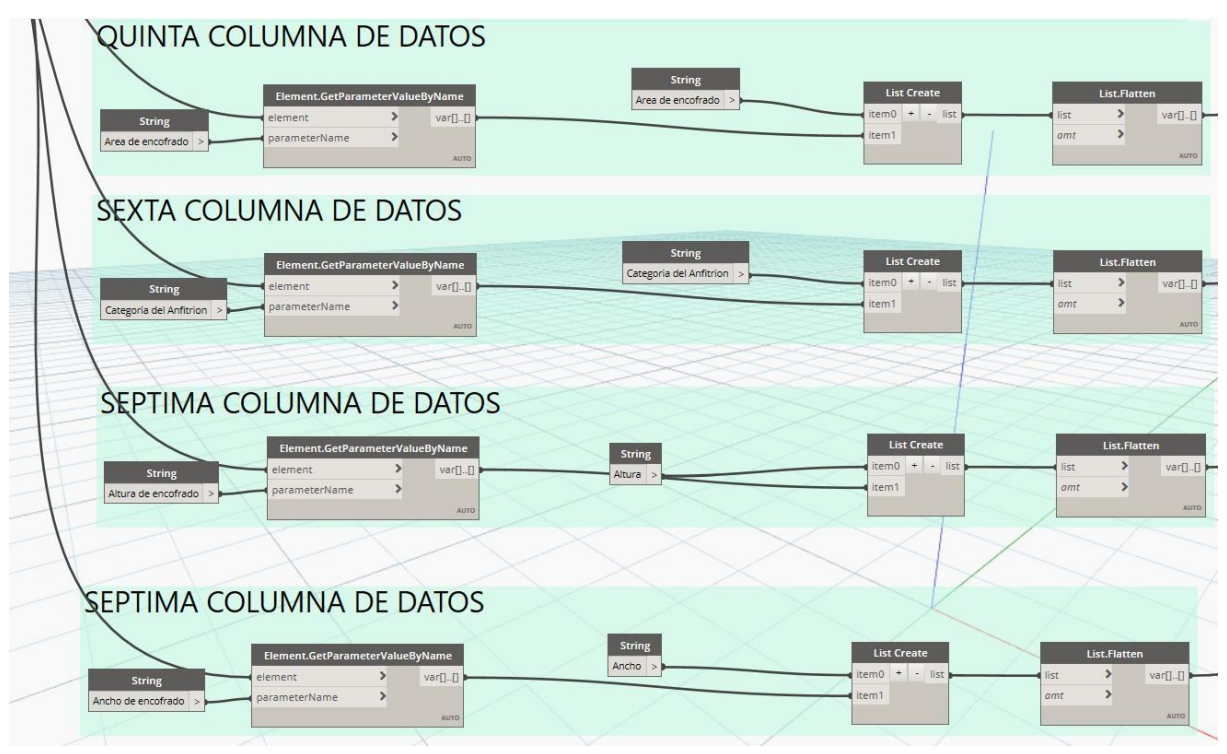

**Figura 70. Estructura de las principales columnas: área, altura, ancho y**

**categoría para exportar**

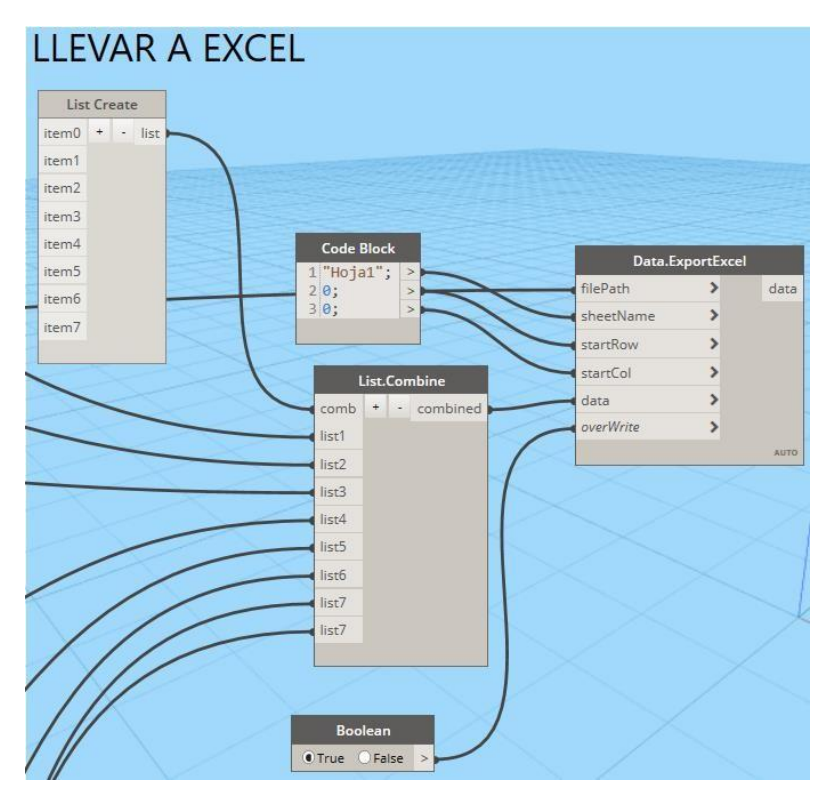

**Figura 71. Estructura para exportar a Excel los valores de altura, ancho y área a**

**encofrar**

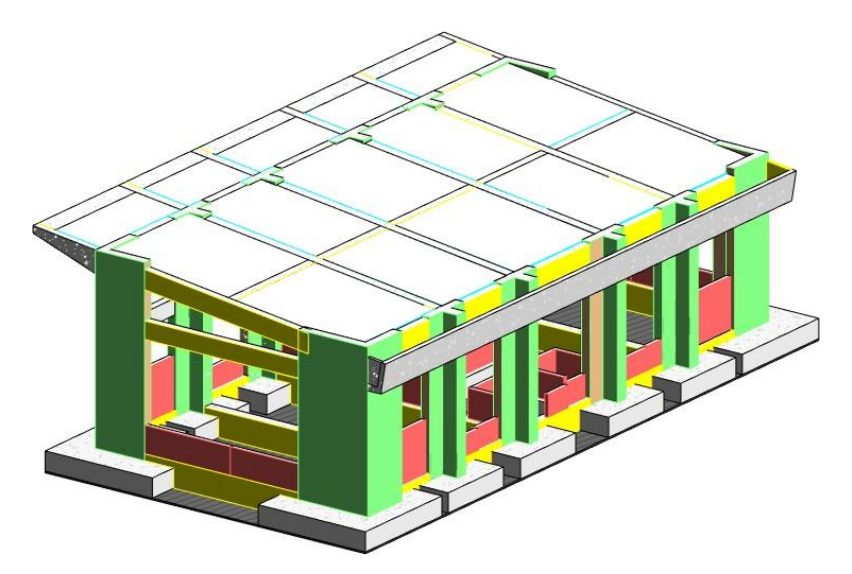

**Figura 72. Encofrado del Activo 415 Fuente:** Adaptado de Dynamo

# **3.3.6.2. Exportación de metrados de las partidas de concreto, acero y curado para los elementos estructurales**

Se presenta en las Figuras 73-78 la estructura del script exportar a Excel los metrados de concreto, acero y curado para los elementos estructurales del modelo. Este script fue utilizado para los elementos estructurales de subestructura, superestructura, solado yrelleno de compactación.

| Obtener Categoria |                          |
|-------------------|--------------------------|
|                   |                          |
| <b>Categories</b> | All Elements of Category |

**Figura 73. Estructura para seleccionar el elemento estructural a exportar metrados Fuente:** Adaptado de Dynamo

| Filtrar elementos                                                     |                                                                         |                       |             |
|-----------------------------------------------------------------------|-------------------------------------------------------------------------|-----------------------|-------------|
| Element.GetParameterValueByName                                       | String from Object<br>Element.Name                                      | List.FilterByBoolMask |             |
| var[][]<br>element<br><b>Code Block</b><br>1 "Type";<br>parameterName | string<br>string<br>object<br>element<br><b>String.Contains</b><br>AUTO | list                  | in          |
| <b>AUTO</b>                                                           | bool<br>searchFor                                                       | mask                  | out<br>AUTO |
|                                                                       | <b>Code Block</b><br><i>ignoreCase</i><br>1"ZAPATA";<br>AUTO            |                       |             |

**Figura 74. Estructura para filtrar los elementos a exportar metrados**

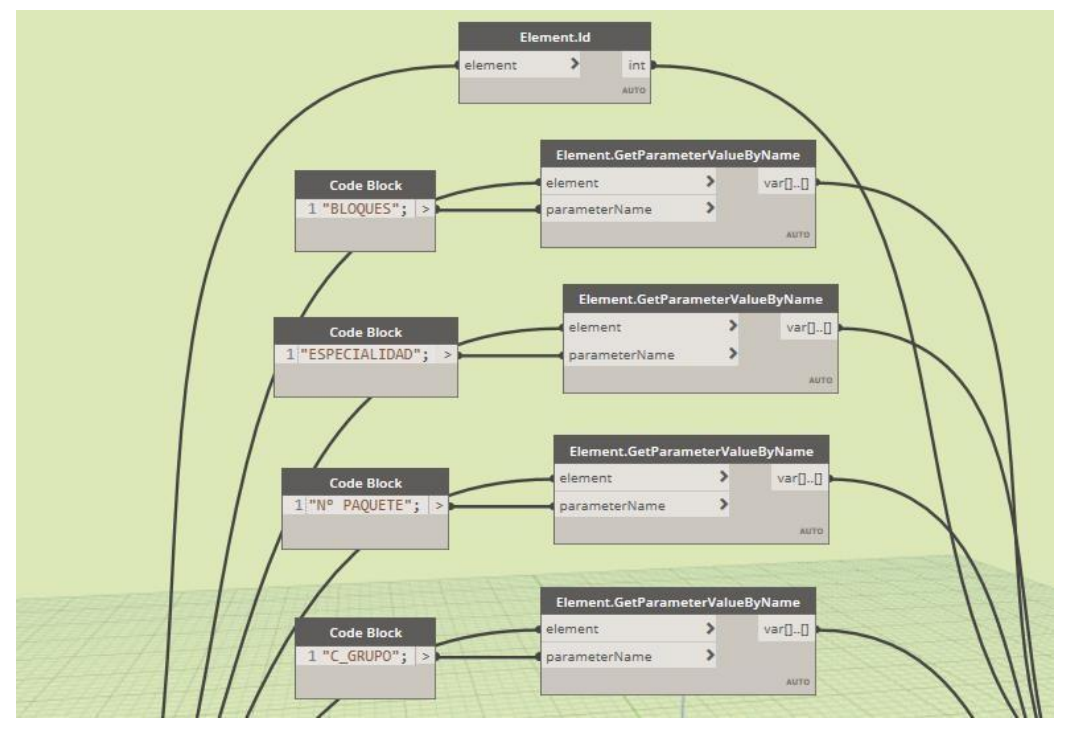

**Figura 75. Estructura para filtrar elementos según sus parámetros compartidos Fuente:** Adaptado de Dynamo

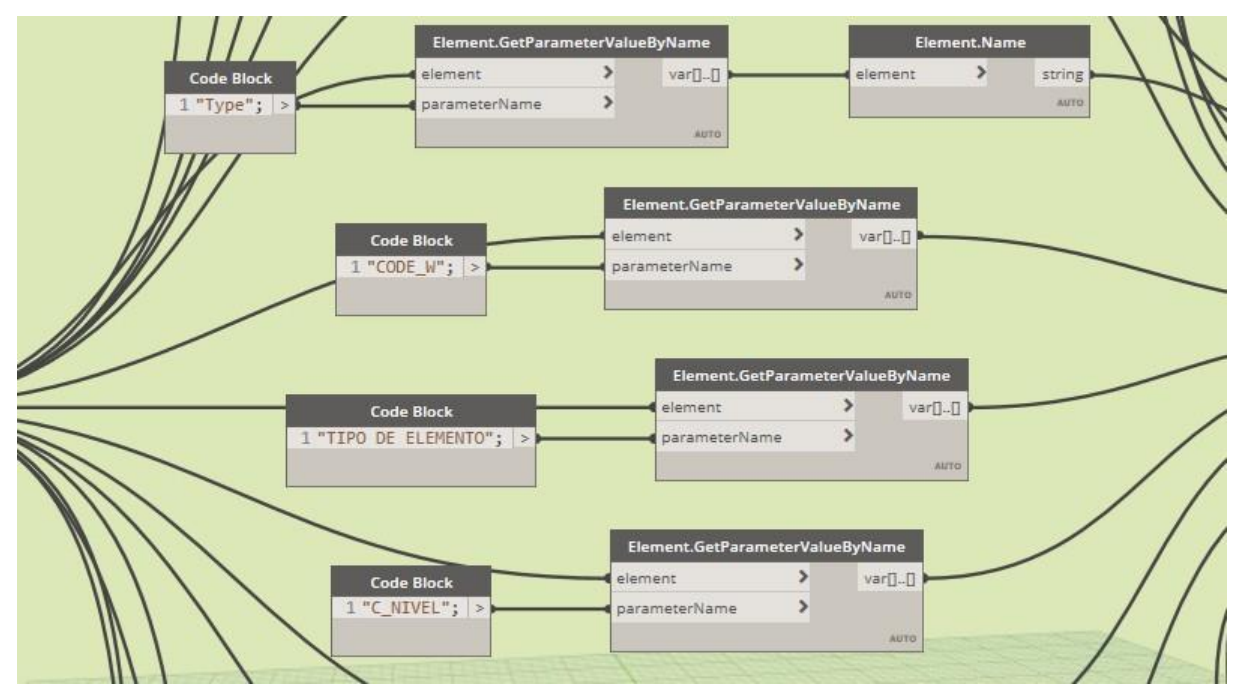

**Figura 76. Estructura para filtrar elementos según sus parámetros compartidos**

**Fuente:** Adaptado de Dynamo

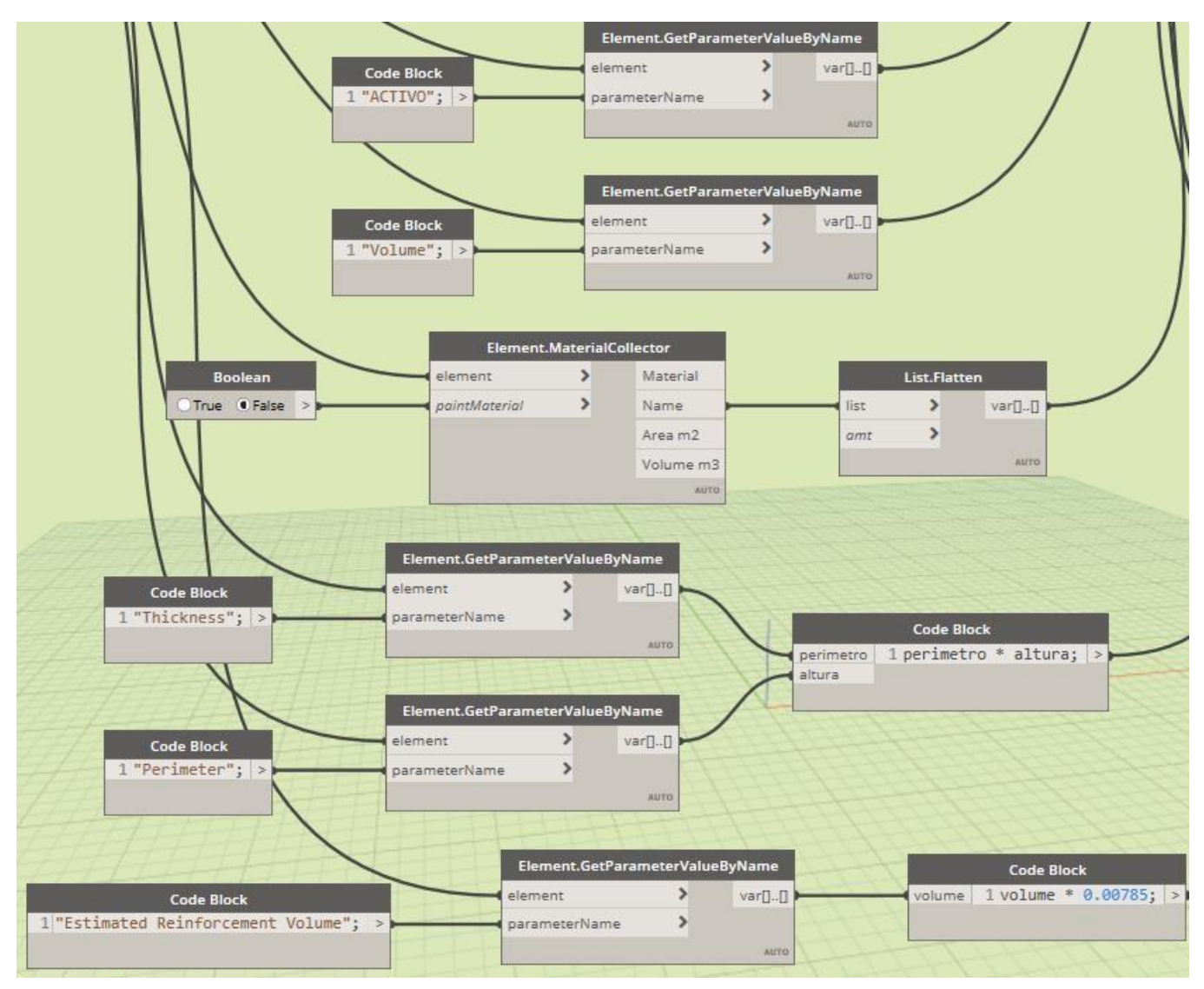

**Figura 77. Estructura para filtrar elementos según sus parámetros compartidos**

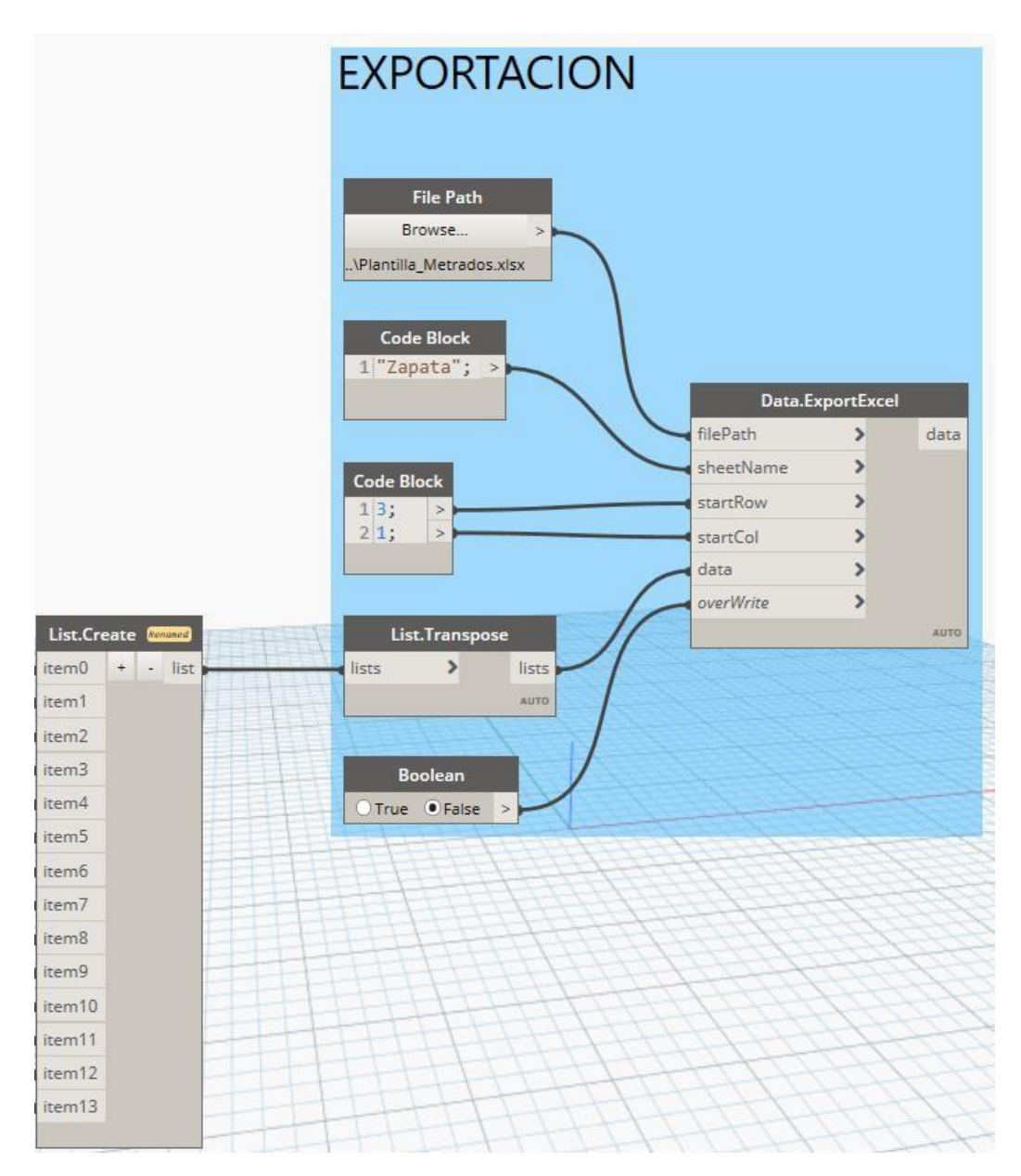

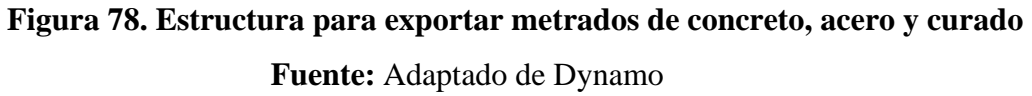

# **3.3.6.3. Exportación de metrados para las partidas de canalizaciones eléctricas y sanitarias**

Se presenta en la Figura 79 se muestra la estructura del script para exportar a Excel los metrados de canalizaciones eléctricas y sanitarias del modelo.

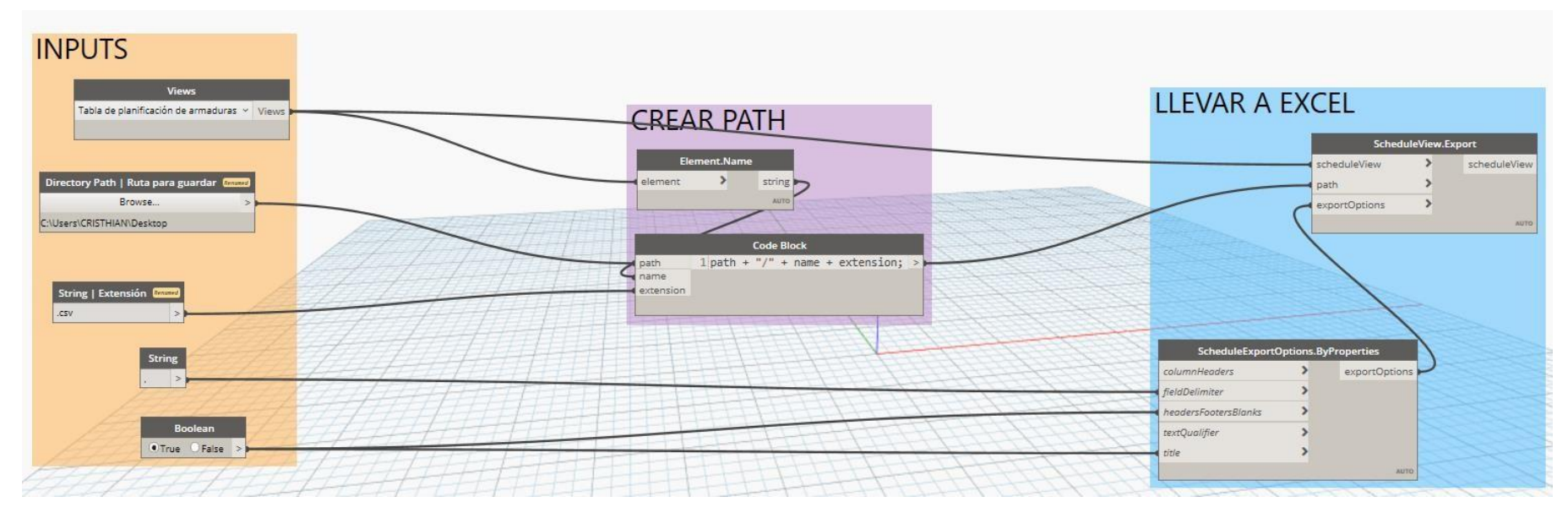

**Figura 79. Estructura para exportar metrados de canalizaciones eléctricas y sanitarias**

## **3.3.7. CUANTIFICACIÓN DE METRADOS**

Г

Las partidas que fueron optimizadas a través de scripts de Dynamo son las afectadas por rediseños antes de una licitación o las que se necesitan cuantificar constantemente en un proceso de ejecución como y además las que mayor costo unitario poseen: concreto simple, concreto armado y canalizaciones eléctricas y sanitarias. En la Tabla 3 se resaltan aquellas partidas.

#### **TABLA 3. Metrados obtenidos de Dynamo**

**Fuente:** Expediente Técnico - Consorcio GCZ Orión (2022)

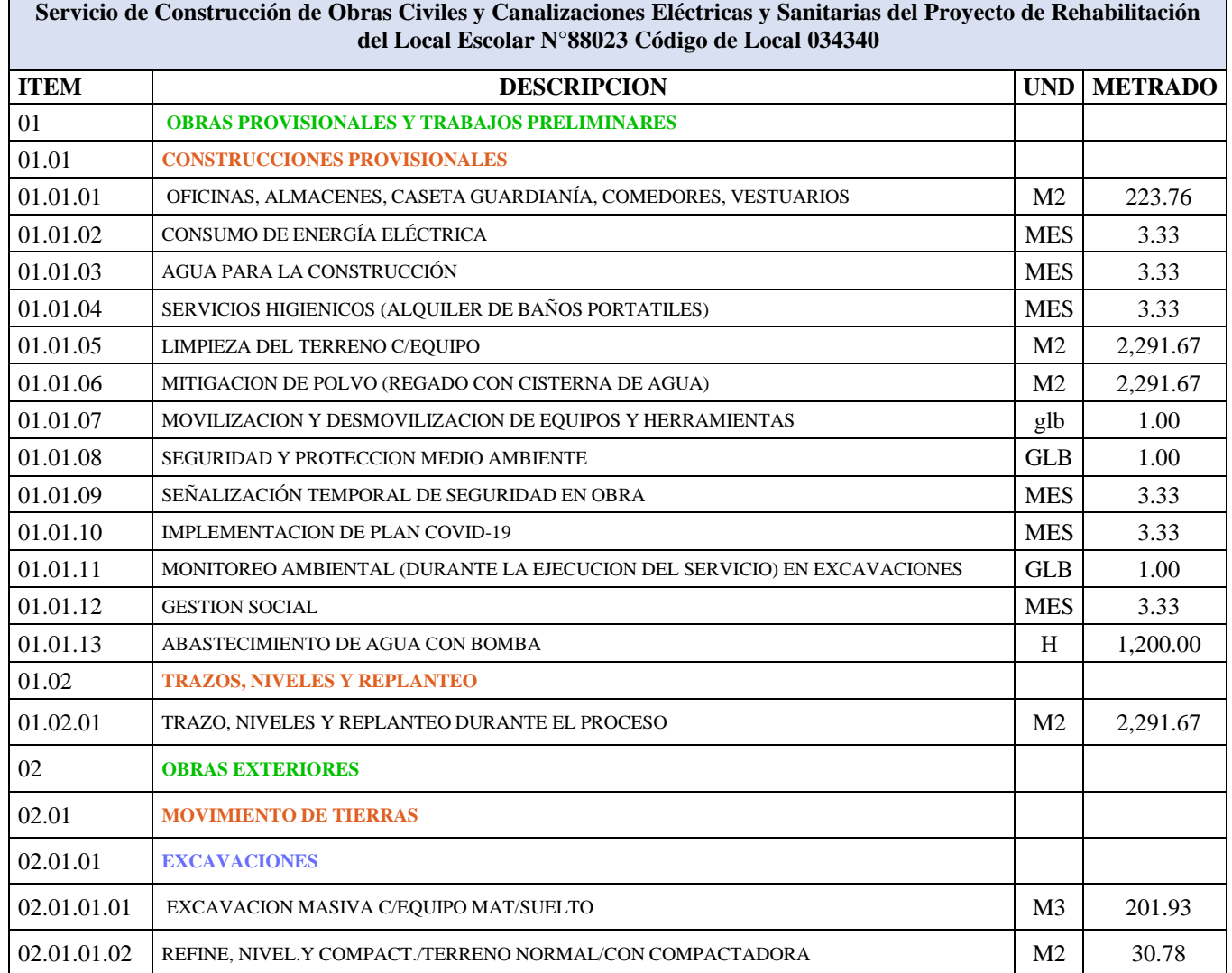

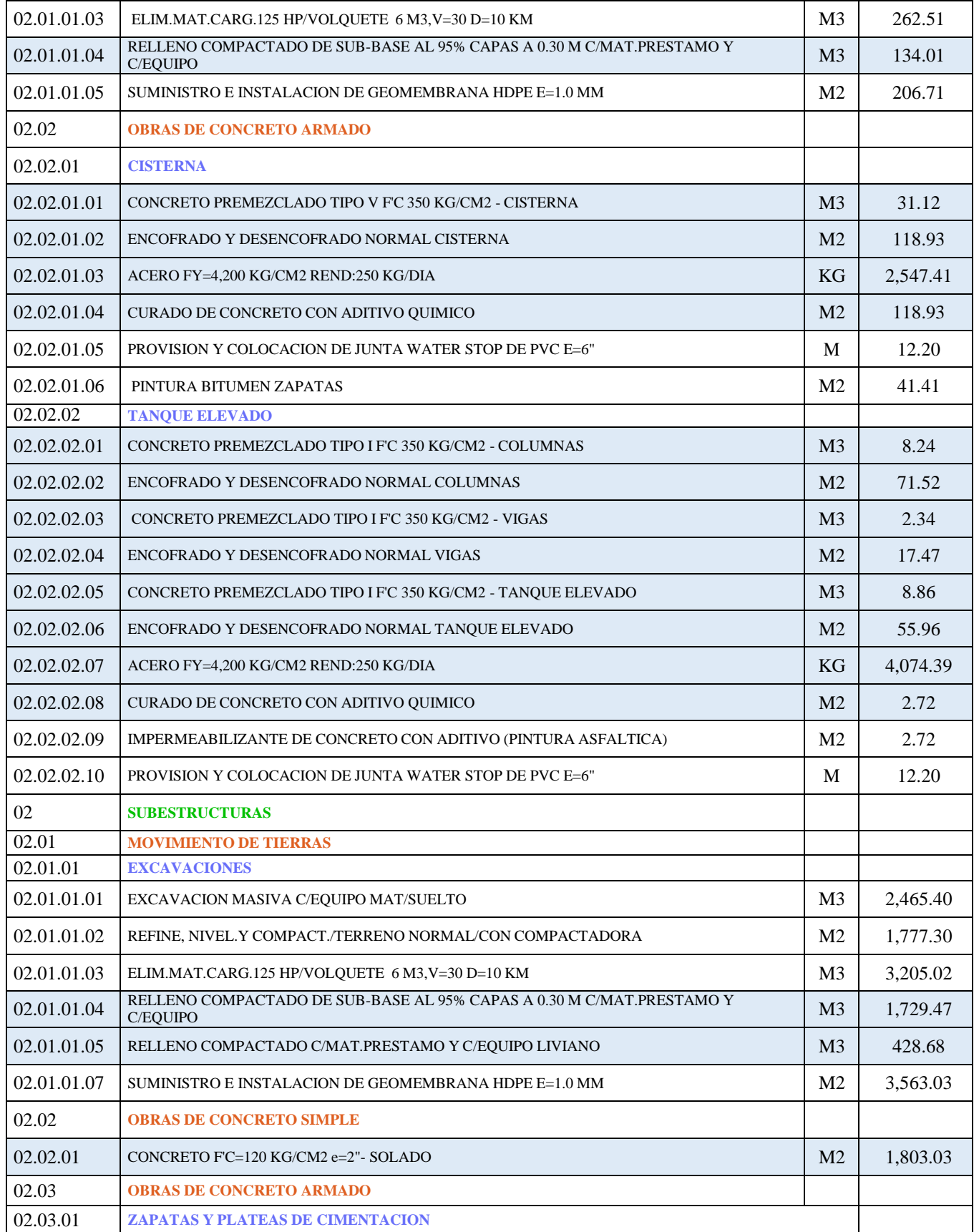

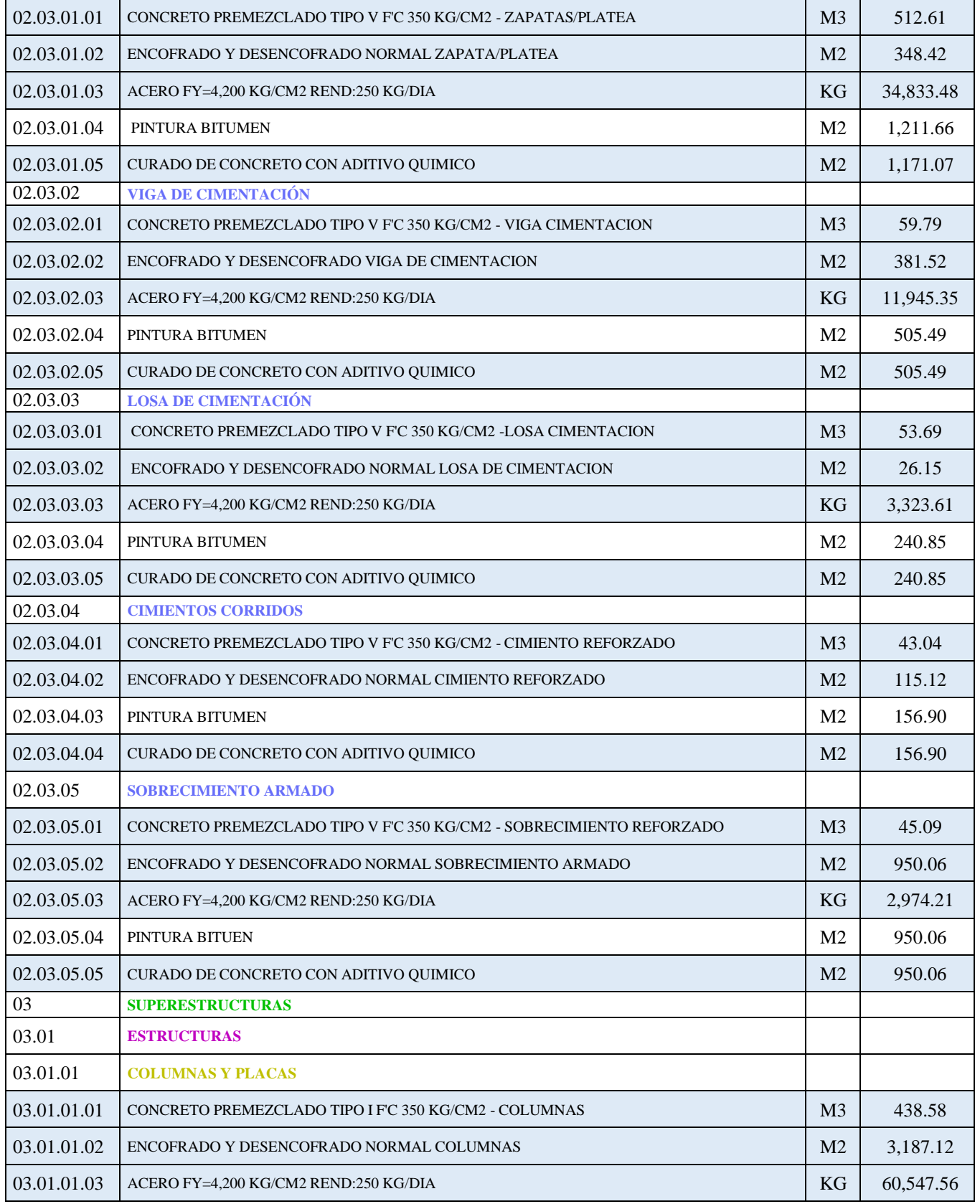

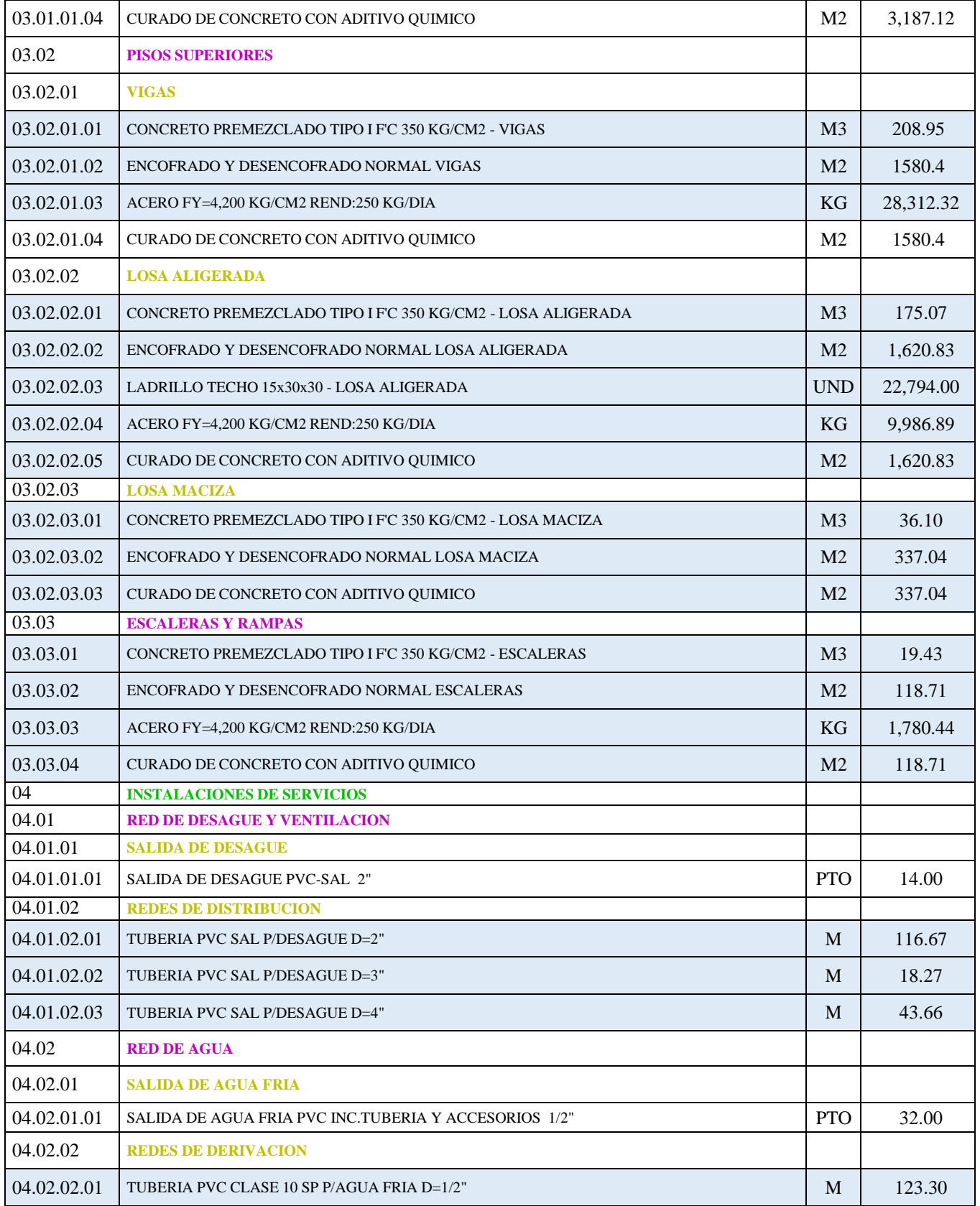

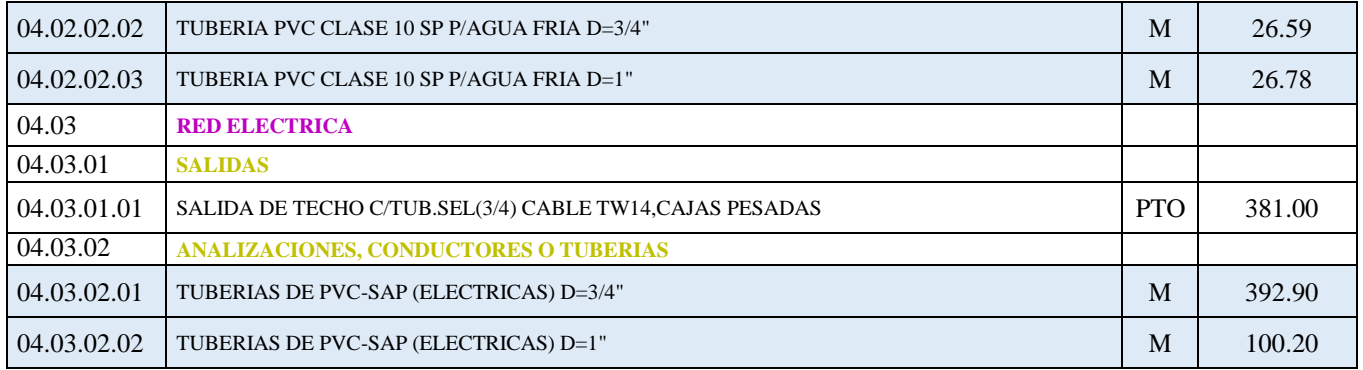

## **CAPÍTULO IV: ANÁLISIS Y DISCUSIÓN DE RESULTADOS**

En este capítulo se presenta el registro de toma de datos del tiempo (seg) que demanda exportar los metrados de los elementos estructurales y de las canalizaciones eléctricas y sanitarias a un libro de Excel. Por un lado se consideró el tiempo en segundos que demanda a una persona promedio con experiencia como modelador BIM en el procedimiento de: creación de tablas de cuantificación usando como filtros a los parámetros que indican las Figuras 80 y 81 en Revit (sin considerar que los únicos parámetros usados que Revit trae por defecto son: área, volumen, longitud total de la barra, diámetro de la barra y material estructural; mientras que los otros tuvieron que crearse a partir de parámetros compartidos), exportar el Schedule e insertar la información CSV en formato Excel como se muestra en las Figuras 82-85. Por otro lado, se tiene el tiempo en segundos que demanda a una persona promedio con experiencia como programador o especialista BIM en exportar metrados a Excel desde los scripts de Dynamo ya creados y empleando una PC INTEL CORE de 7º Generación, disco SSD 1TB, RAM 16GB y tarjeta gráfica NVIDEA 1GB, como se muestran en las Figuras 86-88.

Cabe indicar que se creó el filtro Activo para crear las tablas de cuantificación una sola vez y solo usar el filtro para organizar los elementos según el activo al que corresponden y que se elaboró un script de Dynamo para cada elemento estructural para poder ser comparado independientemente con las tablas de cuantificación generadas desde Revit.

Para exportar metrados a Excel desde tablas de cuantificación de Revit, se llevó el siguiente procedimiento:

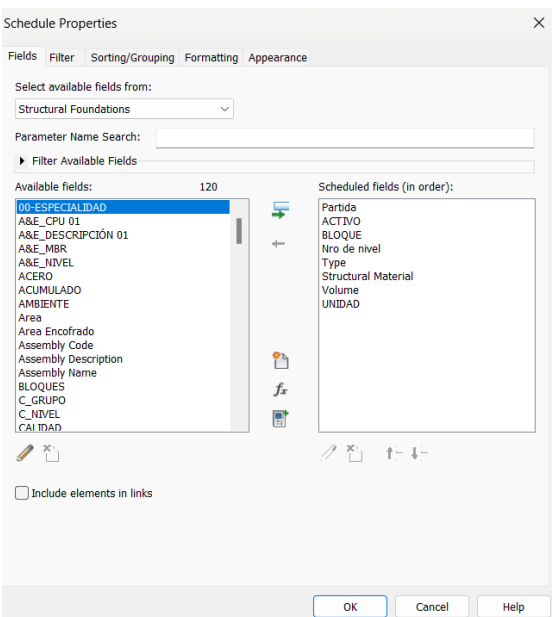

# **Figura 80. Parámetros usados en las tablas de cuantificación para las partidas de concreto**

**Fuente:** Adaptado de Autodesk Revit 2022.

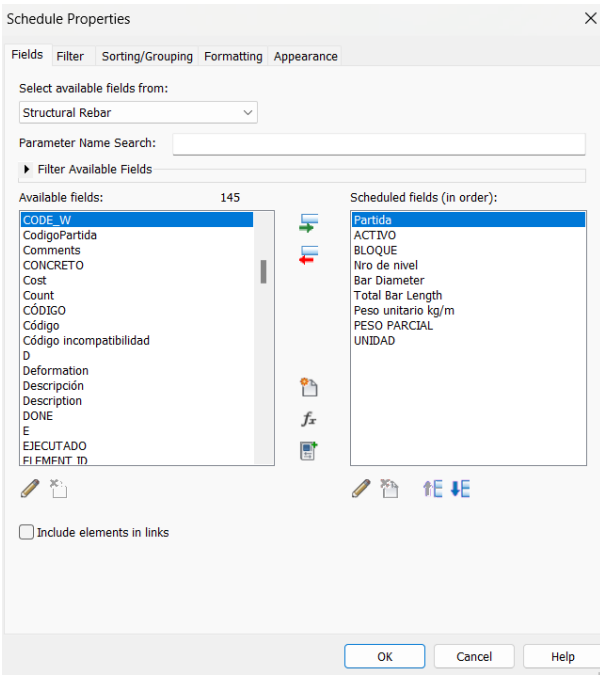

**Figura 81. Parámetros usados en las tablas de cuantificación para partidas de**

**acero**

**Fuente:** Adaptado de Autodesk Revit 2022.

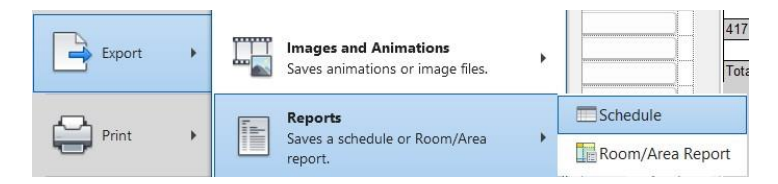

**Figura 82. Exportación de una tabla de cuantificación en formato CSV**

**Fuente:** Adaptado de Autodesk Revit 2022

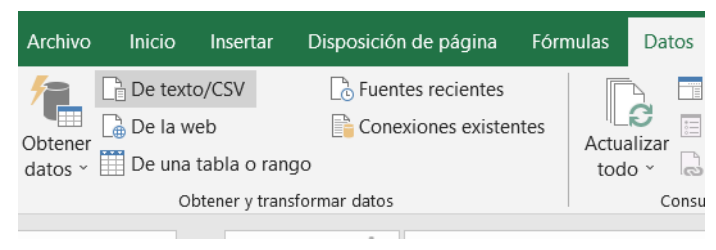

**Figura 83. Importación de datos CSV a un libro de Excel**

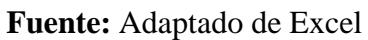

| Origen de archivo                   | Delimitador                      |                |         |                          | Detección del tipo de datos                                  |              |                |
|-------------------------------------|----------------------------------|----------------|---------|--------------------------|--------------------------------------------------------------|--------------|----------------|
| 65001: Unicode (UTF-8)              | $\overline{\phantom{a}}$<br>Coma |                |         | $\overline{\phantom{a}}$ | Basado en las primeras 200 filas<br>$\overline{\phantom{a}}$ |              | ۱à             |
| Column1                             | Column <sub>2</sub>              | Column3        | Column4 | Column5                  | Column <sub>6</sub>                                          | Column7      | Colu           |
| ZAPATA - CONCRETO 350 kg/cm2 TIPO V |                                  |                |         |                          |                                                              |              |                |
| <b>ACTIVO</b>                       | <b>BLOQUE</b>                    | <b>NIVEL</b>   | ID      | <b>TIPO</b>              | <b>DESCRIPCIÓN</b>                                           | <b>TOTAL</b> | Und            |
| 415                                 |                                  |                |         |                          |                                                              |              |                |
| 415                                 | PARELLON A 00                    |                | 3770227 | 7APATA h=0.60m           | Concreto F'C=350 Kg/cm2 Cem. Tipo V                          | 6.90         | m <sub>3</sub> |
| 415                                 | <b>PABELLON A</b>                | 00             | 3770232 | ZAPATA h=0.60m           | Concreto F'C=350 Kg/cm2 Cem. Tipo V                          | 6.90         | m <sub>3</sub> |
| 415                                 | PABELLON A 00                    |                | 3770257 | ZAPATA h=0.60m           | Concreto F'C=350 Kg/cm2 Cem. Tipo V                          | 2.81         | m <sub>3</sub> |
| 415                                 | <b>PABELLON A</b>                | 00             | 3770266 | ZAPATA h=0.60m           | Concreto F'C=350 Kg/cm2 Cem. Tipo V                          | 2.81         | m <sub>3</sub> |
| 415                                 | <b>PABELLON A</b>                | 00             | 3770375 | ZAPATA h=0.60m           | Concreto F'C=350 Kg/cm2 Cem. Tipo V                          | 2.81         | m <sub>3</sub> |
| 415                                 | PABELLON A 00                    |                | 3770384 | ZAPATA h=0.60m           | Concreto F'C=350 Kg/cm2 Cem. Tipo V                          | 2.81         | m <sub>3</sub> |
| 415                                 | PABELLON A 00                    |                | 3770420 | ZAPATA h=0.60m           | Concreto F'C=350 Kg/cm2 Cem. Tipo V                          | 2.81         | m <sub>3</sub> |
| 415                                 | PARELLON A                       | 0 <sup>0</sup> | 3770429 | ZAPATA h=0.60m           | Concreto F'C=350 Kg/cm2 Cem. Tipo V                          | 2.81         | m <sub>3</sub> |
| 415                                 | <b>PABELLON A</b>                | 0 <sup>0</sup> | 3770489 | ZAPATA h=0.60m           | Concreto F'C=350 Kg/cm2 Cem. Tipo V                          | 6.90         | m <sub>3</sub> |
| 415                                 | PABELLON A 00                    |                | 3770494 | ZAPATA h=0.60m           | Concreto F'C=350 Kg/cm2 Cem. Tipo V                          | 6.90         | m <sub>3</sub> |
| 415                                 | <b>PABELLON A</b>                | 0 <sup>0</sup> | 3771728 | ZAPATA h=0.60m           | Concreto F'C=350 Kg/cm2 Cem. Tipo V                          | 2.81         | m <sub>3</sub> |
| 415                                 | PABELLON A 00                    |                | 3771737 | ZAPATA h=0.60m           | Concreto F'C=350 Kg/cm2 Cem. Tipo V                          | 2.81         | m <sub>3</sub> |
| 416                                 |                                  |                |         |                          |                                                              |              |                |
| 416                                 | PABELLON B 00                    |                | 3771930 | ZAPATA h=0.60m           | Concreto F'C=350 Kg/cm2 Cem. Tipo V                          | 2.81         | m <sub>3</sub> |
| 416                                 | <b>PABELLON B</b>                | 0 <sup>0</sup> | 3772147 | ZAPATA h=0.60m           | Concreto F'C=350 Kg/cm2 Cem. Tipo V                          | 6.90         | m <sub>3</sub> |
| 416                                 | <b>PABELLON B</b>                | 00             | 3773492 |                          | ZAPATA h=0.60m Concreto F'C=350 Kg/cm2 Cem. Tipo V           | 2.81         | m <sub>3</sub> |
| 416                                 | PABELLON B 00                    |                | 3773534 |                          | ZAPATA h=0.60m Concreto F'C=350 Kg/cm2 Cem. Tipo V 2.81      |              | m <sub>3</sub> |

**Figura 84. Importación de datos CSV a un libro de Excel**

**Fuente:** Adaptado de Excel

| $\Box$ b $\sim$ c $\Box$                                                                         | rm - Excel                                                                                      |                                                              |                                                                                                    | Herramientas de tabla Herramientas de consultas                                                                    |              |                                                                                                    |                                 | O<br>Merly Carrera<br>⊡                                           |
|--------------------------------------------------------------------------------------------------|-------------------------------------------------------------------------------------------------|--------------------------------------------------------------|----------------------------------------------------------------------------------------------------|----------------------------------------------------------------------------------------------------|--------------|----------------------------------------------------------------------------------------------------|---------------------------------|-------------------------------------------------------------------|
| Insertar<br>Archivo<br>Inicio                                                                    | Disposición de página<br>Fórmulas                                                               | Datos<br>Revisar                                             | Nitro Pro<br>Vista<br>Avuda                                                                        | Diseño de tabla                                                                                                    | Consulta     | Q ¿Qué desea hacer?                                                                                        |                                 | $\Box$                                                            |
| Nombre de la tabla:<br>Tabla ZAPATA CONCRETO 350<br>Cambiar tamaño de la tabla<br>Propiedades    | Resumir con tabla dinámica<br><b>E-</b> Quitar duplicados<br>Convertir en rango<br>Herramientas | $\overline{\mathbb{F}}$<br>Insertar segmentación<br>de datos | Propiedades<br>ں ا<br>Exportar Actualizar<br>c <sup>3</sup> Desvincular<br>Datos externos de tabla | Abrir en el explorador<br>Fila de totales<br>$\triangledown$ Filas con bandas                                      |              | Fila de encabezado Primera columna<br>Última columna<br>Columnas con bandas<br>Opciones de estilo de tabla | $\triangledown$ Botón de filtro | 88888<br>$- - - -$<br>Estilos de tabla<br>$\widehat{\phantom{a}}$ |
| $+$ $+$<br>$\infty$<br>E19                                                                       | fx<br>ZAPATA h=0.60m                                                                            |                                                              |                                                                                                    |                                                                                                    |              |                                                                                                    |                                 | $\mathbf{v}$                                                      |
| $\mathsf{A}$<br>$\overline{1}$<br>Column1<br>ZAPATA - CONCRETO 350 kg/cm2 TIPO V<br>$\mathbf{Z}$ | $\epsilon$<br>B<br>Column2 Column3 Column4 Column5                                              | D                                                            | Column6                                                                                            |                                                                                                    | G            | H<br>Column7 v Column8 v Column9 v Column10 v                                                              |                                 | $\times$<br>Consultas y conexiones<br>Consultas Conexiones        |
| 3 ACTIVO                                                                                         | NIVEL<br><b>BLOQUE</b>                                                                          | ID                                                           | <b>DESCRIPCIÓN</b><br><b>TIPO</b>                                                                  |                                                                                                    | <b>TOTAL</b> | Und                                                                                                    |                                 |                                                                   |
| 4 415<br>$5 \; 415$                                                                              | PABELLON A 00                                                                                   | 3770227                                                      |                                                                                                    | ZAPATA h=0.60m Concreto F'C=350 Kg/cm2 Cem. Tipo V 6.90                                                            |              | m <sub>3</sub>                                                                                             |                                 | 1 consulta<br>ZAPATA - CONCRETO 350 kg cm2 TI<br>- 12             |
| 6 415<br>7 415                                                                                   | PABELLON A 00<br>PABELLON A 00                                                                  | 3770232<br>3770257                                           |                                                                                                    | ZAPATA h=0.60m Concreto F'C=350 Kg/cm2 Cem. Tipo V 6.90<br>ZAPATA h=0.60m Concreto F'C=350 Kg/cm2 Cem. Tipo V 2.81 |              | m <sub>3</sub><br>m <sub>3</sub>                                                                           |                                 | Se cargaron 42 filas.                                             |
| 8 415                                                                                            | PABELLON A 00                                                                                   | 3770266                                                      |                                                                                                    | ZAPATA h=0.60m Concreto F'C=350 Kg/cm2 Cem. Tipo V 2.81                                                            |              | m <sub>3</sub>                                                                                             |                                 |                                                                   |
| 9 415                                                                                            | PABELLON A 00                                                                                   | 3770375                                                      |                                                                                                    | ZAPATA h=0.60m Concreto F'C=350 Kg/cm2 Cem. Tipo V 2.81                                                            |              | m <sub>3</sub>                                                                                             |                                 |                                                                   |
| 10 415                                                                                           | PABELLON A 00                                                                                   | 3770384                                                      |                                                                                                    | ZAPATA h=0.60m Concreto F'C=350 Kg/cm2 Cem. Tipo V 2.81                                                            |              | m <sub>3</sub>                                                                                             |                                 |                                                                   |
| 11 415                                                                                           | PABELLON A 00                                                                                   | 3770420                                                      |                                                                                                    | ZAPATA h=0.60m Concreto F'C=350 Kg/cm2 Cem. Tipo V 2.81                                                            |              | m <sub>3</sub>                                                                                             |                                 |                                                                   |
| 12 415                                                                                           | PABELLON A 00                                                                                   | 3770429                                                      |                                                                                                    | ZAPATA h=0.60m Concreto F'C=350 Kg/cm2 Cem. Tipo V 2.81                                                            |              | m <sub>3</sub>                                                                                             |                                 |                                                                   |
| 13 415                                                                                           | PABELLON A 00                                                                                   | 3770489                                                      |                                                                                                    | ZAPATA h=0.60m Concreto F'C=350 Kg/cm2 Cem. Tipo V 6.90                                                            |              | m <sub>3</sub>                                                                                             |                                 |                                                                   |
| 14 415                                                                                           | PABELLON A 00                                                                                   | 3770494                                                      |                                                                                                    | ZAPATA h=0.60m Concreto F'C=350 Kg/cm2 Cem. Tipo V 6.90                                                            |              | m3                                                                                                    |                                 |                                                                   |
| 15 415                                                                                           | PABELLON A 00                                                                                   | 3771728                                                      |                                                                                                    | ZAPATA h=0.60m Concreto F'C=350 Kg/cm2 Cem. Tipo V 2.81                                                            |              | m <sub>3</sub>                                                                                             |                                 |                                                                   |
| 16 415                                                                                           | PABELLON A 00                                                                                   | 3771737                                                      |                                                                                                    | ZAPATA h=0.60m Concreto F'C=350 Kg/cm2 Cem. Tipo V 2.81                                                            |              | m <sub>3</sub>                                                                                             |                                 |                                                                   |
| 17 416                                                                                           | PABELLON B 00                                                                                   | 3771930                                                      |                                                                                                    | ZAPATA h=0.60m Concreto F'C=350 Kg/cm2 Cem. Tipo V 2.81                                                            |              | m <sub>3</sub>                                                                                             |                                 |                                                                   |
| 18 416                                                                                           | PABELLON B 00                                                                                   | 3772147                                                      |                                                                                                    | ZAPATA h=0.60m Concreto F'C=350 Kg/cm2 Cem. Tipo V 6.90                                                            |              | m <sub>3</sub>                                                                                             |                                 |                                                                   |
| 19 416                                                                                           | PABELLON B 00                                                                                   | 3773492                                                      |                                                                                                    | ZAPATA h=0.60m Concreto F'C=350 Kg/cm2 Cem. Tipo V 2.81                                                            |              | m <sub>3</sub>                                                                                             |                                 |                                                                   |
| 20 416                                                                                           | PABELLON B 00                                                                                   | 3773534                                                      |                                                                                                    | ZAPATA h=0.60m Concreto F'C=350 Kg/cm2 Cem. Tipo V 2.81                                                            |              | m <sub>3</sub>                                                                                             |                                 |                                                                   |
| 21 416                                                                                           | PABELLON B 00                                                                                   | 3773571                                                      |                                                                                                    | ZAPATA h=0.60m Concreto F'C=350 Kg/cm2 Cem. Tipo V 2.81                                                            |              | m <sub>3</sub>                                                                                             |                                 |                                                                   |
| 22 416                                                                                           | PABELLON B 00                                                                                   | 3773608                                                      |                                                                                                    | ZAPATA h=0.60m Concreto F'C=350 Kg/cm2 Cem. Tipo V 2.81                                                            |              | m <sub>3</sub>                                                                                             |                                 |                                                                   |
| 23 416                                                                                           | PABELLON B 00                                                                                   | 3773643                                                      |                                                                                                    | ZAPATA h=0.60m Concreto F'C=350 Kg/cm2 Cem. Tipo V 2.81                                                            |              | m3                                                                                                    |                                 |                                                                   |
| 24 416                                                                                           | PABELLON B 00                                                                                   | 3773677                                                      |                                                                                                    | ZAPATA h=0.60m Concreto F'C=350 Kg/cm2 Cem. Tipo V 2.81                                                            |              | m <sub>3</sub>                                                                                             |                                 |                                                                   |
| 25 416                                                                                           | PABELLON B 00                                                                                   | 3773711                                                      |                                                                                                    | ZAPATA h=0.60m Concreto F'C=350 Kg/cm2 Cem. Tipo V 2.81                                                            |              | m <sub>3</sub>                                                                                             |                                 |                                                                   |
| 26 416                                                                                           | PABELLON B 00                                                                                   | 3772147                                                      |                                                                                                    | ZAPATA h=0.60m Concreto F'C=350 Kg/cm2 Cem. Tipo V 6.90                                                            |              | m <sub>3</sub>                                                                                             |                                 |                                                                   |
| 27 416                                                                                           | PABELLON B 00                                                                                   | 3772147                                                      |                                                                                                    | ZAPATA h=0.60m Concreto F'C=350 Kg/cm2 Cem. Tipo V 6.90                                                            |              | m3                                                                                                    |                                 |                                                                   |
| 28 416                                                                                           | PABELLON B 00                                                                                   | 3772147                                                      |                                                                                                    | ZAPATA h=0.60m Concreto F'C=350 Kg/cm2 Cem. Tipo V 6.90                                                            |              | m3                                                                                                    |                                 |                                                                   |
| 29 417                                                                                           |                                                                                                 |                                                              |                                                                                                    |                                                                                                    |              |                                                                                                    | l vi                            |                                                                   |
| Solado Zapata<br>$A$ $B$                                                                         | ZAPATA - CONCRETO 350 kg cm2 TI Hoja1                                                           |                                                              | $\bigoplus$                                                                                        | $E$ <b>x</b>                                                                                                    |              |                                                                                                    | $\blacktriangleright$           |                                                                   |
| Listo <a> Cy<br/>Accesibilidad: todo correcto</a>                                                |                                                                                                 |                                                              |                                                                                                    |                                                                                                    |              |                                                                                                    |                                 | $+ 100%$                                                          |

 **Figura 85. Metrados exportados a Excel**

**Fuente:** Adaptado de Excel

Para exportar metrados a Excel desde un script de Dynamo, se llevó el siguiente procedimiento:

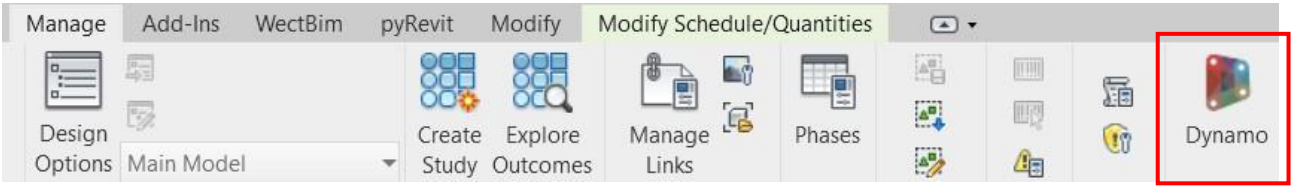

**Figura 86. Herramienta Dynamo**

**Fuente**: Adaptado de Autodesk Revit 2022

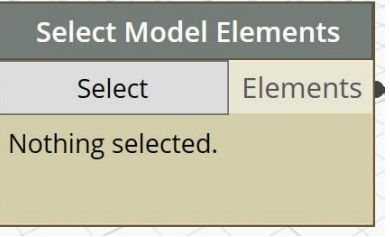

**Figura 87. Nodo del Input Fuente**: Adaptado de Dynamo

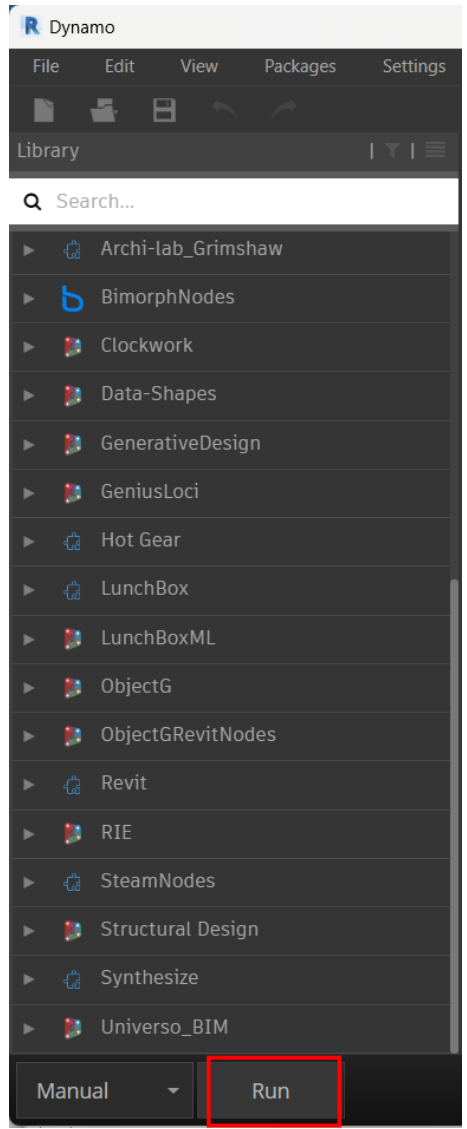

**Figura 88. Run o Ejecutar Fuente**: Adaptado de Dynamo

### **Optimización de Metrados para Material de Relleno Compactado**

En la Tabla 4 se muestra el tiempo en segundos que demanda la exportación de tablas de planificación a Excel para la partida de Relleno Compactado desde Revit y desde un Script de Dynamo.

**TABLA 4. Tiempo (seg) para exportación de metrados en Material de Relleno**

| <b>RELLENO COMPACTADO</b> |        |                     |  |  |  |  |
|---------------------------|--------|---------------------|--|--|--|--|
| <b>ELEMENTO</b>           |        | <b>REVIT DYNAMO</b> |  |  |  |  |
| <b>RELLENO COMPACTADO</b> | 69 seg | 13 seg              |  |  |  |  |

En el Gráfico 1 se muestra el tiempo en segundos que demanda la exportación de tablas de planificación a Excel para la partida de Relleno Compactado desde Revit y desde un Script de Dynamo.

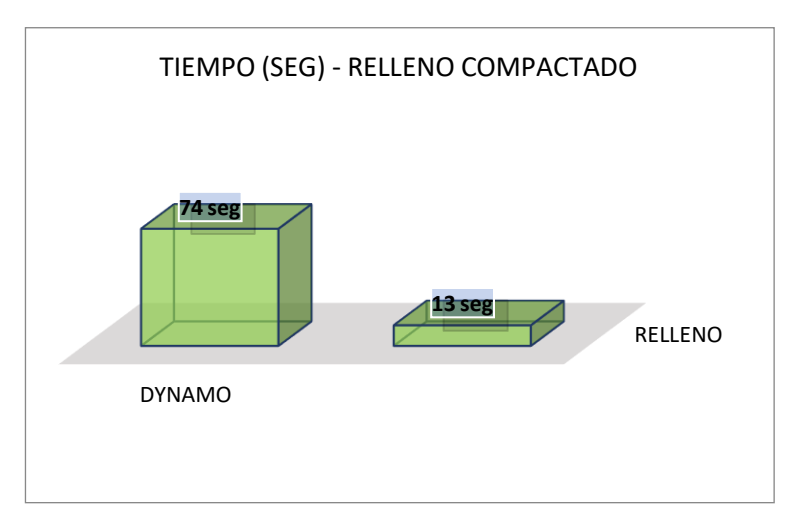

**Gráfico 1. Tiempo(seg) demandado en exportar metrados relleno compactado**

#### **Optimización de Metrados para Subestructuras**

En la Tabla 5 se muestra el tiempo en segundos que demanda la exportación a Excel de tablas de planificación para las partidas de concreto, acero y curado para cada elemento estructural de Subestructuras desde Revit desde un Script de Dynamo.

| <b>SUBESTRUCTURAS</b>   |                  |                   |  |  |  |
|-------------------------|------------------|-------------------|--|--|--|
| <b>ELEMENTOS</b>        | <b>REVIT</b>     | <b>DYNAMO</b>     |  |  |  |
| <b>SOLADO</b>           | 69 seg           | 13 <sub>seg</sub> |  |  |  |
| <b>ZAPATAS</b>          | $201$ seg        | <b>36 seg</b>     |  |  |  |
| Concreto                | 69 seg           | 12 seg            |  |  |  |
| Acero                   | 68 seg           | 12 seg            |  |  |  |
| Curado                  | 64 seg           | 12 seg            |  |  |  |
| VIGAS DE CIMENT.        | $209$ seg        | 42 seg            |  |  |  |
| Concreto                | 70 seg           | 14.00 seg         |  |  |  |
| Acero                   | $71 \text{ seg}$ | $14.00$ seg       |  |  |  |
| Curado                  | 68 seg           | $14.00$ seg       |  |  |  |
| <b>SOBRECIMIENTO</b>    | <b>216 seg</b>   | 39 seg            |  |  |  |
| Concreto                | 72 seg           | 13 seg            |  |  |  |
| Acero                   | $76$ seg         | 13 seg            |  |  |  |
| Curado                  | 68 seg           | $13 \text{ seg}$  |  |  |  |
| <b>PLATEA</b>           | $210$ seg        | 39 seg            |  |  |  |
| Concreto                | 70 seg           | 13.00 seg         |  |  |  |
| Acero                   | 72 seg           | 13.00 seg         |  |  |  |
| Curado                  | 68 seg           | 13.00 seg         |  |  |  |
| <b>CIMIENTO CORRIDO</b> | 203 seg          | 33 seg            |  |  |  |
| Concreto                | 65 seg           | 11 seg            |  |  |  |
| Acero                   | 68 seg           | 11 seg            |  |  |  |
| Curado                  | $70$ seg         | $11 \text{ seg}$  |  |  |  |

**TABLA 5. Tiempo (seg) para exportación de metrados en Subestructuras**

En el Gráfico 2 se muestra el tiempo en segundos que demanda la exportación de tablas de cuantificación a Excel para las partidas de concreto, acero y curado para los diferenteselementos estructurales de subestructuras del modelo desde Revit y desde un Script de Dynamo.

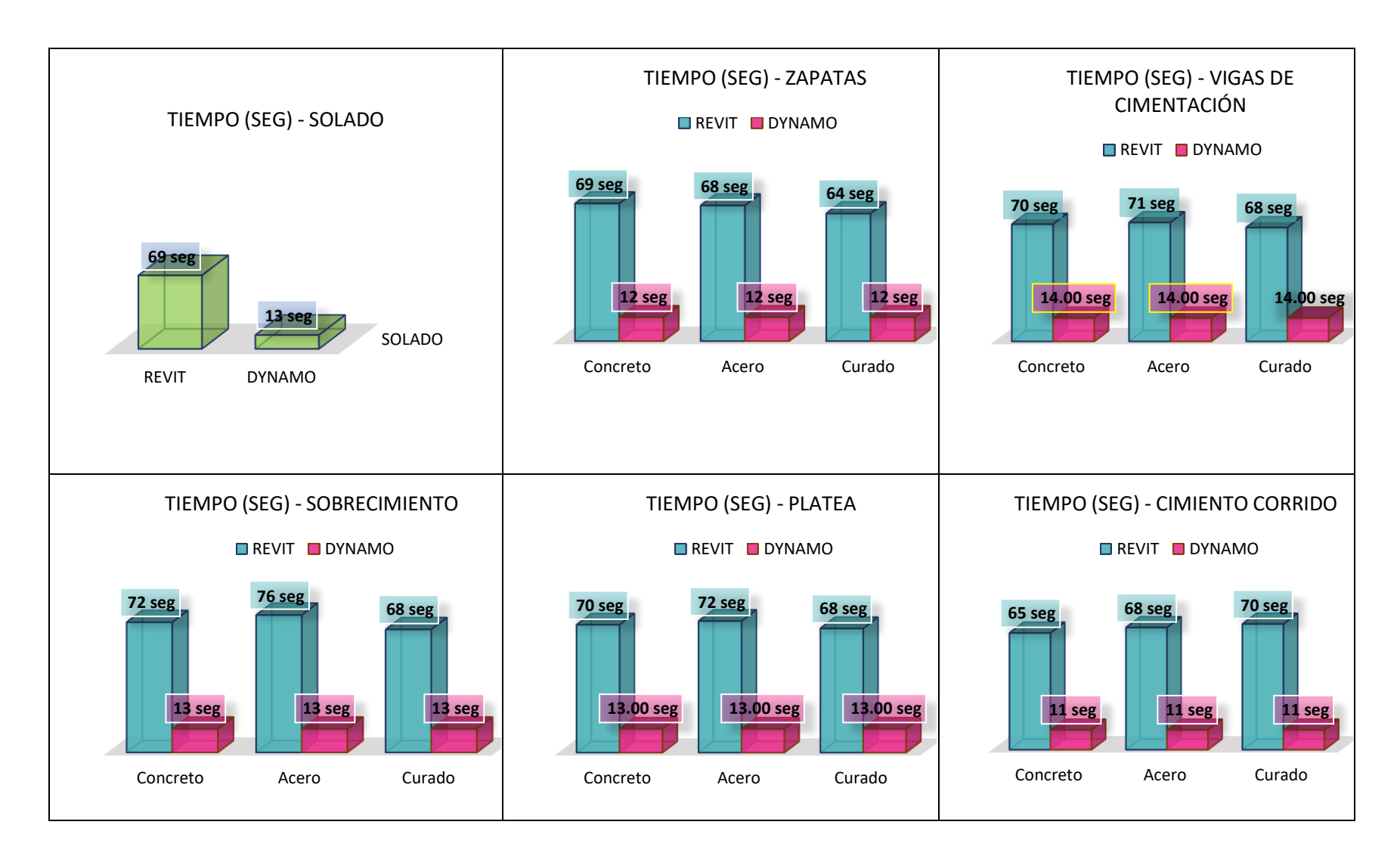

**Gráfico 2. Tiempo(seg) demandado en exportar metrados para los elementos de subestructuras**

#### **Optimización de Metrados para Superestructuras**

En la Tabla 6 se muestra el tiempo en segundos que demanda la exportación de tablas de planificación a Excel para las partidas de concreto, acero y curado para cada elemento estructural de Superestructuras desde Revit y desde un Script de Dynamo.

| <b>SUPERESTRUCTURAS</b> |                    |                  |  |  |  |
|-------------------------|--------------------|------------------|--|--|--|
| <b>ELEMENTOS</b>        | <b>REVIT</b>       | <b>DYNAMO</b>    |  |  |  |
| <b>LOSA</b>             | $206 \text{ seg}$  | 45 seg           |  |  |  |
| <b>ALIGERADA</b>        |                    |                  |  |  |  |
| Concreto                | $71 \text{ seg}$   | 15.00 seg        |  |  |  |
| Acero                   | 69 seg             | 15.00 seg        |  |  |  |
| Curado                  | 66 seg             | $15.00$ seg      |  |  |  |
| <b>LOSA MACIZA</b>      | 209 <sub>seg</sub> | 36 seg           |  |  |  |
| Concreto                | 68 seg             | $12 \text{ seg}$ |  |  |  |
| Acero                   | 74 seg             | $12 \text{ seg}$ |  |  |  |
| Curado                  | $67$ seg           | 12 seg           |  |  |  |
| <b>PLACA</b>            | 207 seg            | $36$ seg         |  |  |  |
| Concreto                | 67 seg             | $12.00$ seg      |  |  |  |
| Acero                   | $69$ seg           | $12.00$ seg      |  |  |  |
| Curado                  | $71 \text{ seg}$   | $12.00$ seg      |  |  |  |
| VIGAS                   | $212$ seg          | 42 seg           |  |  |  |
| Concreto                | 74 seg             | 14 seg           |  |  |  |
| Acero                   | 71 seg             | 14 seg           |  |  |  |
| Curado                  | $67$ seg           | $14$ seg         |  |  |  |

**TABLA 6. Tiempo (seg) para exportación de metrados en Superestructuras.**

En el Gráfico 3 se muestra el tiempo en segundos que demanda la exportación de tablas de cuantificación a Excel para las partidas de concreto, acero y curado para los diferenteselementos estructurales del modelo desde Revit y desde un Script de Dynamo

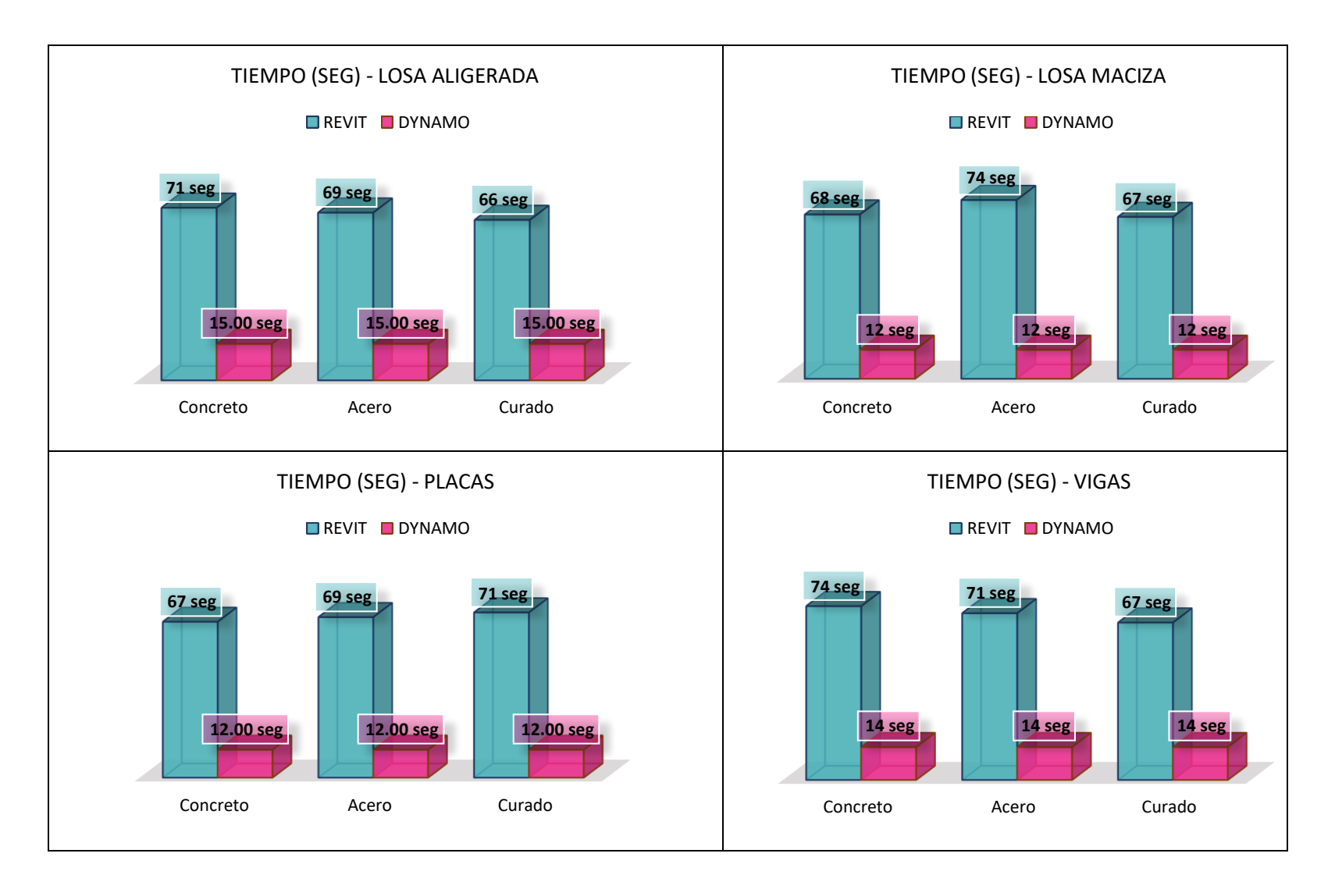

**Gráfico 3. Tiempo(seg) demandado en exportar metrados para los elementos de superestructuras.**

#### **Optimización de Metrados para Canalizaciones eléctricas y sanitarias.**

En la Tabla 7 se muestra el tiempo en segundos que demanda la exportación de tablas de planificación a Excel para las partidas de red sanitaria y red eléctrica (canalizaciones eléctricas sanitarias y eléctricas) desde Revit y desde un Script de Dynamo.

|                      | <b>REVIT</b>     | <b>DYNAMO</b>    |
|----------------------|------------------|------------------|
| <b>RED SANITARIA</b> | $138$ seg        | $34$ seg         |
| <b>DESAGUE</b>       | 68 seg           | $17 \text{ seg}$ |
| AGUA                 | $70$ seg         | $17 \text{ seg}$ |
| <b>RED ELÉCTRICA</b> | 65 seg           | $37$ seg         |
| TUBERIA ELÉCTRICA    | $65 \text{ seg}$ | $37 \text{ seg}$ |

**TABLA 7. Tiempo (seg) para exportación de metrados en canalizaciones eléctricas y sanitarias**

En el Gráfico 4 se muestran los segundos empleados para exportar las cuantificaciones para canalizaciones eléctricas desde Revit y desde un Script de Dynamo.

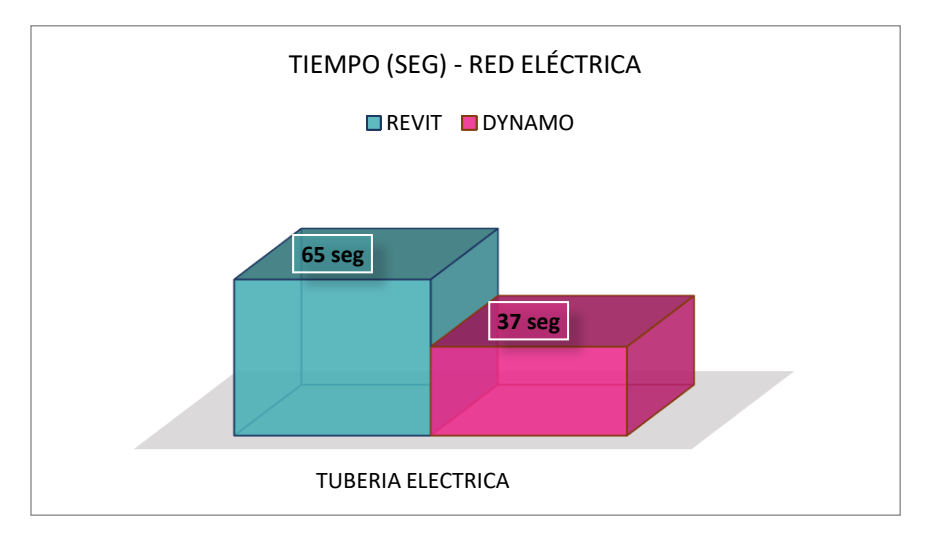

**Gráfico 4. Tiempo(seg) en exportar metrados para canalizaciones eléctricas**

En el Gráfico 5 se muestran los segundos empleados para exportar las cuantificaciones para canalizaciones sanitarias desde Revit y desde un Script de Dynamo.

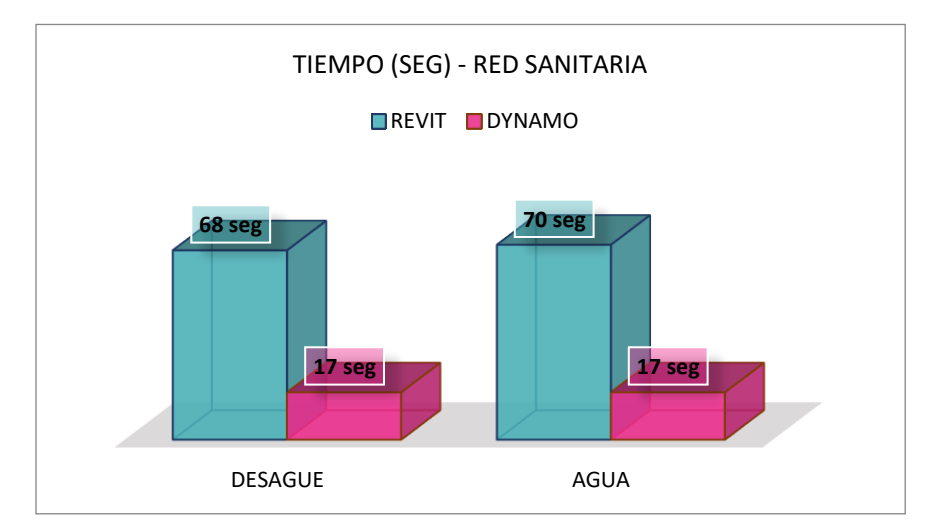

**Gráfico 5. Tiempo(seg) en exportar metrados para canalizaciones sanitarias**

## **Encofrados en Dynamo**

Mediante el script de Dynamo para crear y exportar metrados de encofrados se obtuvieron las siguientes cuantificaciones para cada activo:

| <b>ENCOFRADOS-415</b>       |                              |                |                |  |  |  |
|-----------------------------|------------------------------|----------------|----------------|--|--|--|
| <b>ELEMENTO</b>             | <b>CATEGORIA</b>             | <b>METRADO</b> | <b>UNIDAD</b>  |  |  |  |
| Losa aligerada              | <b>Floors</b>                | 148.87         | m <sub>2</sub> |  |  |  |
| <b>Placas</b>               | <b>Structural Columns</b>    | 296.63         | m <sub>2</sub> |  |  |  |
| <b>Sobrecimientos</b>       | Walls                        | 113.96         | m <sub>2</sub> |  |  |  |
| <b>Vigas</b><br>cimentación | <b>Structural Framing</b>    | 81.38          | m <sub>2</sub> |  |  |  |
| <b>Vigas</b>                | <b>Structural Framing</b>    | 151.13         | m <sub>2</sub> |  |  |  |
| <b>Zapatas</b>              | <b>Structural Foundation</b> | 83.44          | m <sub>2</sub> |  |  |  |

**TABLA 8. Metrado de encofrados para el Activo 415**

| ENCOFRADOS-416              |                           |                |                |  |  |  |
|-----------------------------|---------------------------|----------------|----------------|--|--|--|
| <b>ELEMENTO</b>             | <b>CATEGORIA</b>          | <b>METRADO</b> | <b>UNIDAD</b>  |  |  |  |
| Losa aligerada              | <b>Floors</b>             | 148.87         | m <sub>2</sub> |  |  |  |
| <b>Placas</b>               | <b>Structural Columns</b> | 296.63         | m <sub>2</sub> |  |  |  |
| <b>Sobrecimientos</b>       | Walls                     | 116.16         | m <sub>2</sub> |  |  |  |
| <b>Vigas</b><br>cimentación | <b>Structural Framing</b> | 81.38          | m <sub>2</sub> |  |  |  |
| <b>Vigas</b>                | <b>Structural Framing</b> | 151.13         | m2             |  |  |  |
| <b>Zapatas</b>              | Structural Foundation     | 83.44          | m <sub>2</sub> |  |  |  |

**TABLA 9. Metrado de encofrados para el Activo 416**

**TABLA 10. Metrado de encofrados para el Activo 417**

| <b>ENCOFRADOS-417</b>       |                              |                |                |  |  |  |
|-----------------------------|------------------------------|----------------|----------------|--|--|--|
| <b>ELEMENTO</b>             | <b>CATEGORIA</b>             | <b>METRADO</b> | <b>UNIDAD</b>  |  |  |  |
| Losa aligerada              | <b>Floors</b>                | 159.67         | m <sub>2</sub> |  |  |  |
| <b>Placas</b>               | <b>Structural Columns</b>    | 316.80         | m2             |  |  |  |
| <b>Sobrecimientos</b>       | Walls                        | 127.70         | m2             |  |  |  |
| <b>Vigas</b><br>cimentación | <b>Structural Framing</b>    | 89.40          | m <sub>2</sub> |  |  |  |
| <b>Vigas</b>                | <b>Structural Framing</b>    | 164.60         | m2             |  |  |  |
| <b>Zapatas</b>              | <b>Structural Foundation</b> | 89.50          | m2             |  |  |  |

**TABLA 11. Metrado de encofrados para el Activo 418**

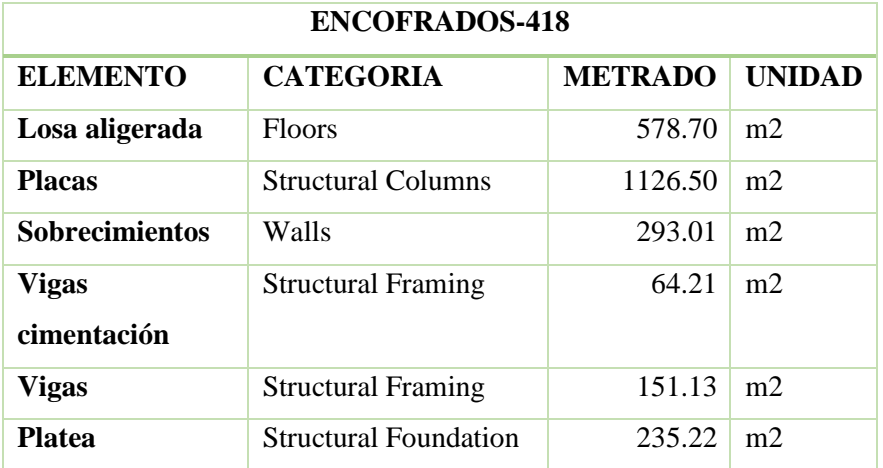

| ENCOFRADOS-403              |                              |                |                |  |  |  |
|-----------------------------|------------------------------|----------------|----------------|--|--|--|
| <b>ELEMENTO</b>             | <b>CATEGORIA</b>             | <b>METRADO</b> | <b>UNIDAD</b>  |  |  |  |
| Losa aligerada              | <b>Floors</b>                | 583.65         | m <sub>2</sub> |  |  |  |
| <b>Placas</b>               | <b>Structural Columns</b>    | 1150.55        | m <sub>2</sub> |  |  |  |
| <b>Sobrecimientos</b>       | Walls                        | 297.50         | m <sub>2</sub> |  |  |  |
| <b>Vigas</b><br>cimentación | <b>Structural Framing</b>    | 66.54          | m <sub>2</sub> |  |  |  |
| <b>Vigas</b>                | <b>Structural Framing</b>    | 151.13         | m <sub>2</sub> |  |  |  |
| <b>Platea</b>               | <b>Structural Foundation</b> | 273.19         | m <sub>2</sub> |  |  |  |

**TABLA 12. Metrado de encofrados para el Activo 403**

**TABLA 13. Metrado de encofrados para el Activo 000**

| <b>ENCOFRADOS-000</b> |                              |                |                |  |  |
|-----------------------|------------------------------|----------------|----------------|--|--|
| <b>ELEMENTO</b>       | <b>CATEGORIA</b>             | <b>METRADO</b> | UNIDAD         |  |  |
| <b>Columnas</b>       | <b>Structural Columns</b>    | 71.52          | m <sub>2</sub> |  |  |
| <b>Vigas</b>          | <b>Structural Framing</b>    | 17.47          | m <sub>2</sub> |  |  |
| <b>Zapata</b>         | <b>Structural Foundation</b> | 118.93         | m <sup>2</sup> |  |  |
| <b>Muros</b>          | Walls                        | 55.96          | m <sub>2</sub> |  |  |

**TABLA 14. Metrado de encofrados para escaleras**

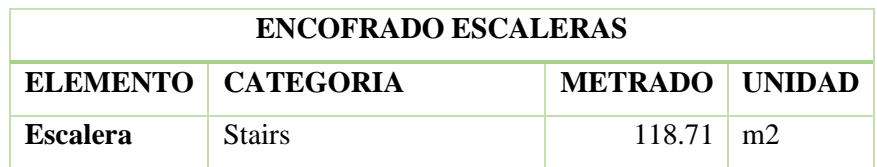

## **Ladrillos de Techo en Dynamo**

Mediante el script de Dynamo para cuantificar ladrillos del aligerado se obtuvieron las siguientes cuantificaciones para cada activo:

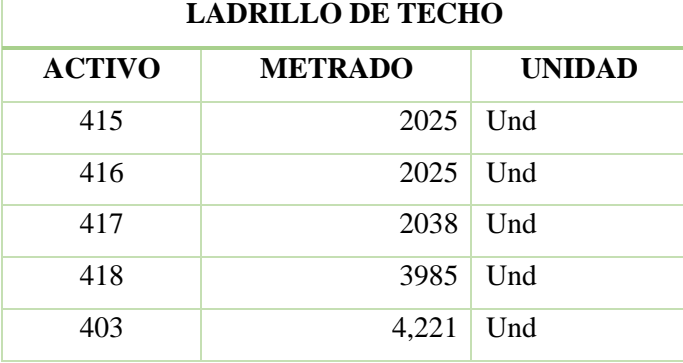

### **TABLA 15. Metrado de ladrillos de techo**

## **Escaleras en Dynamo**

## **TABLA 16. Metrado de concreto, acero y curad para escaleras**

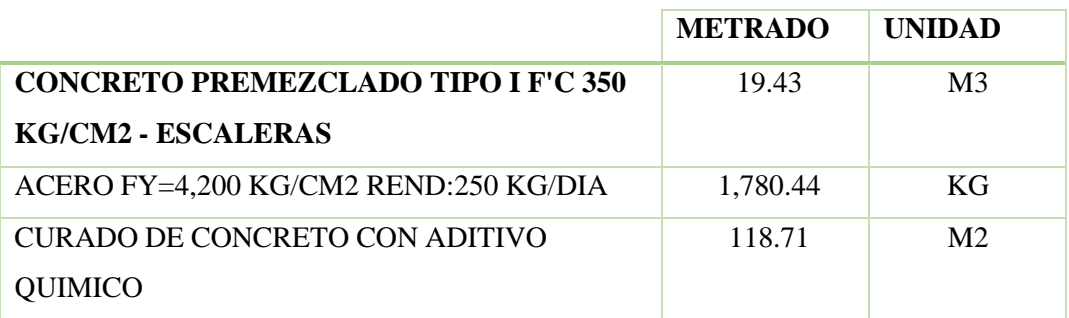

En la Tabla 17 se tiene los tiempos totales empleados para metrados de cada especialidad usando tablas de cuantificación de Revit y scripts de Dynamo:

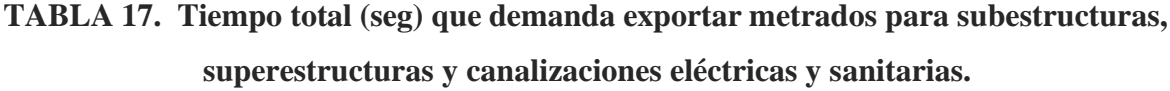

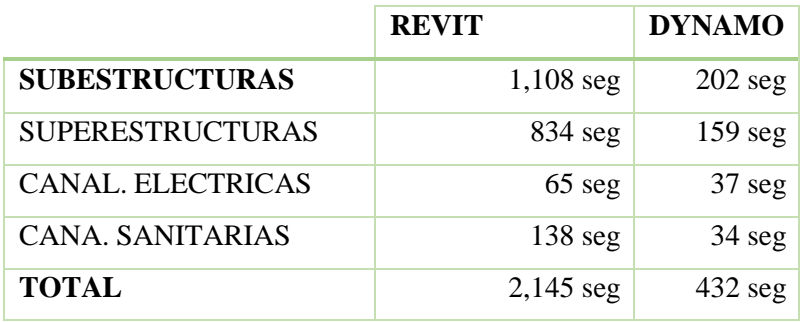

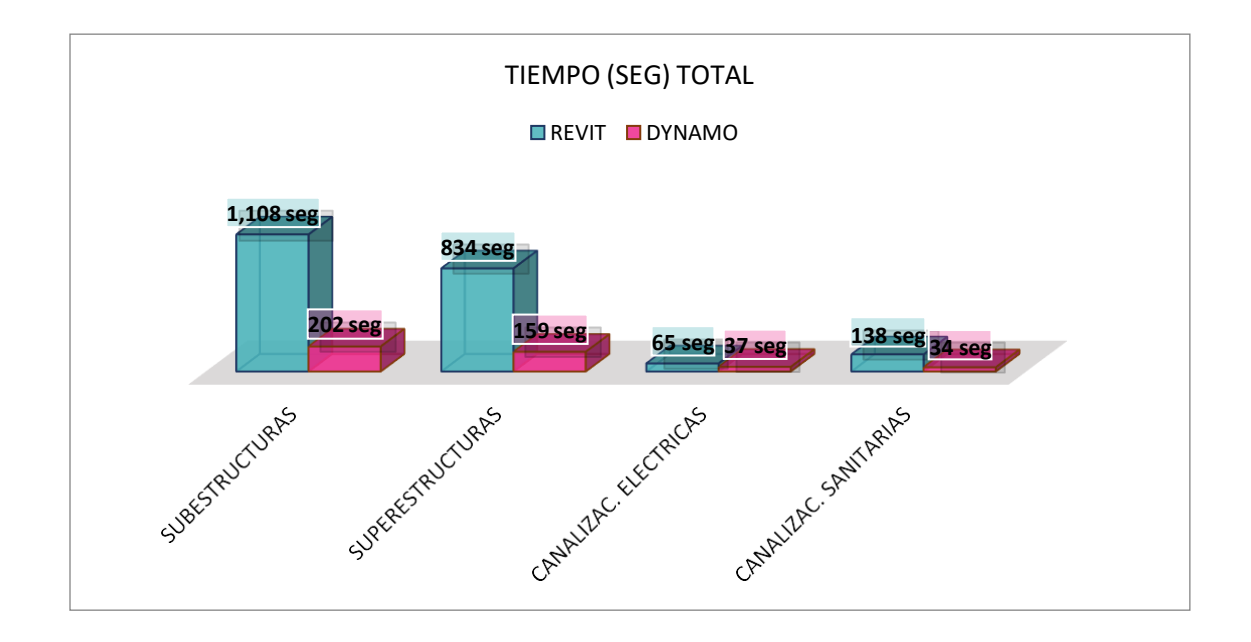

**Gráfico 6. Tiempo(seg) en exportar metrados para subestructuras, superestructuras y canalizaciones eléctricas y sanitarias**

En la Tabla 18 presenta los tiempos totales empleados para obtener los metrados usando tablas de cuantificación de Revit y scripts de Dynamo:

|               | <b>TIEMPO TOTAL</b> | <b>TIEMPO TOTAL (MIN)</b> | <b>TIEMPO TOTAL (HRS)</b> | <b>PORCENTAJE</b> |  |
|---------------|---------------------|---------------------------|---------------------------|-------------------|--|
|               | (SEG)               |                           |                           |                   |  |
| <b>REVIT</b>  | $2,145$ seg         | 35.75                     | 0.60                      | 100%              |  |
| <b>DYNAMO</b> | $432 \text{ seg}$   | 2.73                      | 0.05                      | 20.14%            |  |

**TABLA 18: Tiempo total (seg/min/hrs) que demanda exportar metrados usando Dynamo y Revit**

En el Gráfico 7 se representa el tiempo total (seg) empleado para exportar metrados usando Revit mediante tablas de cuantificación y Dynamo mediante scripts. Observando que el tiempo empleado usando Revit se optimizan reduciéndose a un 20.14% con Dynamo.

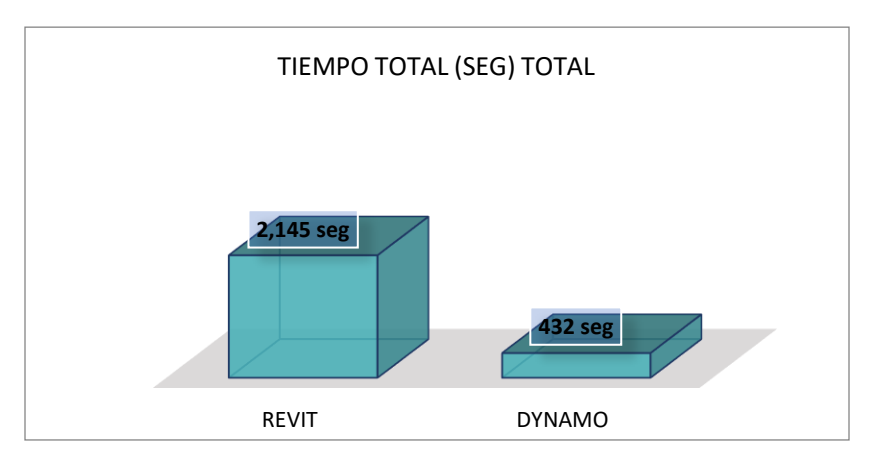

**Gráfico 7. Tiempo(seg) en exportar metrados usando Revit y Dynamo**

### **RESULTADOS**

Con los metrados obtenidos a partir de los scripts de Dynamo, se elabora el presupuesto según el formato de la WBS o EDT y usando los precios unitarios del postor ganador a la licitación.

# **TABLA 19: Presupuesto a partir de los APU's el postor ganador y metrados exportados a través de Dynamo**

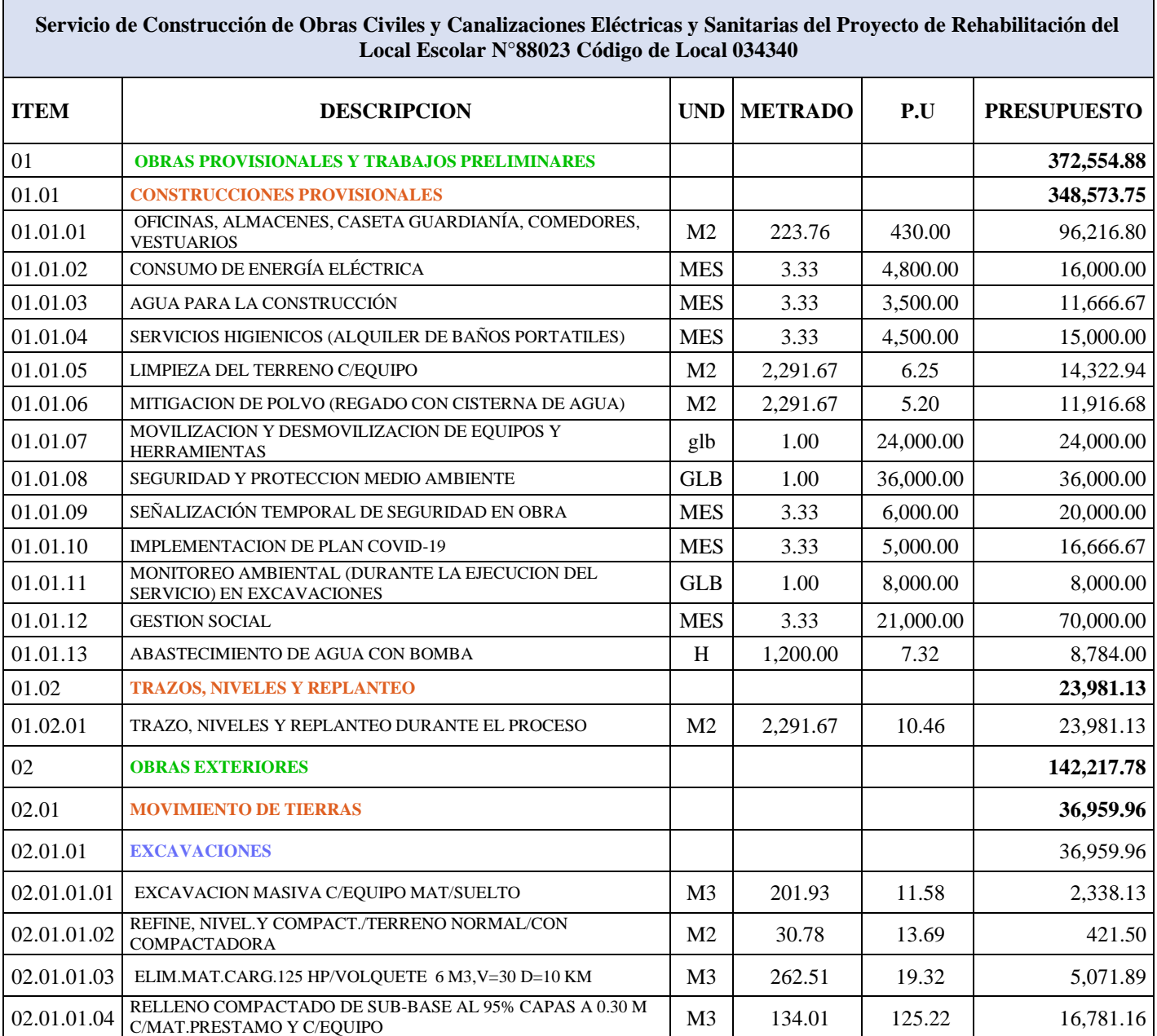

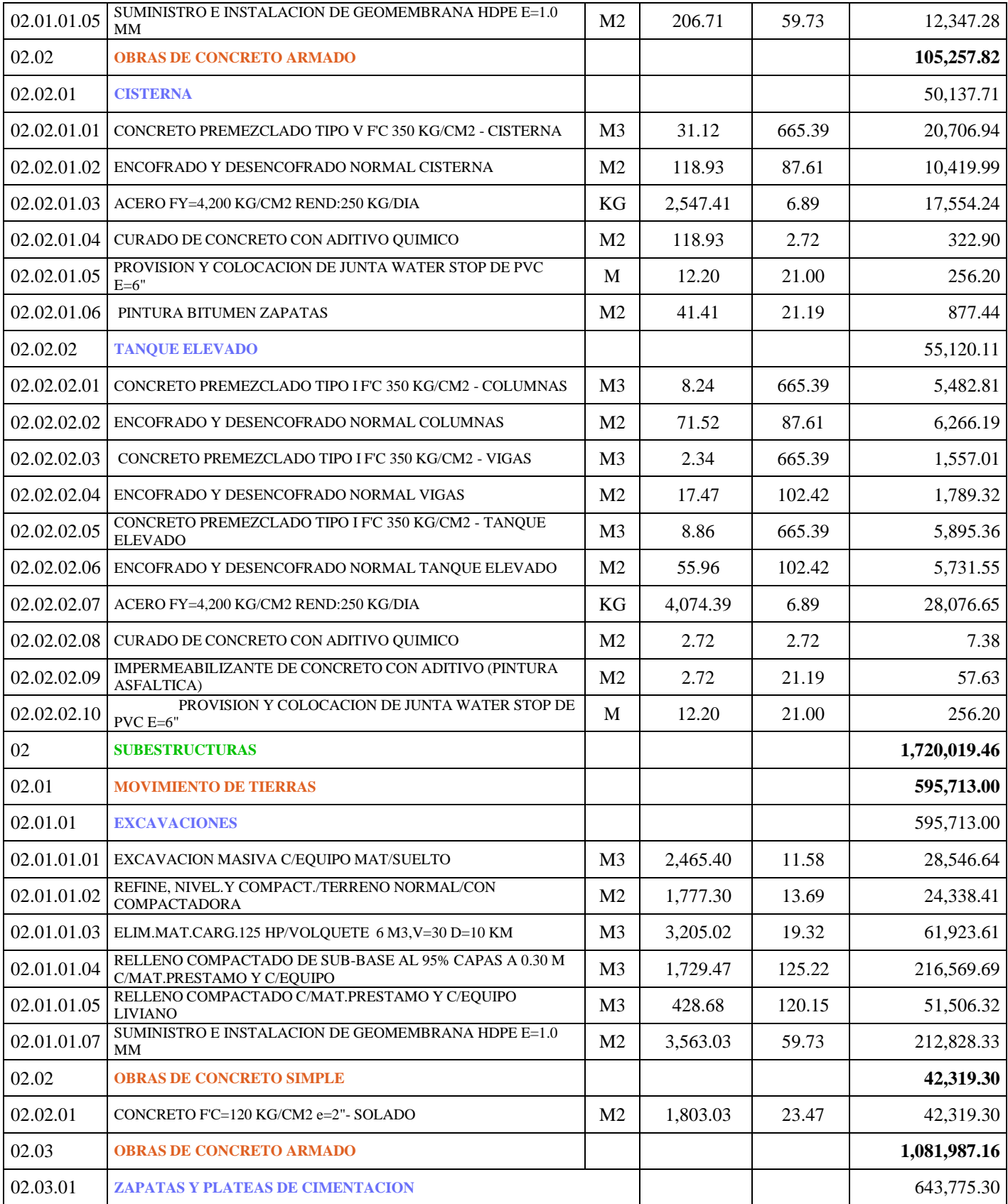
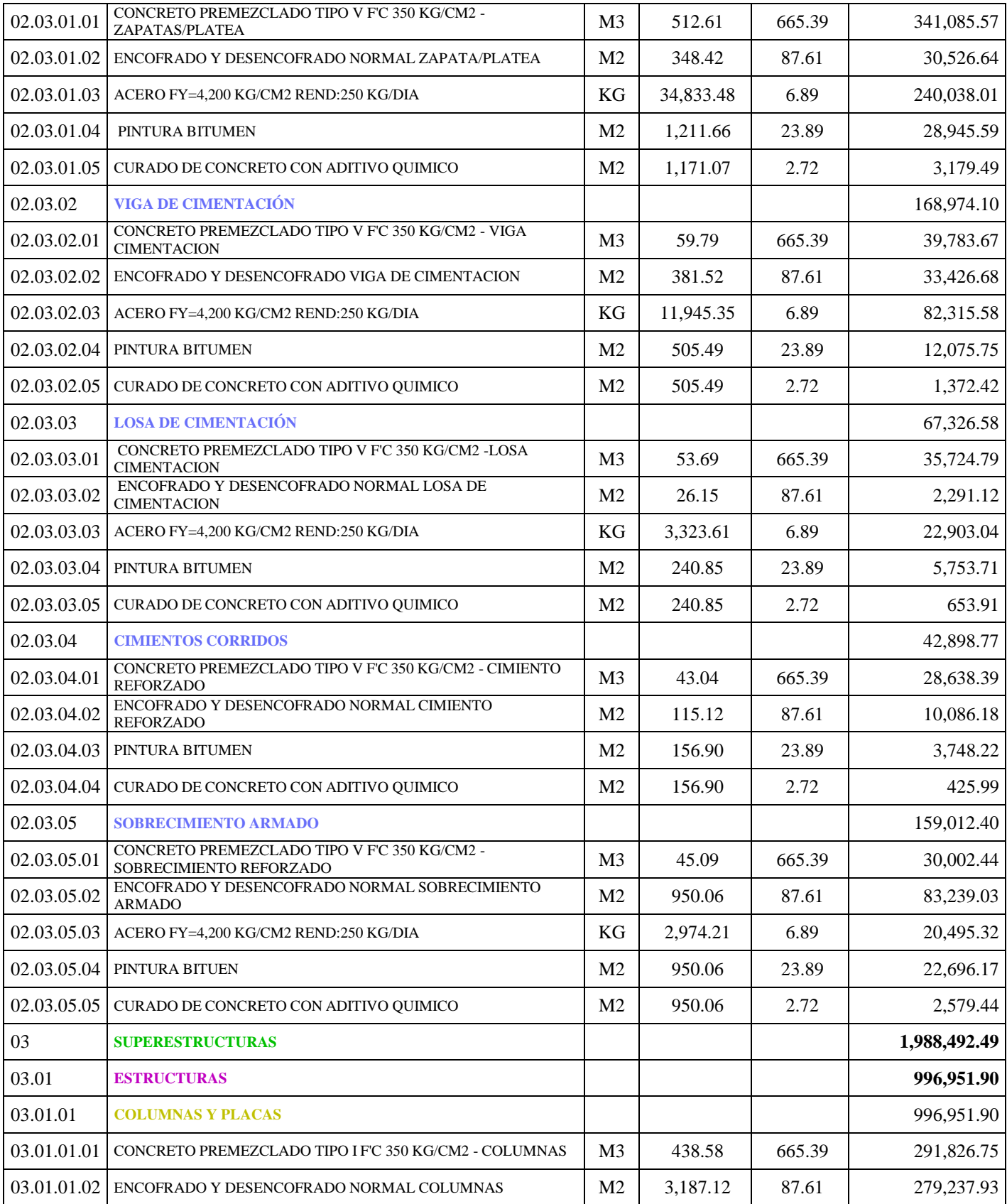

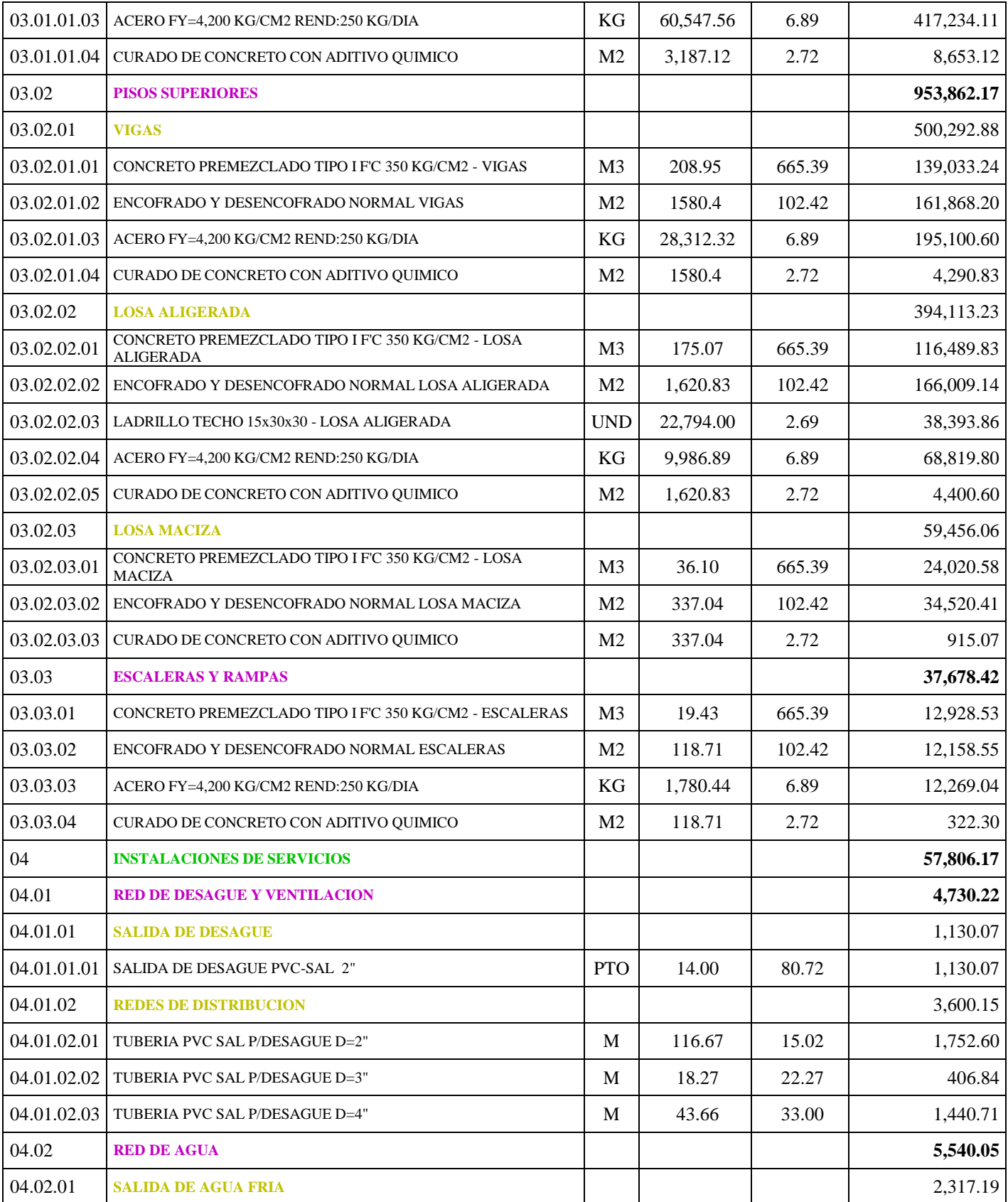

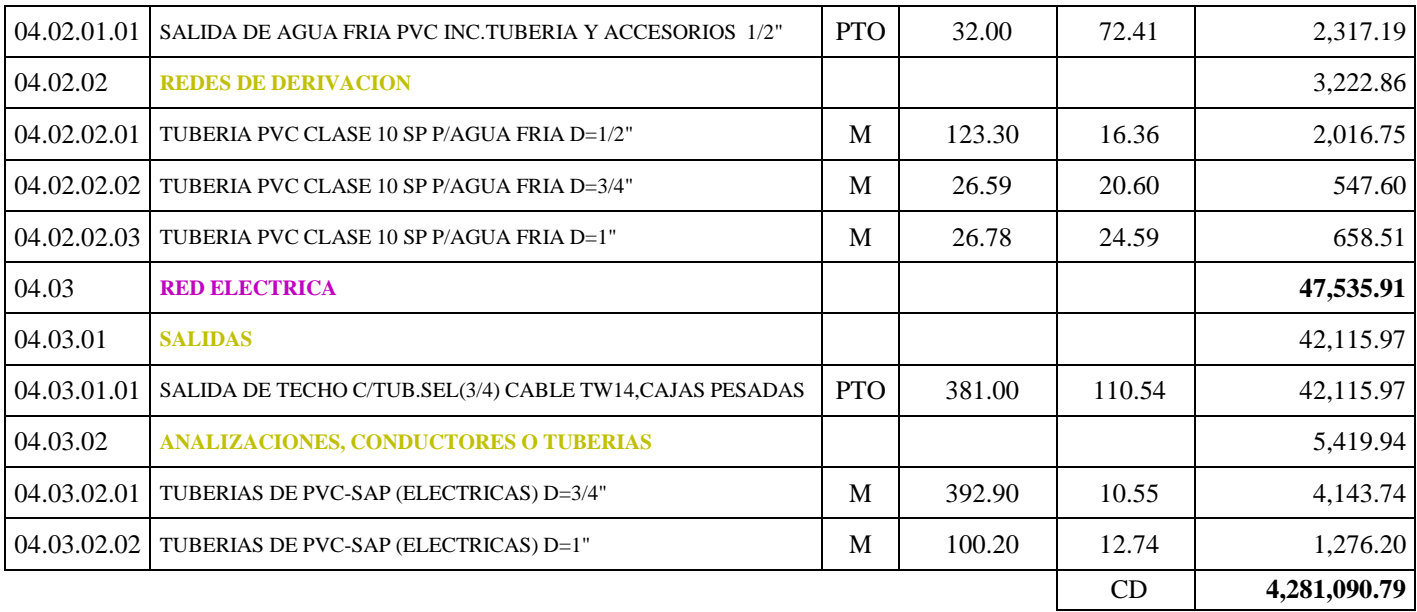

## **CAPÍTULO V: CONCLUSIONES Y RECOMENDACIONES**

### **5.1. CONCLUSIONES**

- Dynamo optimiza tiempos para exportar metrados, el tiempo usado en este proceso empleando tablas de cuantificación de Revit se optimiza reduciéndose a un 20.14% con la aplicación de Dynamo, con el software de Revit se obtuvo 2,165 seg. y con los scripts de Dynamo 432 seg. para la exportación de metrados en concreto simple concreto armado, canalizaciones eléctricas y sanitarias.
- Dynamo permite encofrar los elementos estructurales en mucho menos tiempo que demandaría crear encofrados como un componente in situ sobre cada elemento estructural del modelo.
- Dynamo permite crear scripts personalizados con información propia del proyecto y brinda soluciones rápidas para crear y exportar metrados de manera automática.
- Dynamo extrae información de modelos BIM y genera reportes personalizados. Esto facilita el seguimiento y control de la información relevante durante todo el proceso de licitación o construcción.
- El tiempo invertido en la creación del algoritmo de Dynamo es corto, teniendo en cuenta que los scripts pueden utilizarse para diferentes propósitos y proyectos.

#### **5.2. RECOMENDACIONES**

- Dynamo permite la generación de scripts para la generación del presupuesto a partir de la programación de los precios unitarios de cada elemento que forma parte del modelo 3D, razón por la cual se recomienda hacer uso de esta programación para la optimización del presupuesto.
- Para el desarrollo de complementos o add-ins ejecutados en Autodesk Revit se recomienda tener conocimientos básicos en el lenguaje de programación C-Sharp (C#), caso contrario se recomienda usar Dynamo para automatizar procesos debido a su gran facilidad, usando programación visual.
- Hacer uso de Revit API, debido a que tiene una interfaz más que le ofrece una mayor personalización al usuario. Al contar con un avance en Dynamo, se facilita el traslado de la programación a la API de Revit.
- Se recomienda explorar más la API de Revit para automatizar actividades complejas y repetitivas en un modelo 3D de otras especialidades (instalaciones eléctricas, sanitarias, mecánicas) que permitan optimizar el tiempo de procesos manuales o convencionales que Revit presenta por defecto.
- Finalmente, para el modelado del acero de refuerzo se recomienda usar Revit si son proyectos pequeños, caso contrario se recomienda usar Tekla ya que es un programa de alto rendimiento para el modelado de acero de refuerzo de proyectos complejos, y posterior a ello incorporar add-ins mediante su API que permitan automatizar procesos.

### **REFERENCIAS BIBLIOGRÁFICAS**

Autodesk Dynamo Studio. 2017. The Dynamo Primer.

BuildingSMART Spanish Chapter. 2018. Guía de Usuarios BIM.

Chavez Guerrero, R. A. 2021. Propuesta de uso de la herramienta dynamo para optimizar el tiempo en el proceso de valorización de subcontratistas de acabados en edificios multifamiliares menores de 10 pisos de NSE A y B ejecutado por una Pyme constructora en Lima Metropolitana. Tesis de pregrado, Lima, Perú, Univerisdad de Ciencias Aplicadas.

Eastman, C., Teicholz, P., Sacks, R. & Liston, K. 2018. BIM Handbook. New Jersey.

Eyzaguirre Acosta, C. 2018. Costos y Presupuestos para Edificaciones. Lima. Macro.

- Consorcio GCZ Orión. 2022. Expediente Técnico Servicio de Construcción de Obras Civiles y Canalizaciones Eléctricas y Sanitarias del Proyecto de Rehabilitación del Local Escolar N°88023 Miguel Grau Seminario con Código Local 034340. Ancash.
- García Plaza, J. 2017. Metodología BIM en la realización de proyectos de construcción. Estudio de 6 viviendas adosadas en Gilet. España. Universidad Politécnica de Valencia.
- Norma NTP-ISO 19650-1-2021-INACAL. 2021. Norma Técnica Peruana: Organización y digitalización de la información sobre edificios y obras de ingeniería civil, incluyendo el modelado de la información de la construcción. Parte 1: Conceptos y Principios. Lima.

Lizarraga, A. 2017. Generación y control de formas libres en entornos BIM. Catalunya.

- Madrid, J. 2018. BIM (Building Information Modelling): New LOD Definitions. level of Development. Madrid, España.
- Martínez Sánchez, G. 2017. La utilización del programa Revit como recursos educativo para la mejora del aprendizaje de las instalaciones en viviendas en Tecnología de 4°ESO . Trabajo de fin de Máster. Bilbao. Unicersidad Internacional de la Rioja.
- Mata, L., & Mata, M. 2019. Diccionario BIM. Términos, Estándares y Tecnologías Usuales en la Implementación y Difusión del Building Information Modeling para Proyectos, Obras de Construcción y Activos. Caracas, Venezuela.
- MEF. 2021. Nota Técnica de Introducción BIM: Adopción en la Inversión Pública. Lima.

MEF. 2023. Guía Técnica BIM para edificaciones e infraestructura. Lima.

Monjaras Bottger, D. A. 2018. Uso de Dynamo para Revit en la Mejora de la Gestión de Información y Modeladoen un Hotel. Tesis de pregrado. Lima. Universidad Nacional de Ingeniería.

- Poclin Tuesta, E. 2014. Evaluación del Diseño del Hospital II-2 de Jaén con el Hso de laMetodologia BIM''. Tesis de grado. Cajamarca. Universidad Nacional de Cajamarca.
- Quiroz Villa, J. J. 2017. Implementación de Tecnologías BIM-Revit en los Procesos de Diseño de Proyectos en la Empresa Consultora JC. Ingenieros S.R.L. Tesis de grado. Cajamarca. Universidad Nacional de Cajamarca.
- Resolución N.º 073-2010/VIVIENDA/VMCS-DNC, aprobado en el Decreto Supremo Nº001-2009- JUS. 2009. Norma Técnica de Metrados para Obras de Edificaciones y Habilitaciones Urbanas. Lima.
- Rios Rugel, R. G. 2018. Automatización en la elaboración del presupuesto y calendario valorizado a nivel de casco estructural en la etapa de licitación de un proyecto de edificación. Tesis de grado. Lima. Pontificia Universidad Católica del Perú.
- Sánchez Morales, R. 2017. Aplicación de la Metofología BIM (Modelación de la Información en la Construcción) a un Proyecto de Interés Social. Costa Rica.
- Trejo Carvajal, N. 2018. Estudio de Impacto del uso de la Metodología BIM en la Planificación y Control de Proyectos de Ingeniería y Construcción. Santiago de Chile.
- Urteaga Esparza, L. M. 2022. Impacto de la Implementación de la Metodología BIM en la Etapa de Diseño de Proyectos de Vivienda, Desarrollados por Empresas de Consultoría de Obras - Cajamarca 2022. Tesis de grado. Cajamarca. Universidad Nacional de Cajamarca.
- Yauri Zárate, J. E. 2021. Optimización en la Gestiñon de Información con Programación C-SHARP desde un Enfoque VDC Aplicado al Proyecto I.E. Mariscal Castilla. Tesis de grado. Huancayo. Universidad Peruana de los Andes.

# **ANEXOS**

**Anexo 1. Panel Fotográfico de ejecución del proyecto**

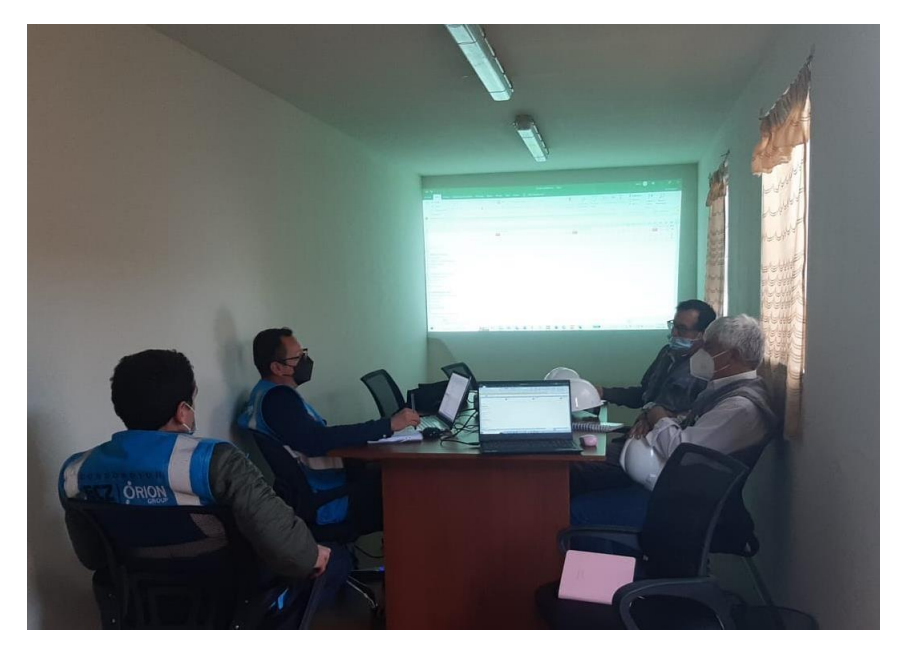

**Figura 89. Equipo de trabajo**

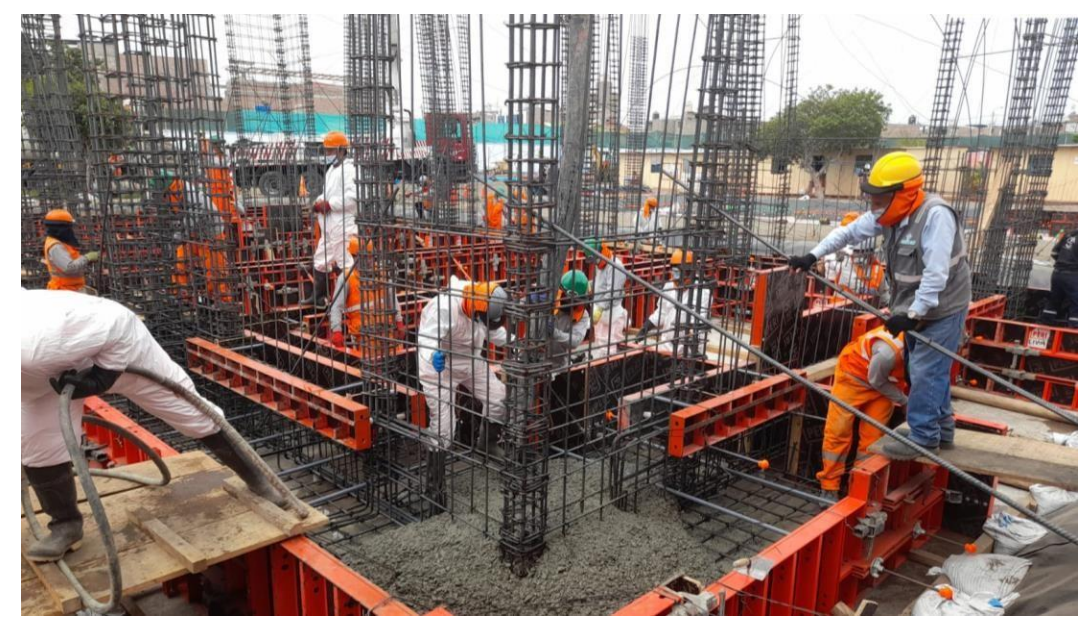

**Figura 90. Vaciado de concreto en cimentaciones**

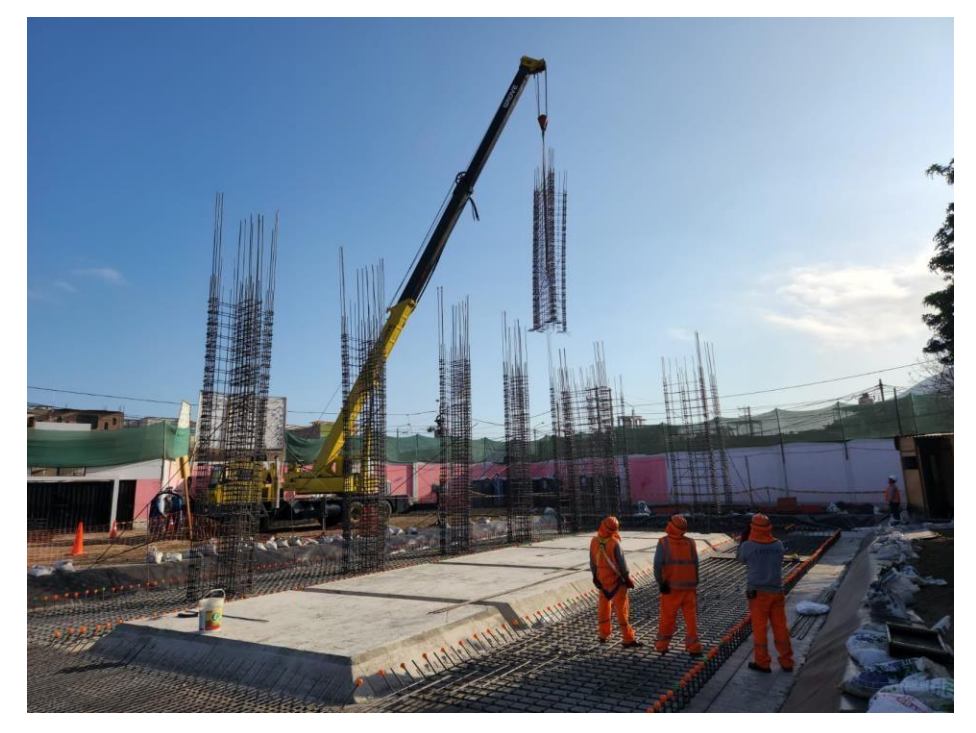

**Figura 91. Izaje de columnas**

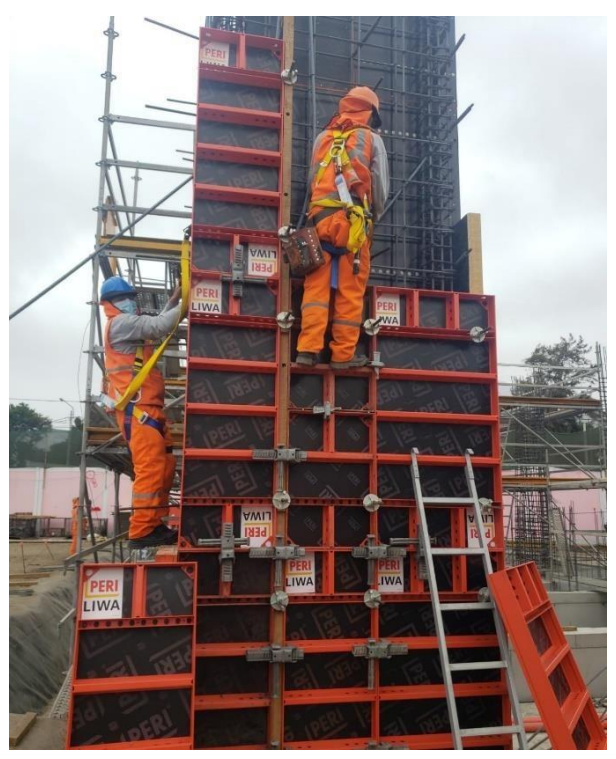

**Figura 92. Encofrado de placas**

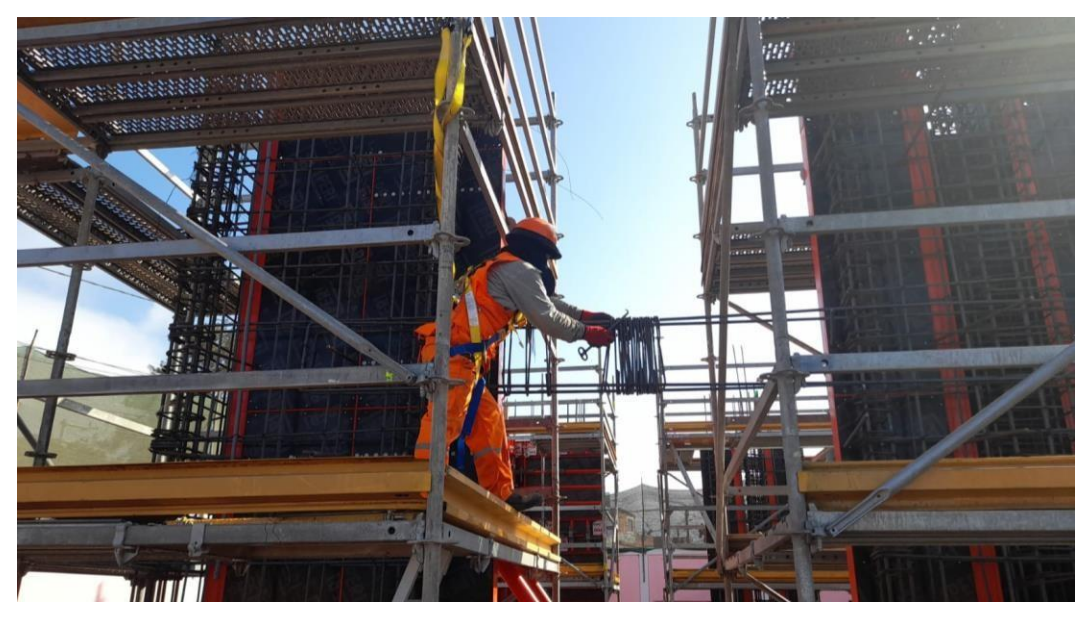

**Figura 93. Colocación de estribos en vigas**

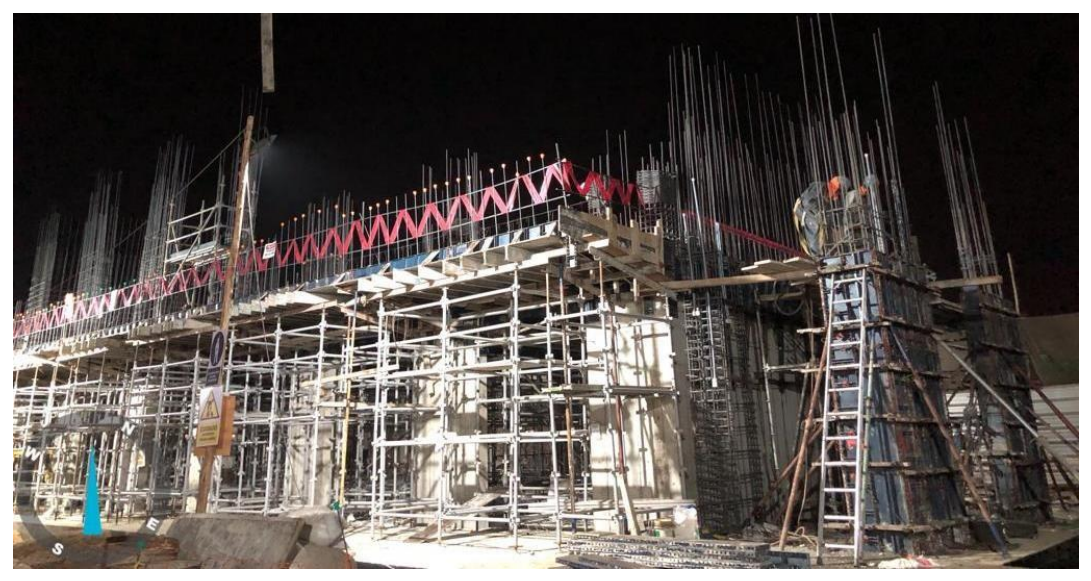

**Figura 94. Acero en placas**

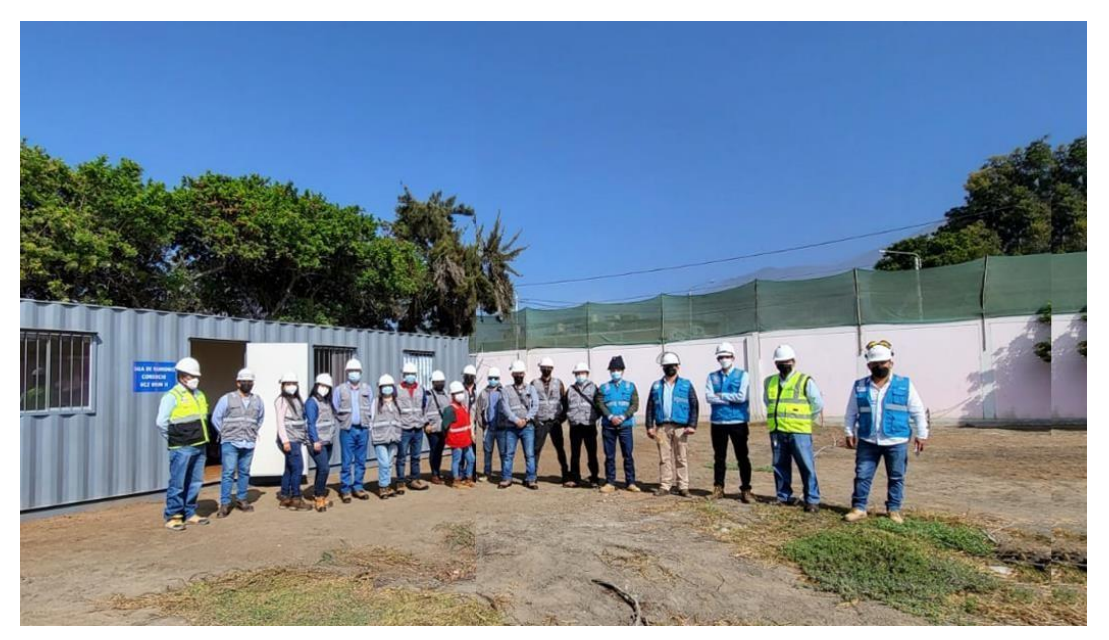

**Figura 95. Equipo cliente-subcontratista**

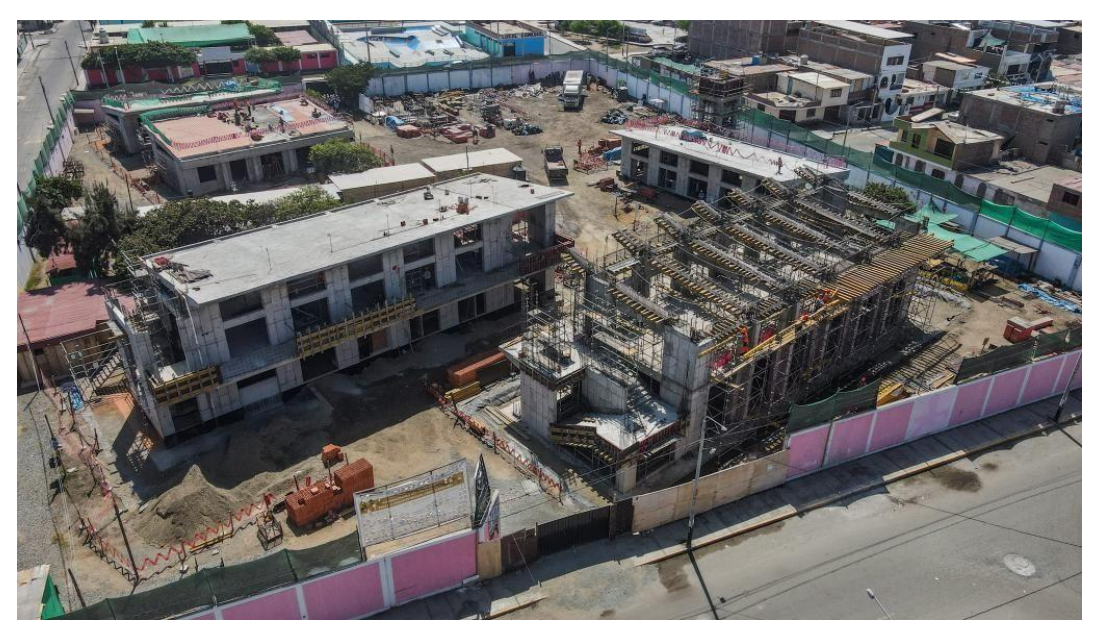

**Figura 96. I.E Almirante Miguel Grau Seminario**

#### **Anexo 2. Planos del Proyecto**

#### Contiene:

- Especialidad de Estructuras Activo 415: ES-415-01 al ES-415-05 Activo 416: ES-416-01 al ES-416-05 Activo 417: ES-417-01 al ES-417-05 Activo 418: ES-418-01 al ES-418-06 Activo 403: ES-403-01 al ES-418-09 Activo 000: ES-000-01 al ES-000-03
- Especialidad de Instalaciones Sanitarias Activo 415: IS-415-01 al IS-415-05 Activo 416: IS-416-01 al IS-416-05 Activo 417: IS-417-01 al IS-417-05 Activo 418: IS-418-01 al IS-418-06 Activo 000: IS-000-01 al IS-000-04
- Especialidad de Instalaciones Eléctricas Activo 415: IE-415-01 al IE-415-02 Activo 416: IE-416-01 al IE-416-02 Activo 417: IE-417-01 al IE-417-02 Activo 418: IE-417-01 al IE-418-04 Activo 403: IE-403-01 al IE-403-04